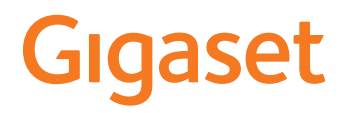

# **N670 IP PRO**

# **Instalação, configuração e operação**

# $\sim$ **Índice**

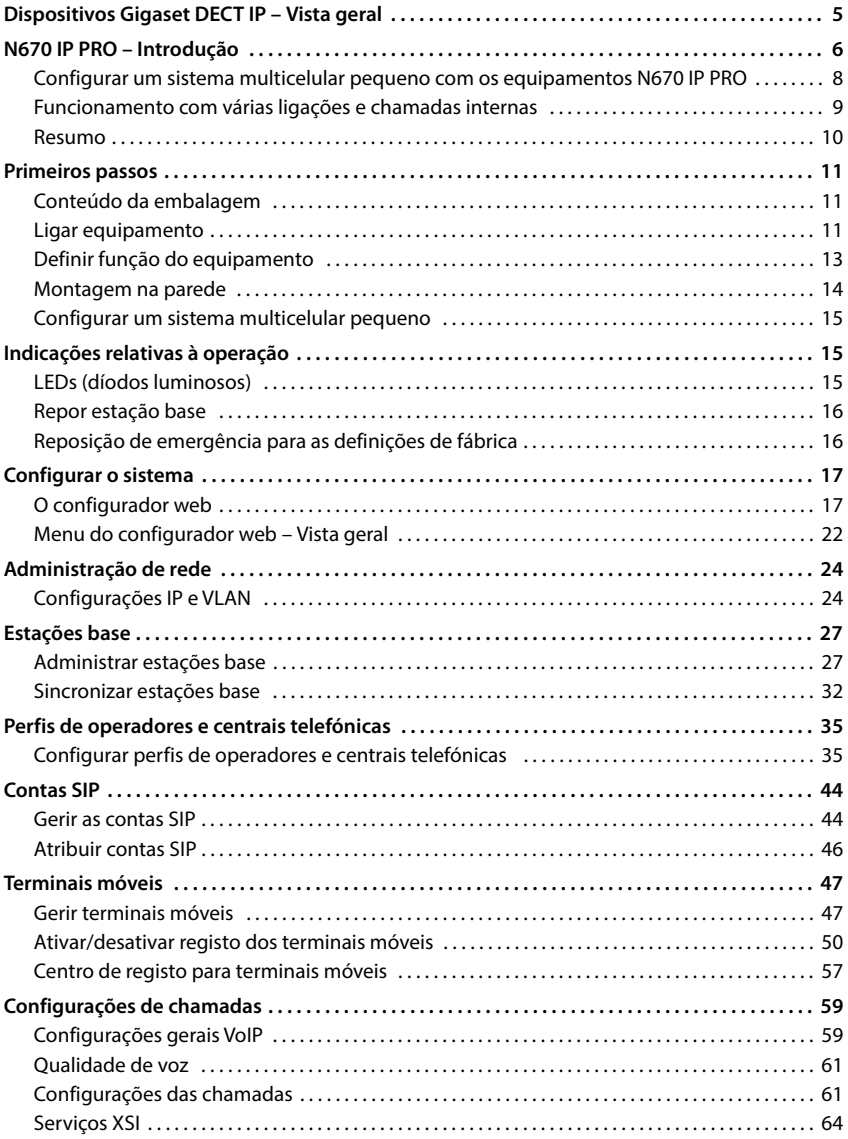

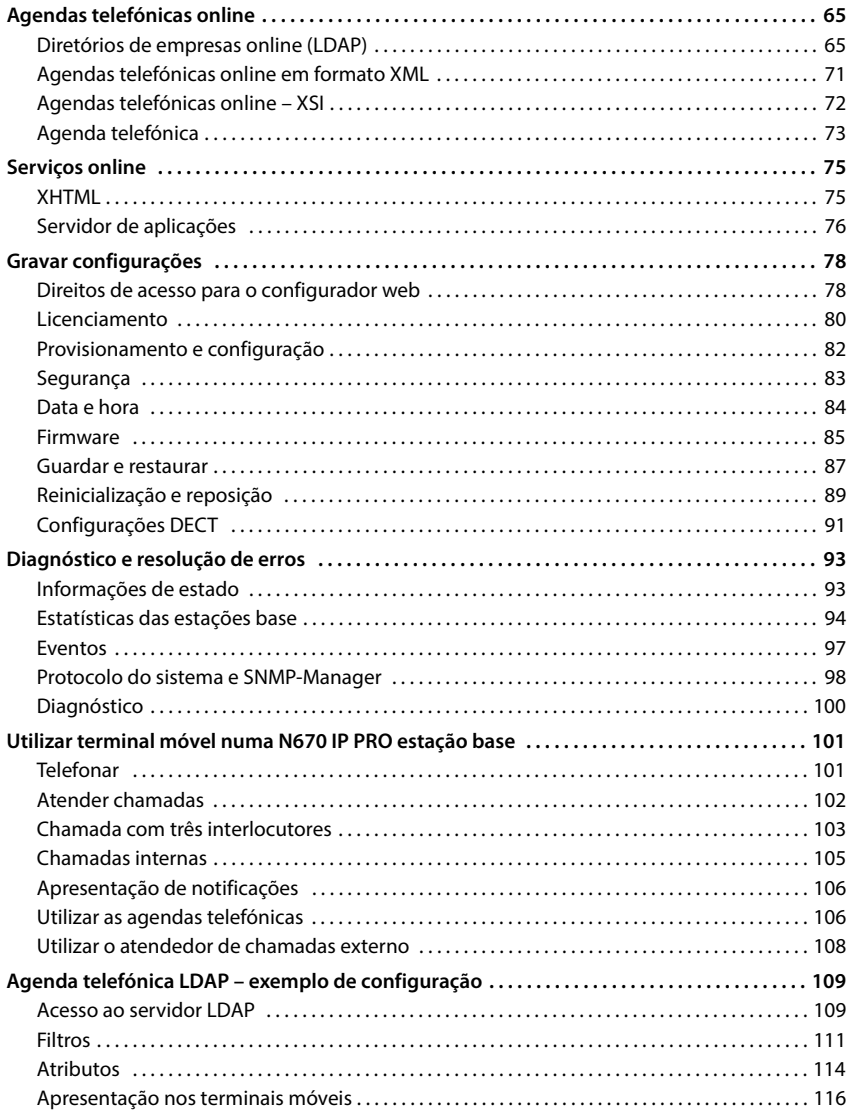

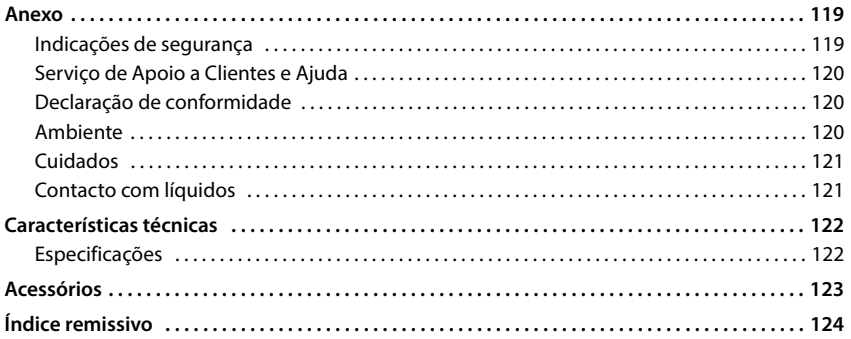

# <span id="page-4-0"></span>**Dispositivos Gigaset DECT IP – Vista geral**

Os dispositivos DECT IP da Gigaset PRO combinam as possibilidades da telefonia IP com a utilização de telefones DECT. Eles oferecem soluções de telefonia escalonáveis para empresas de diferentes dimensões e requisitos.

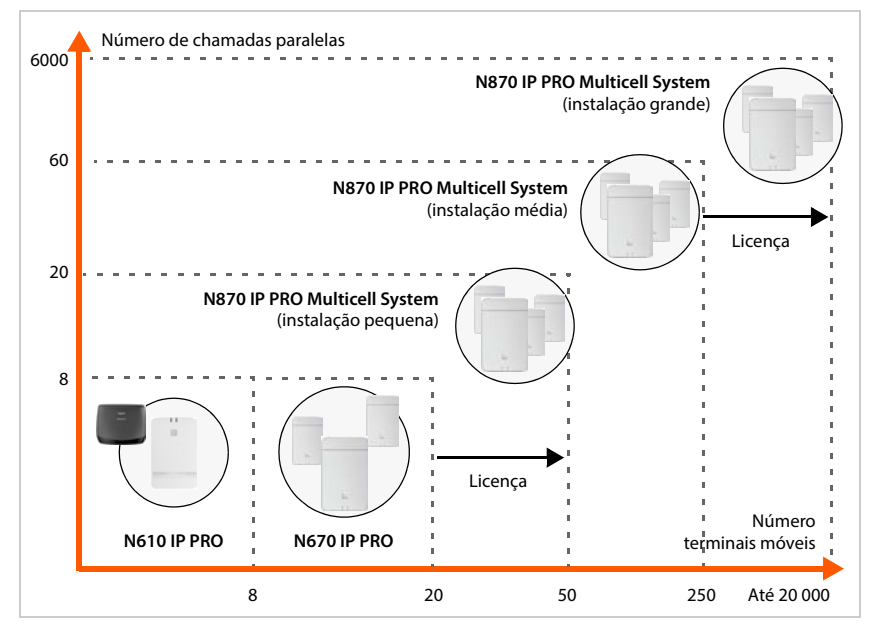

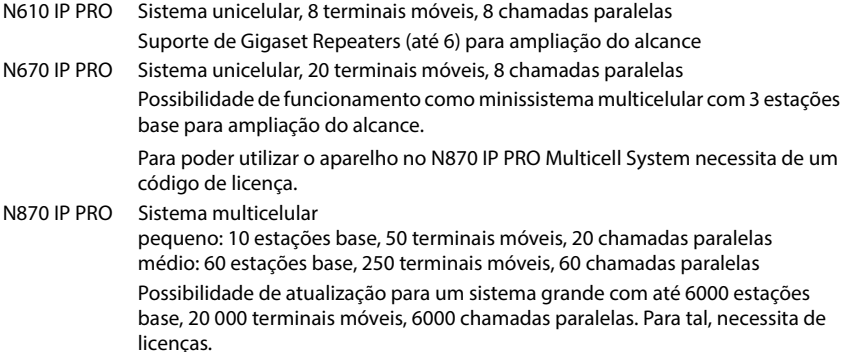

# <span id="page-5-0"></span>**N670 IP PRO – Introdução**

N670 IP PRO é uma estação base DECT para a ligação a uma central telefónica VoIP. Esta pode ser ampliada para um sistema multicelular pequeno com mais dois equipamentos N670 IP PRO.

A ilustração seguinte mostra a inclusão do N670 IP PRO nos locais com telefones IP:

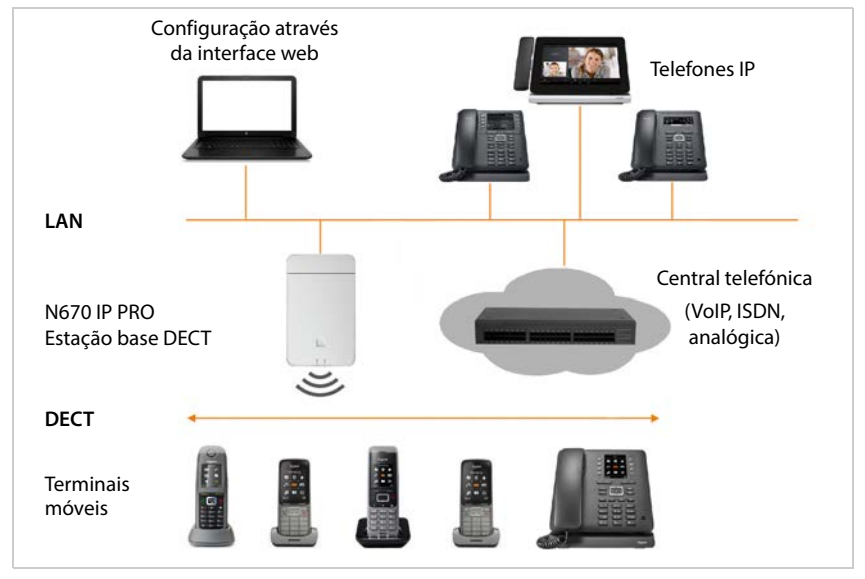

#### **• N670 IP PRO Estação base DECT**

- disponibiliza as funções DECT da célula
- Combina todas as funções necessárias num só dispositivo integrador para a gestão central, DECT-Manager e estação base
- fornece o processamento de media do terminal móvel diretamente para a central telefónica
- oferece canais de ligação para terminais móveis. A quantidade depende de diversos fatores, como p.ex., da largura de banda admitida.
- tem um DECT-Manager integrado, que fornece um gateway de aplicação entre a sinalização SIP e DECT e faz o registo DECT dos terminais móveis

#### **• Terminais móveis**

- Um N670 IP PRO pode operar até 20 terminais móveis.
- Até oito chamadas DECT podem ser feitas simultaneamente via VoIP, inclusive opções de procura na agenda telefónica, bem como sessões Infocenter. Pode encontrar mais informações sobre as funções dos terminais móveis combinados com as estações base Gigaset na Internet, em [wiki.gigasetpro.com](http://wiki.gigasetpro.com).

Funcionamento como central telefónica pequena ( $\rightarrow$  [pág. 9](#page-8-0)):

- Podem ser atribuídas várias ligações (contas SIP) a um ou a vários terminais móveis. Cada terminal móvel recebe um número interno.
- Os utilizadores podem fazer chamadas internas gratuitas com outros interlocutores e reencaminhar chamadas externas para interlocutores internos.

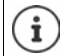

Para as funções "Várias ligações" e "Chamadas internas" tem de estar instalada, no mínimo, a versão do firmware V2.51.

Número de chamadas paralelas consoante o codec selecionado - [pág. 41](#page-40-0)

Configurar terminais móveis  $\rightarrow$  [pág. 47](#page-46-2)

Encontrará informações detalhadas sobre terminais móveis Gigaset autorizados nos respetivos Manuais de Instruções. Estes são disponibilizados na Internet, em [wiki.gigasetpro.com.](http://wiki.gigasetpro.com)

#### • **Central telefónica** (PBX)

Tem de ligar o sistema de telefone DECT a uma central telefónica IP ou um fornecedor (operador) de ligações VoIP (SIP), p. ex. com

- uma central telefónica no local
- uma central telefónica na Internet (Hosted PBX)
- uma central telefónica Cloud
- um operador VoIP

A central telefónica

- efetua a ligação numa rede telefónica pública
- possibilita a gestão central de ligações telefónicas, agendas telefónicas, serviço Voice Mail

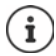

N670 IP PRO é uma variante mais pequena do N870 IP PRO Multicell System. Existe a possibilidade de reequipar o Gigaset N670 IP PRO para a gama de funções do N870 IP PRO por meio de um código de licença (+ [pág. 80](#page-79-1)).

Encontra informações detalhadas sobre o N870 IP PRO Multicell System na respetiva documentação do utilizador.

# <span id="page-7-1"></span><span id="page-7-0"></span>**Configurar um sistema multicelular pequeno com os equipamentos N670 IP PRO**

Para ampliar o alcance da rede DECT, existe a possibilidade de instalar um equipamento N670 IP PRO numa rede na qual já existe outro equipamento N670 IP PRO. Um desses aparelhos funciona como Master e o outro recebe a função de **Só base**. São suportadas, no máximo, dois N670 IP PRO adicionais na função de **Só base**. Para além da estação base local, o equipamento Master contém os componentes (integrador/DECT-Manager) para gerir um sistema multicelular pequeno.

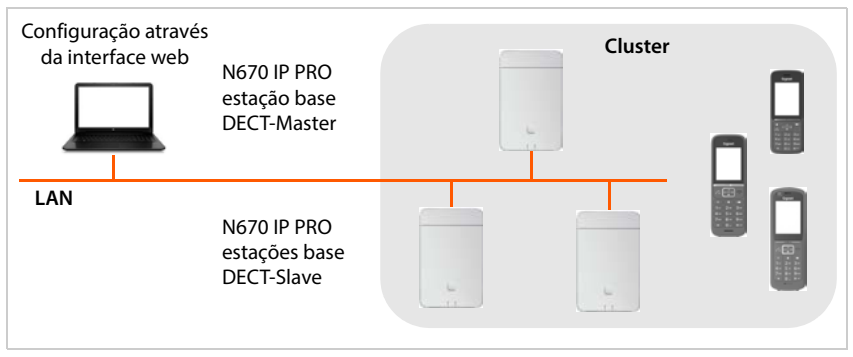

Todos os equipamentos N670 IP PRO formam um cluster e sincronizam-se entre si para permitir o Handover, Roaming e compensação de carga dos terminais móveis. A sincronização ocorre através de DECT ou LAN. Existe a possibilidade de manter até oito chamadas em simultâneo.

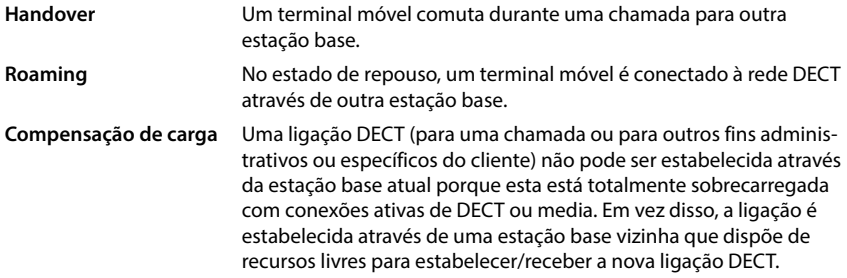

# <span id="page-8-1"></span><span id="page-8-0"></span>**Funcionamento com várias ligações e chamadas internas**

Por norma, ao N670 IP PRO está atribuída a função de **All in one**. Isso significa que a um terminal móvel está atribuída uma conta SIP. É possível realizar chamadas internas entre diferentes terminais que estão registados na estação base.

O aparelho pode ser comutado para o funcionamento com várias ligações. Neste modo podem ser atribuídas várias contas SIP a um terminal móvel, por exemplo, diferentes contas para chamadas recebidas e efetuadas, assim como várias contas para chamadas recebidas. Assim, é possível atribuir, por exemplo, um número de telefone conjunto a diferentes membros de uma equipa para as chamadas recebidas.

Além disso, neste modo é possível realizar chamadas internas gratuitas entre os terminais móveis. Os interlocutores podem reencaminhar as chamadas externas para outros interlocutores.

Para converter o N670 IP PRO num aparelho com várias ligações, proceda da seguinte forma:

- Reponha o aparelho para a função de **All in one + internal telephony dynamic IP**. Todos os seus dados de configuração são apagados.
- $\triangleright$  Configure os seus perfis de operador ( $\rightarrow$  [pág. 35](#page-34-2)).
- $\triangleright$  Configure todas as contas SIP ( $\rightarrow$  [pág. 44\)](#page-43-2).
- Registe os terminais móveis na estação base e atribua as contas SIP aos terminais móveis para as chamadas recebidas e efetuadas (+ [pág. 47](#page-46-2)).

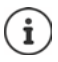

Na primeira vez que o configurador web for utilizado após a colocação em funcionamento, pode-se atribuir diretamente na página inicial a função de **All in one + internal telephony - dynamic IP** ao aparelho ( $\rightarrow$  [pág. 18](#page-17-0)).

# <span id="page-9-0"></span>**Resumo**

**Frente**

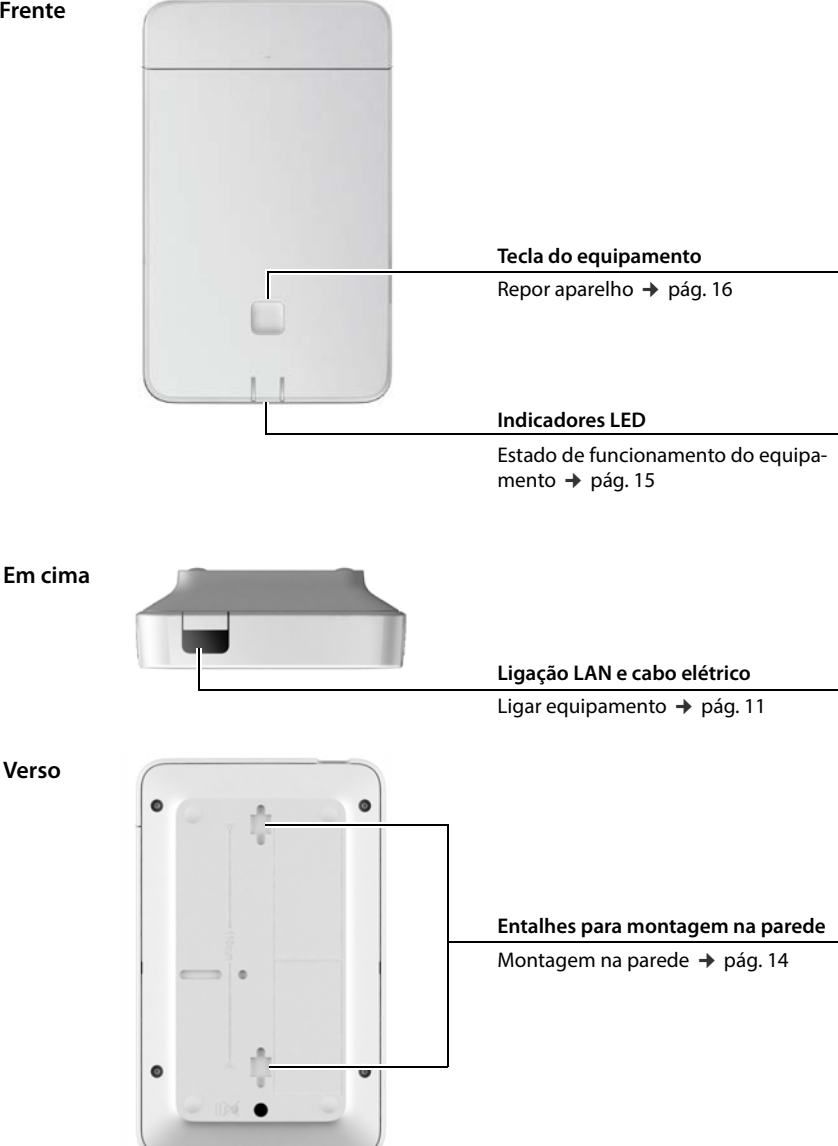

# <span id="page-10-0"></span>**Primeiros passos**

# <span id="page-10-1"></span>**Conteúdo da embalagem**

- 1 x N670 IP PRO
- Folheto de segurança
- Parafusos e buchas para montagem na parede

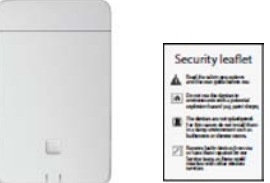

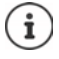

O N670 IP PRO é alimentado com corrente por Power over Ethernet (PoE). Se não utilizar um Ethernet-Switch compatível com PoE e precisar de um transformador para a ligação à rede elétrica, pode encomendá-lo como acessório (+ [pág. 123\)](#page-122-1).

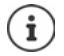

Sempre que existem funções novas ou melhoradas para o seu equipamento Gigaset, são disponibilizadas atualizações do firmware, que poderá descarregar para a sua estação base. Caso isso resulte em alterações na utilização dos seus telefones, a nova versão deste manual de instruções ou as necessárias alterações são publicadas na Internet sob o seguinte endereço:

#### [wiki.gigasetpro.com](http://wiki.gigasetpro.com)

Selecione o produto para abrir a respetiva página de produto que corresponde ao seu equipamento. Aí encontra um link para o manual de instruções.

Pode e[ncontrar inf](#page-84-1)ormações sobre a versão atualmente carregada nas  $p\acute{a}$ ginas  $\rightarrow$  pág. 85 ou [pág. 93.](#page-92-2)

# <span id="page-10-3"></span><span id="page-10-2"></span>**Ligar equipamento**

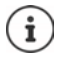

No manual de instruções "N870 IP PRO - Guia para o planeamento e medição" encontra informações úteis sobre a cobertura de rádio DECT e a instalação ideal resultante dos aparelhos.

- N670 IP PRO está previsto para montagem na parede ( $\rightarrow$  [pág. 14\)](#page-13-0).
	- N670 IP PRO foi concebido para funcionar em ambientes secos com temperaturas entre os +5 °C e os +45 °C.
	- Não exponha o N670 IP PRO a fontes de calor, à radiação solar direta ou a outros equipamentos elétricos.
	- Proteja os equipamentos contra humidade, pó, líquidos e vapores agressivos.

## **Ligar ao LAN**

Pode integrar o N670 IP PRO na sua rede local através de um Router ou Switch. Para a telefonia por Internet, é necessária uma central telefónica VoIP. Esta tem de estar acessível através da rede local e dispor de um acesso à rede.

Necessita ainda de um PC ligado à rede local, para poder configurar o sistema telefónico por meio do configurador web.

Para cada equipamento que pretende ligar à rede local precisa de um cabo Ethernet.

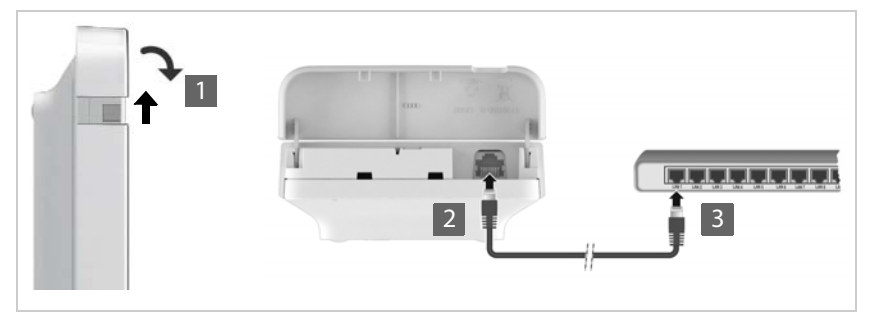

- $\blacktriangleright$  Puxe a parte superior da caixa para cima e vire-a para a frente  $\blacksquare$ .
- ▶ Insira a ficha de um cabo Ethernet no conector de ligação LAN em cima no equipamento 2.
- Insira a outra ficha do cabo Ethernet a um conector LAN da sua rede local ou no router Switch compatível com PoE 3.
- ▶ Volte a fechar a tampa.

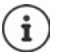

#### **Nota Política de Privacidade**

Quando o equipamento está ligado à Internet, estabelece automaticamente contacto com o servidor de suporte Gigaset para facilitar a configuração dos equipamentos e possibilitar a comunicação com os serviços da Internet.

Para esse fim, o DECT-Manager envia as seguintes informações durante o arranque do sistema e posteriormente de 5 em 5 horas uma vez por dia:

- Endereço MAC
- Nome do aparelho
- Número de terminais móveis registados
- Número de estações base ligadas
- Número dos DECT-Manager ligados
- Informação de licença
- Versão do software

No servidor de suporte é criado um atalho destas informações com as informações específicas do equipamento já existentes:

• endereço MAC relativo ao sistema/específico do aparelho – palavra-passe (endereço MAC)

**13**

# **Ligar à alimentação elétrica**

O N670 IP PRO recebe por PoE (Power over Ethernet) alimentação elétrica suficiente quando o equipamento está ligado a um Ethernet-Switch compatível com PoE (Classe PoE IEEE802.3af class 1). No entanto, neste caso **não** deverá ligar o equipamento à rede elétrica.

# <span id="page-12-0"></span>**Definir função do equipamento**

No ato de entrega, todos os equipamentos N670 IP PRO estão configurados como equipamentos **All in one**. Com a ajuda de um código de licença, o equipamento pode ser convertido para um componente no N870 IP PRO Multicell System. Neste caso, a função do equipamento pode ser alterada.

Com a tecla do equipamento na parte da frente pode alterar a função do equipamento. É possível realizar as seguintes configurações:

- **• Estação base**
- **All in one** (integrador/DECT-Manager/estação base) com configurações de IP dinâmicas
- **All in one** (integrador/DECT-Manager/estação base) com configurações de IP fixas
- **DECT-Manager e estação base**

Todas as outras funções têm de ser definidas com o configurador web.

# **Definir a função**

 Prima a tecla do equipamento durante pelo menos 10 segundos até todos os LED apagarem . . . o equipamento encontra-se agora no modo de programação.

## **Estação base**

 $\mathbf i$ 

Liberte a tecla do equipamento . . . o LED direito acende a verde.

Esta função só está pr[evista para a](#page-7-1) utilização de uma estação base Slave num sistema multicelular pequeno ( $\rightarrow$  pág. 8). Para a integração num sistema multicelular grande necessita de licenças ( $\rightarrow$  [pág. 80\)](#page-79-1).

## **All in one com configurações de IP dinâmicas**:

 Prima a tecla do equipamento brevemente até os dois LED ficarem azuis . . . o endereço IP é atribuído por um servidor DHCP na sua rede.

# **All in one com configurações de IP fixas**:

 Prima a tecla do equipamento brevemente até o LED direito ficar azul . . . as seguintes configurações de IP são definidas: Endereço IP: 192.168.143.1 Máscara de sub-rede: 255.255.0.0

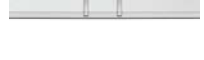

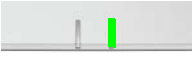

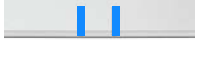

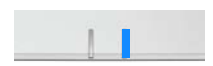

#### **DECT-Manager e estação base**:

 Prima a tecla do equipamento brevemente até o LED esquerdo ficar azul e o LED direito ficar verde.

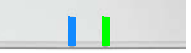

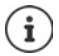

Utilizar somente em conjunto com um integrador virtual/embutido.

#### **Gravar a função selecionada**

 A função selecionada é atribuída automaticamente ao dispositivo ao premir continuamente o botão do dispositivo durante quatro segundos ... ambos os LED acendem a vermelho. O equipamento é reposto e reinicializado (isso pode levar até 5 minutos).

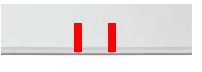

Alterada a função do equipamento, o sistema é reposto para as definições de fábrica. Os dados de configuração e de utilizador existentes perdem-se.

Se alterar uma função de um equipamento que funciona co[mo integrado](#page-86-1)r, devia previamente fazer uma cópia de segurança da configuração ( $\rightarrow$  pág. 87).

# <span id="page-13-1"></span><span id="page-13-0"></span>**Montagem na parede**

N670 IP PRO está previsto para montagem na parede. Depois de ligar o cabo LAN, pode posicionar o equipamento no local pretendido.

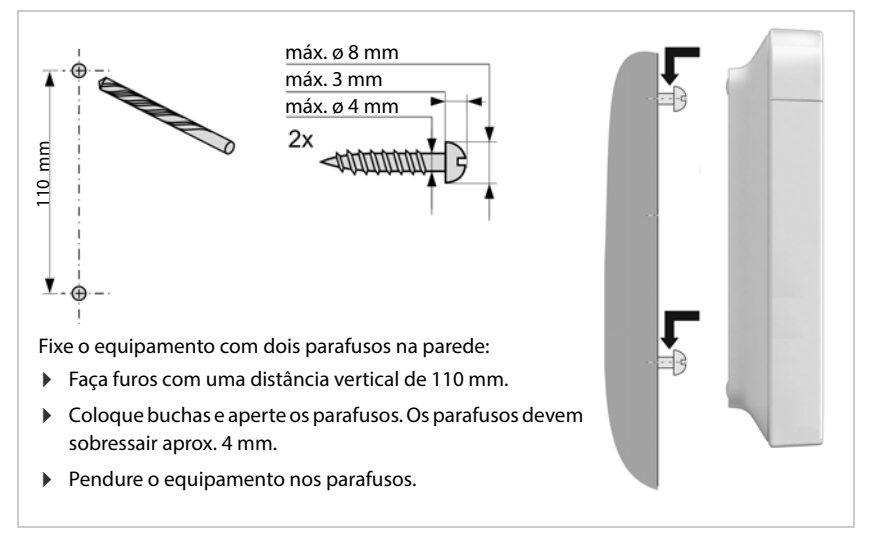

# <span id="page-14-0"></span>**Configurar um sistema multicelular pequeno**

Instalou um N670 IP PRO e deseja ampliar o alcance da sua rede DECT (→ [pág. 8\).](#page-7-1)

- Instale um ou dois outros N670 IP PRO como estações base Slave.
- Altere a função das estações b[ase Slave na](#page-12-0) **estação base**. com a tecla do equipamento:  $\rightarrow$  pág. 13<br>com o configurador web:  $\rightarrow$  pág. 89 com o configurador web:
- $\blacktriangleright$  No equipamento Master, incorpore as estações base na rede DECT ( $\blacktriangleright$  [pág. 27\).](#page-26-2)

# <span id="page-14-4"></span><span id="page-14-1"></span>**Indicações relativas à operação**

# <span id="page-14-3"></span><span id="page-14-2"></span>**LEDs (díodos luminosos)**

Os LEDs na parte da frente apresentam diferentes estados de funcionamento. Os LEDs podem acender com três cores diferentes (vermelho, azul, verde) ou podem estar desligados.

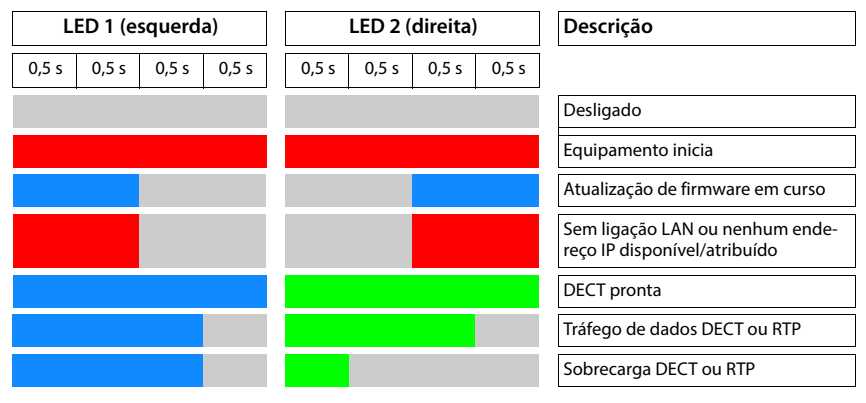

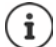

[As indicaçõe](#page-28-0)s de estado LED para as estações base podem ser desativadas  $($   $\rightarrow$  pág. 29).

# <span id="page-15-2"></span><span id="page-15-0"></span>**Repor estação base**

Com a tecla do equipamento na parte da frente pode repor a estação base.

- Prima a tecla do equipamento durante pelo menos 10 segundos até todos os LEDs apagarem largue a tecla ... o equipamento está agora no modo de programação.
- Prima a tecla do equipamento brevemente até os dois LEDs azuis acenderem.

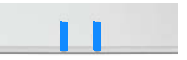

 Prima a tecla do equipamento durante pelo menos três segundos, mas menos de 10 segundos . . . o equipamento é reposto e reiniciado.

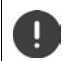

O sistema é reposto para as configurações de fábrica são repostas. Os dados de configuração e de utilizador existentes perdem-se.

# <span id="page-15-1"></span>**Reposição de emergência para as definições de fábrica**

No processo de iniciação do equipamento:

- Prima a tecla do equipamento durante pelo menos 10 segundos até todos os LEDs apagarem Largue a tecla . . . o equipamento está agora no modo de programação.
- Prima a tecla do equipamento até os dois LEDs azuis acenderem.
- Prima a tecla do equipamento durante pelo menos quatro segundos . . . o equipamento é reposto e reiniciado.

# <span id="page-16-0"></span>**Configurar o sistema**

As configurações do sistema são efetuadas através do configurador web do N670 IP PRO e não podem ser alteradas através dos terminais móveis.

Isto é válido em especial para:

- Registo e desregisto do terminal móvel no sistema telefónico, nome do terminal móvel.
- Todas as configurações para a conta VoIP que é utilizada por um terminal móvel para chamadas.
- Configuração de listas telefónicas online.

As configurações específicas de terminais móveis estão predefinidas. Estas definições não podem ser alteradas.

Isto é válido, por exemplo, para:

- Configurações do visor, tais como idioma, cor, iluminação, etc.
- Configurações para toques, volume, perfis de colunas, etc.

Poderá encontrar mais informações nas Instruções de utilização do respetivo terminal móvel.

# <span id="page-16-1"></span>**O configurador web**

Use o configurador web para preparar N670 IP PRO e configure a rede DECT.

- Proceder às configurações básicas para as ligações VoIP e registar e configurar os terminais móveis que devem ser usados na rede DECT.
- Proceder a configurações adicionais, p. ex. cumprir determinadas condições para a ligação dos terminais móveis a uma rede da empresa, ou no caso de ligações VoIP adaptar a qualidade da linguagem.
- Guardar dados necessários ao acesso a serviços específicos na Internet. Estes serviços incluem o acesso a agendas telefónicas online, bem como a sincronização da data e da hora com um servidor de horas.
- Guardar os dados de configuração da rede DECT como ficheiro no PC e voltar a carregá-los em caso de erro. Se estiver disponível, deve carregar um novo Firmware e deve prever atualizações de Firmware numa determinada data.

## **Iniciar**

No PC/Tablet está instalado um típico navegador web.

O N670 IP PRO e o PC ou o Tablet estão diretamente conectados entre si numa rede local. As configurações de um Firewall instalado no PC permitem que o PC/Tablet e o N670 IP PRO comuniquem entre si.

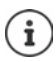

Dependendo do fornecedor da sua central telefónica VoIP ou dependendo do seu operador VoIP, pode não ser possível alterar determinadas configurações no configurador web.

Enquanto estiver ligado ao configurador web, este não está disponível para outros utilizadores. Não é possível um acesso em simultâneo.

- Inicie o navegador web no PC/Tablet.
- Insira no campo de endereço do browser [gigaset-config.com](https://www.gigaset-config.com).

Se estiverem disponíveis vários dispositivos Gigaset neste endereço, será apresentada uma lista Selecionar o aparelho ... o configurador web do N670 IP PRO é aberto

ou

 Insira o endereço IP atual da estação base (da estação base master num minissistema multicelular) no campo de endereço do browser (p. ex. http://192.168.2.10).

#### **Endereço IP do aparelho**

Quando o endereço IP é atribuído de forma dinâmica através do servidor DHCP da rede local, pode encontrar o endereço IP atual no servidor DHCP na lista dos DHCP registados. O endereço MAC encontra-se no verso do aparelho. Se necessário, contacte o administrador de rede da sua rede local.

O endereço IP do seu DECT-Manager pode alterar ocasionalmente dependendo das configuracões do servidor DHCP ( $\rightarrow$  [pág. 24\)](#page-23-2).

#### <span id="page-17-0"></span>**Registar/desregistar no configurador web**

Depois de ter estabelecido com sucesso a ligação, aparece no navegador web o ecrã de registo. Existem dois tipos de funções do utilizador com diferentes identificações do utilizador:

**admin** tem acesso ilimitado a todas as funções do configurador web.

- **user** tem apenas acesso limitado a algumas configurações e informações do sistema, p. ex. ao registo de terminais móveis e algumas configurações do sistema. A função user tem de ser ativada antes da utilização ( $\rightarrow$  [pág. 78\)](#page-77-2).
- Insira a identificação do utilizador no campo de texto **Nome de utilizador** (**admin**/**user**).
- Insira no campo de texto **Palavra-passe** a palavra-passe. Configuração padrão **admin/user**
- Selecione no menu de opções **Idioma** o idioma desejado.
- Clique em **Login**.

#### **Registar pela primeira vez**

É solicitado a alterar a palavra-passe padrão e a configurar a banda de frequência adequada.

 Insira no campo **Nova palavra-passe** uma nova palavra-passe e repita-a no campo **Nova palavra-passe**.

A palavra-passe deve incluir o seguinte:

- pelo menos uma letra maiúscula
- pelo menos um dígito
- pelo menos um caractere especial
- um mínimo de 8 e um máximo de 74 caracteres
- Selecione a banda de frequência usada na sua região a partir da lista ( $\rightarrow$  [pág. 92\)](#page-91-0).

Se desejar ativar as funções "Funcionamento com várias ligações" e "Chamadas internas" para o seu aparelho  $\leftrightarrow$  [pág. 9\)](#page-8-1):

- Selecione no menu de opções **Repor para dispositivo** a função de **All in one + internal telephony - dynamic IP**.
- Clique em **Set** para guardar as configurações e abrir a interface de utilizador do administrador.

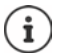

<span id="page-18-0"></span>Se não inserir registos durante algum tempo (aprox. 10 minutos), será automaticamente anulado o registo. Da próxima vez que tentar proceder a um registo ou abrir uma página web, aparece novamente o ecrã de registo. Insira novamente a palavra- -passe, para se registar.

Todos os registos que não tenham sido gravados no sistema de telefone antes da anulação do registo automática serão perdidos.

#### **Desregistar**

Encontra a função de desregistar em cada página web em cima do lado direito por baixo do nome do produto.

▶ Clique em **. →** Terminar sessão .

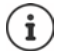

A sessão termina automaticamente após dez minutos de inatividade.

Utilize sempre a função de desregistar, para terminar a ligação ao configurador web. Se, por exemplo, fechar o navegador web sem primeiro se desregistar, o acesso ao configurador web fica bloqueado por alguns minutos.

#### **Modificar o idioma**

Pode alterar o idioma a qualquer momento.

 Selecione o idioma desejado no menu de opções, no canto superior direito de Idioma cada página da web. **DA** 

#### **Condições de licenciamento**

No ecrã de registo são disponibilizadas informações sobre as licenças Open-Source utilizadas no produto.

Clique no canto inferior direito do ecrã de registo em **Termos de licenciamento**.

## **Visualizar/ocultar menu de navegação**

Em qualquer página do configurador web, pode usar um menu no lado esquerdo para navegar pelas funções disponíveis. O menu que está a ser usado está aberto, e o registo de menu atualmente selecionado tem o fundo cor de laranja.

O menu de navegação pode ser permanentemente visualizado ou ocultado se deslocar o cursor para fora da área do menu.

 Com a caixa de verificação **Menu de ocultação automática** por baixo da lista de menu pode visualizar/ocultar o menu.

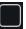

não ativado O menu de navegação é permanentemente apresentado. (Configuração padrão)

ativado O menu é ocultado se deslocar o cursor para fora da área do menu. No lado esquerdo são apenas apresentados os símbolos do nível de menu superior.

> Apresentar novamente o menu: Desloque o cursor para a área onde são apresentados os símbolos do menu.

# **Função de ajuda**

#### **Descrição dos parâmetros**

 Clique no ponto de interrogação ao lado do parâmetro, para o qual precisa de informações. Abre-se uma janela Popup com uma breve descrição do parâmetro selecionado.

#### **Descrição da função para toda a página do configurador web**

 Clique no ponto de interrogação na parte superior direita da página. Abre a ajuda online numa janela à parte. Contém informações sobre as funções e tarefas que podem ser executadas nesta página.

Tem acesso a toda a ajuda online:

Abrir o índice de conteúdos:  $\blacktriangleright$  Clique no botão  $\blacktriangleright$ 

- Percorrer a ajuda online: **Example 20** and the control of the Clique nos botões **and the clique in the clique nos botões** 
	-

Abrir índice para procurar determinadas palavras-chave:  $\mathbf{C}$  Clique no botão  $\mathbf{E}$ .

## **Aceitar/eliminar alterações**

#### **Aceitar alterações**

 Clique no botão **Set** quando terminar as alterações numa página . . . As novas configurações são guardadas e ativadas na configuração.

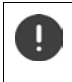

As alterações não guardadas serão perdidas se mudar para outra página web ou se a ligação [ao configura](#page-18-0)dor web for interrompida, por ex., se o limite de tempo for excedido ( $\rightarrow$  pág. 19).

#### **Eliminar alterações**

 Clique no botão **Cancelar** . . . as alterações efetuadas na página web são eliminadas; as configurações que estão atualmente guardadas na configuração do sistema de telefone são novamente carregadas.

#### **Trabalhar com listas**

#### **Alterar apresentação da lista**

Filtrar lista:

 Introduza um termo de pesquisa (conteúdo total do campo) no campo de texto . . . na tabela são apresentados apenas registos com texto que coincide em qualquer coluna com um termo de pesquisa.

Filtrar lista por conteúdo da coluna:

 Selecione no menu de opções **Procurar em** as colunas nas quais se deve pesquisar o termo de pesquisa . . . , na tabela são apresentados apenas os registos com texto que coincide na coluna selecionada com o termo de pesquisa.

Classificar lista:

 Clique nas setas ao lado do título da coluna para classificar a tabela por ordem crescente ou decrescente por conteúdo de coluna.

Visualizar/ocultar colunas:

**E** Clique no menu de opções Ver no lado direito  $\triangleright$  Selecione as colunas que pretende apresentar na tabela ( $\otimes$  /  $\otimes$  = visualizado/ocultado).

Os nomes das colunas que não podem ser ocultadas têm fundo cinzento.

#### **Alterar número de registos da lista**

 Escolha à direita por baixo da lista, o número máximo de registos que devem ser apresentados numa página (10, 25, 50, 100).

#### **Percorrer a lista**

Quando há mais registos de lista do que o número selecionado, pode percorrer a tabela toda página a página. Por baixo da lista aparece o número de páginas. A página atual está destacada.

- Clique em **Anterior** ou em **Seguinte** para percorrer a lista página a página.
- Clique num determinado número de página para ir diretamente para a página desejada.

# <span id="page-21-0"></span>**Menu do configurador web – Vista geral**

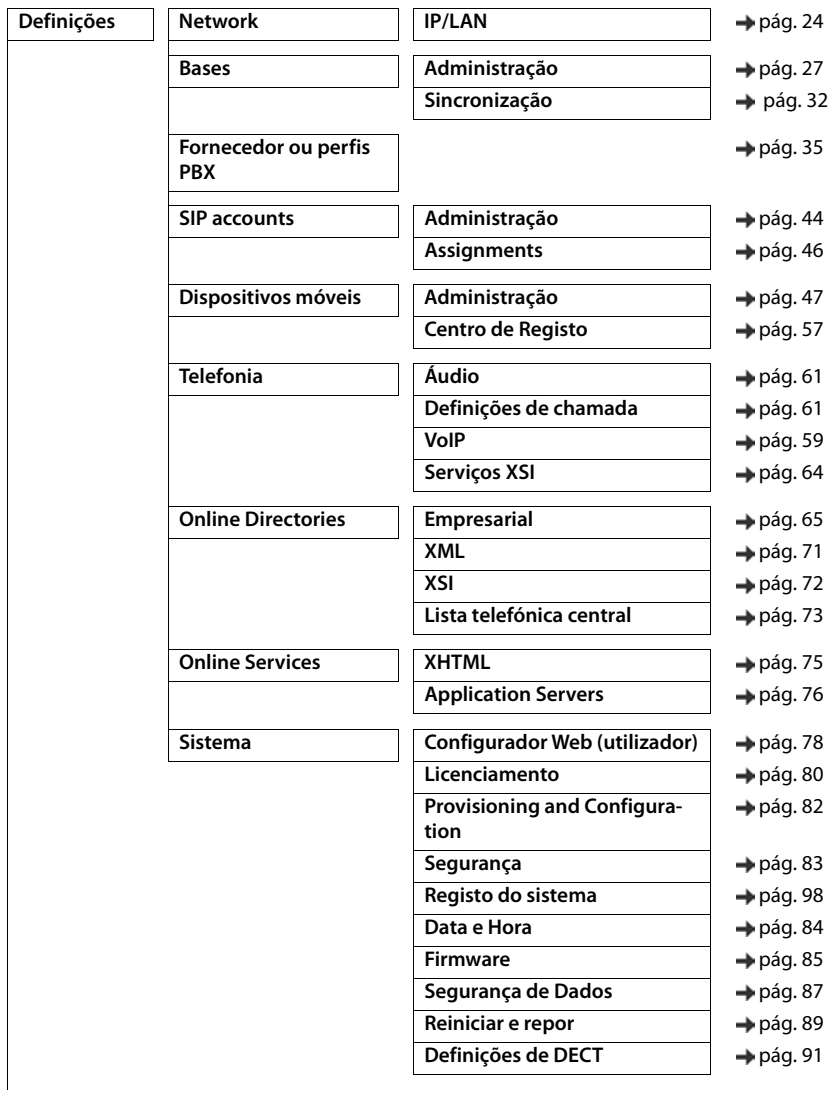

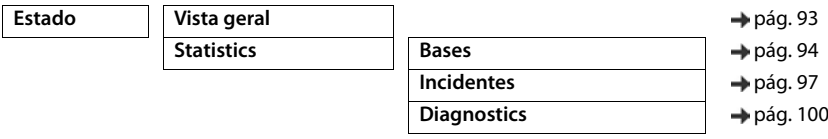

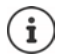

A função **user** dispõe apenas de um acesso limitado à interface de utilizador. Se se registar como **user**, a maior parte dos registos do menu estão ocultados.

# <span id="page-23-2"></span><span id="page-23-0"></span>**Administração de rede**

# <span id="page-23-3"></span><span id="page-23-1"></span>**Configurações IP e VLAN**

Nesta página, o aparelho é integrado na rede local da sua empresa. Está disponível apenas para a função do utilizador **admin**.

#### **Definições Network IP/LAN**

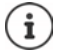

Se alterar o endereço IP do seu equipamento ou se ocorrer um erro ao alterar as configurações do IP, a ligação à interface do utilizador da web poderá ser interrompida.

Endereço IP alterado:  $\longrightarrow$  Estabeleça a ligação para o novo endereço.

Ocorreu um erro:  $\longrightarrow$  Reponha as definições de fábrica do equipamento. [Repor estação base](#page-15-2) (+ [pág. 16](#page-15-2))

#### **Nome do dispositivo na rede**

 Introduza um nome para o equipamento. Este é usado para identificar o equipamento na comunicação com a rede.

## **Atribuição de endereço**

#### **Tipo de rede**

Selecione o protocolo IP usado na sua rede local: Atualmente só é suportado **IPv4**.

#### **Tipo de endereço IP**

- Selecione **Dinâmico** quando o seu equipamento adquire o endereço IP através do servidor DHCP.
- Selecione **Estático**, quando quiser atribuir ao seu equipamento um endereço IP fixo.

Na configuração **Dinâmico** todas as outras configurações são configuradas automaticamente. Serão meramente apresentadas e não podem ser alteradas.

Se tiver selecionado **Estático** como tipo de endereço, tem que efetuar as seguintes configurações.

#### **Endereço IP**

 Introduza um endereço IP para o equipamento. Através deste endereço IP, o equipamento pode estar disponível para outros interlocutores da sua rede local.

O endereço IP é composto por quatro grupos numéricos diferentes com valores decimais entre 0 e 255, que são separados por um ponto, por ex., 192.168.2.1.

O endereço IP tem que estar incluído no bloco de endereços que é utilizado pelo Router/ Gateway para a rede local. O bloco de endereços válido é definido pelo endereço IP do Router/ Gateway e **Máscara de sub-rede**.

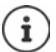

O endereço IP tem que ser inequívoco em toda a rede, ou seja, não pode ser utilizado por outro equipamento ligado ao Router/Gateway.

O endereço IP fixo não pode pertencer ao bloco de endereços que está reservado para o servidor DHCP do Router/Gateway.

Verifique as configurações no Router ou pergunte ao seu administrador da rede.

#### **Máscara de sub-rede**

A máscara de sub-rede indica por quantas partes de um endereço IP tem de ser constituído o prefixo de rede. Por exemplo, 255.255.255.0 significa que as três primeiras partes de um endereço IP têm que ser iguais para todos os equipamentos na rede, enquanto a última parte é específica de cada equipamento. No caso da máscara de sub-rede 255.255.0.0, só as duas primeiras partes estão reservadas para o prefixo de rede.

Insira a máscara de sub-rede que é utilizada na sua rede.

#### **Gateway Padrão**

O Gateway padrão é normalmente o Router ou o Gateway da rede local. O integrador/equipamento de DECT-Manager necessita dessas informações para poder aceder à Internet.

 Insira o endereço IP local (privado) do Gateway padrão, através do qual a rede local está ligada à Internet (p. ex. 192.168.2.1).

#### **DNS preferido**

O DNS (Domain Name System) permite a atribuição de endereços IP públicos a nomes simbólicos. O servidor DNS tem de converter o nome DNS no endereço IP, quando é estabelecida uma ligação a um servidor.

 Insira o endereço IP do servidor DNS preferencial. Aqui pode indicar o endereço IP do seu router/gateway. Desse modo, reencaminham-se as consultas de endereço do Integrador/ DECT-Manager ao seu servidor DNS. Não está predefinido nenhum servidor DNS.

#### **DNS Alternativo**

 Insira o endereço IP do servidor DNS alternativo que deverá ser utilizado quando o servidor DNS preferencial não estiver disponível.

## **VLAN**

Só é necessário fazer introduções nesta área se ligar o seu sistema de telefone a uma rede local que esteja dividida em redes parciais virtuais (VLAN - Virtual Local Area Network). Numa VLAN com marcações, são atribuídos por meio de Tags (marcações), pacotes de dados às redes parciais individuais que são constituídos, ente outros, por uma identificação VLAN e a prioridade da VLAN.

Tem de guardar na configuração do sistema de telefone a identificação VLAN e a prioridade da VLAN. Estes dados são-lhe fornecidos pelo seu operador de VLAN.

#### **Marcação VLAN**

 Ative a caixa de verificação ao lado de **Marcação VLAN** se pretender que o sistema de telefone use VLAN-Tagging.

#### **Identificador VLAN**

 Insira a identificação da VLAN que identifica inequivocamente a rede parcial. Intervalo de valores: 1–4094.

#### **Prioridade VLAN**

A prioridade da VLAN permite p. ex. a priorização da transmissão dos dados do idioma.

 Selecione a partir do menu de opções a prioridade dos dados do sistema de telefone. Intervalo de valores:  $0 - 7$  ( $0 =$  prioridade mínima,  $7 =$  prioridade máxima; Predefinição = 6)

> Certifique-se que os dados em **Identificador VLAN** ou **Prioridade VLAN** estão corretamente introduzidos. Definições erradas podem causar problemas quando o aparelho é ligado para fins de configuração.

Poderá ter de reiniciar o hardware através da tecla do equipamento (+ [pág. 15](#page-14-4)). Dessa forma, perdem-se todas as configurações.

# <span id="page-26-2"></span><span id="page-26-0"></span>**Estações base**

i

Esta página só é utilizada quando o equipamento é configurado como Master num sistema multicelular pequeno.

O integrador deteta automaticamente as estações base na rede. As estações base têm de ser confirmadas, ativadas e sincronizadas.

# <span id="page-26-3"></span><span id="page-26-1"></span>**Administrar estações base**

Nesta página pode atribuir estações base aos DECT-Manager.

Só está disponível na interface do utilizador do integrador para a função do utilizador **admin**.

Com a seguinte página no configurador web pode atribuir estações base aos DECT-Manager.

#### **Definições Bases Administração**

Existem duas tabelas:

- **Bases ligadas**: Aqui são apresentadas todas as estações base que já estão ligadas ao DECT- -Manager.
- **Bases pendentes**: Aqui são apresentadas todas as estações base que ainda não estão ligadas ao DECT-Manager.

## **Estações base ligadas**

Nesta página são apresentadas as estações base ligadas juntamente com as seguintes informações:

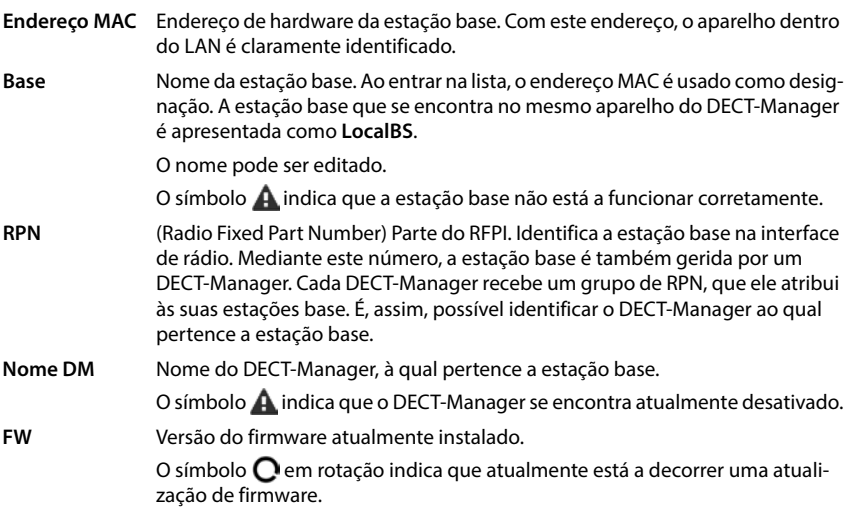

**Estado** Estado de sincronização da estação base:

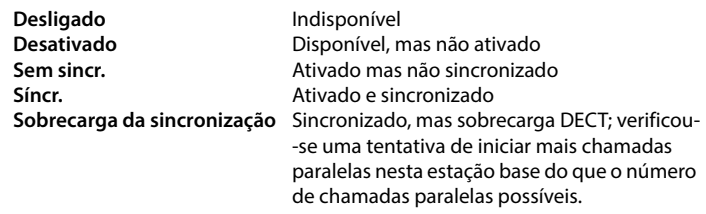

# **Ações**

#### **Editar dados das estações base**

 $\blacktriangleright$  Clique em  $\blacktriangleright$  ao lado da estação base, que quer editar ... e abre a página de dados para a estação base.

#### **Visualizar dados estatísticos detalhados sobre as estações base**

 $\triangleright$  Clique no botão  $\triangleright$  ao lado do nome de uma estação base ... São apresentadas análises estatísticas sobre a sincronização da estação base e outras informações do sistema.

#### **Apagar estação base**

Ative a caixa de verificação das estações base em questão. Clique em Delete Confirme com **Sim** . . . todas as estações base selecionadas são eliminadas. São novamente apresentadas na lista de estações base não ligadas.

#### **Exportar/importar configuração das estação base**

Pode exportar a configuração das estações base e importar para outro DECT-Manager para alterar a atribuição do DECT-Manager.

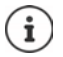

Esta função pode ser utilizada quando o aparelho é operado atrás de um integrador externo (função do aparelho **DECT-Manager+Estação base**) e deve ser substituído.

Exportar:

- $\blacktriangleright$  Marque todas as estações base que devem ser transferidas com um visto  $\blacktriangleright$  ao lado do endereço MAC.
- **EXPORTED EXPORT Selecione na caixa de diálogo de ficheiros o local de armazenamento** onde pretende guardar o ficheiro exportado.

Importar:

- Clique em **Import** Selecione o ficheiro de configuração das estações base anteriormente exportado no sistema de ficheiros do seu computador.
- Selecione, a partir da lista **Nome DM**, o DECT-Manager, para o qual pretende importar a exportação das estações base, e selecione o **Tipo de endereço IP** da respetiva lista.  $\blacktriangleright$  Clique em **Import**.

A exportação contém todos os dados. A importação não contém os dados da estação base local, visto estar fisicamente conectada ao novo (potencial) DECT-Manager.

Após a importação das estações base, verifique as suas configurações de sincronização.

#### <span id="page-28-0"></span>**Ativar/desativar as indicações de estado LED nas estações base**

Os indicadores LED estão ativados por padrão em todas as estações base.

Selecione **Sim**/**Não** para ativar/desativar os indicadores LED para todas as estações base.

### **Estações base não ligadas**

As estações base são identificadas através do seu endereço MAC.

#### **Atribuir estações base ao DECT-Manager**

 $\blacktriangleright$  Clique na linha da estação base que quer adicionar ao sistema, em  $\blacktriangleright$  ... . é aberta a página de dados para a estação base.

#### **Adicionar/editar estações base**

Introduza nesta página os dados de uma estação base, que devem ser adicionados ao DECT- -Manager, ou edite os dados de uma estação base que já está atribuída ao DECT-Manager.

Só está disponível na interface do utilizador do integrador para a função do utilizador **admin**.

As seguintes informações são apenas indicadas e não podem ser alteradas:

#### **Endereço MAC**

Endereço de hardware da estação base. Com este endereço, o aparelho dentro do LAN pode ser claramente identificado. Este não pode ser alterado.

#### **Nome DM**

Nome do DECT-Manager, à qual pertence a estação base. **Local:** A estação base pertence ao aparelho a configurar.

#### **Estado**

Estado de sincronização da estação base:

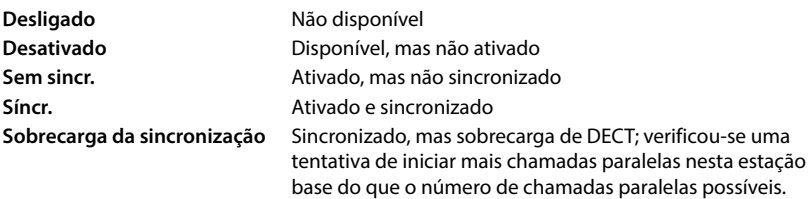

#### **Endereço IP**

Endereço IP atual da estação base.

#### **RFPI = PARI + RPN (hex)**

(RFPI = Radio Fixed Part Identity): nome inequívoco da estação base numa rede DECT multicelular. É composta pelos seguintes componentes:

- PARI (Primary Access Rights Identity): deteção inequívoca do sistema de uma estação base
- RPN (Radio Fixed Part Number): Número da estação base na rede DECT Os dois bits mais importantes do RPN estão para o grupo RPN do DECT-Manager.

#### **Versão de firmware atual**

Versão do firmware atualmente instalado.

#### **Nível de sincronização**

Nível de sincronização da estação base.

#### **Os seguintes dados podem ser editados:**

#### **Nome / Localização**

Esse dado deve facilitar a atribuição da estação base na estrutura lógica e espacial da rede DECT.

 $\blacktriangleright$  No campo de texto insira um nome expressivo ou uma descrição para a estação base. Valor: máx. 32 caracteres

#### **Tipo de endereço IP**

O tipo de endereço IP é copiado a partir da configuração do DECT-Manager para a página **Network** – **IP/LAN** ( [pág. 24](#page-23-2)). Pode alterar o tipo de endereço IP. As configurações para o DECT- -Manager e as estações base têm de corresponder. É possível, p. ex., atribuir um endereço IP fixo ao DECT-Manager, para garantir o acesso ao configurador web sempre com o mesmo endereço, enquanto os endereços IP das estações base são atribuídos de forma dinâmica.

Selecione no menu de opções o tipo de endereço IP pretendido.

Se o tipo de endereço IP for **Estático**, tem de introduzir o endereço IP.

#### **Endereço IP**

Insira um endereço IP para a estação base.

#### **Reduce transmitting power for external antenna operation**

Apenas relevante quando o aparelho possui antenas externas.

A potência de transmissão das antenas externas pode ser reduzida. Isso pode ser necessário para não violar os regulamentos nacionais relativos às emissões, quando o aparelho está equipado com antenas externas e é utilizada uma antena patch externa (com um ganho de 8 dB) em vez de uma antena externa normal (com um ganho de 3 dB).

Clique em **Sim**/**Não** para reduzir/não reduzir a potência de transmissão.

#### **Act as Sync Master redundancy**

Apenas relevante num sistema multicelular

Se o Master de sincronização DECT ou LAN falhar, a estação base pode assumir a função.

 Clique em **Sim**/**Não** para permitir/não permitir que a estação base funcione como Master de sincronização de substituição.

Se selecionar **Sim**, o **Nível de sincronização** é automaticamente definido para 2→1 para indicar que o nível 2 se pode tornar no nível 1.

#### **Ativar/desativar estação base**

Uma estação base tem de estar ativa para poder gerir as chamadas dos terminais móveis ligados. Se estiver desativada, ela deixar de ligar terminais móveis, mas permanece na lista das estações base ligadas.

Selecione **Sim**/**Não** para ativar ou desativar a estação base.

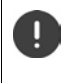

Certifique-se que a estação base a desativar de sincronização não tem o nível de sincronização 1. Verifique as configurações de sincronização antes de desativar a estação base. Caso contrário, o seu sistema deixa de funcionar como deve ser.

#### **Adicionar uma estação base à lista de estações base ligadas**

Clique em **Confirmar**

#### **Apagar estação base**

**▶ Clique em Eliminar Base. ▶ Confirme com Sim . . . a estação base é eliminada. É novamente** apresentada na lista de estações base não ligadas.

#### **Reiniciar a estação base**

▶ Clique em **Reiniciar estação base ▶ Confirme com Sim** . . . a estação base é reiniciada. Todas as ligações existentes, que são geridas pela estação base, são terminadas.

# <span id="page-31-1"></span><span id="page-31-0"></span>**Sincronizar estações base**

A sincronização e a estruturação lógica das estações base em Clusters é um requisito para o funcionamento correto do sistema multicelular, do Handover que abrange as células e da compensação da (sobre)carga. A compensação da sobrecarga significa que um terminal móvel pode mudar para uma base livre, quando a base atual está totalmente esgotada e já não puder aceitar mais ligações do terminal móvel.

As estações base também podem ser sincronizadas sem fios via DECT. Se a ligação DECT entre determinadas estações base não for suficientemente fiável, a sincronização pode ser feita via LAN. Para configurar a sincronização é necessário o plano de Clusters, com o nível de sincronização para cada estação base.

Poderá encontrar informações completas sobre a planificação de sincronização em "N870 IP PRO - Instalação, configuração e operação".

Encontra informações mais detalhadas sobre o planeamento da rede DECT em "N870 IP PRO - Guia para o planeamento e medição".

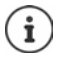

As estações base apresentam o seu estado de sincronização com a ajuda de um LED  $\leftrightarrow$  [pág. 15\)](#page-14-3).

## **Lista de estações base sincronizadas**

As estações base ativadas da lista **Bases ligadas** são todas apresentadas na lista **Sincronização de base**.

Só está disponível na interface do utilizador do integrador para a função do utilizador **admin**.

#### **Definições Bases Sincronização**

Para cada estação base registada são apresentadas as seguintes informações:

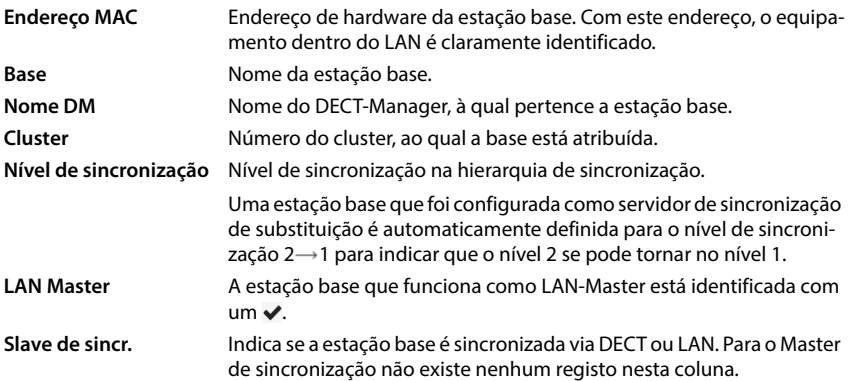

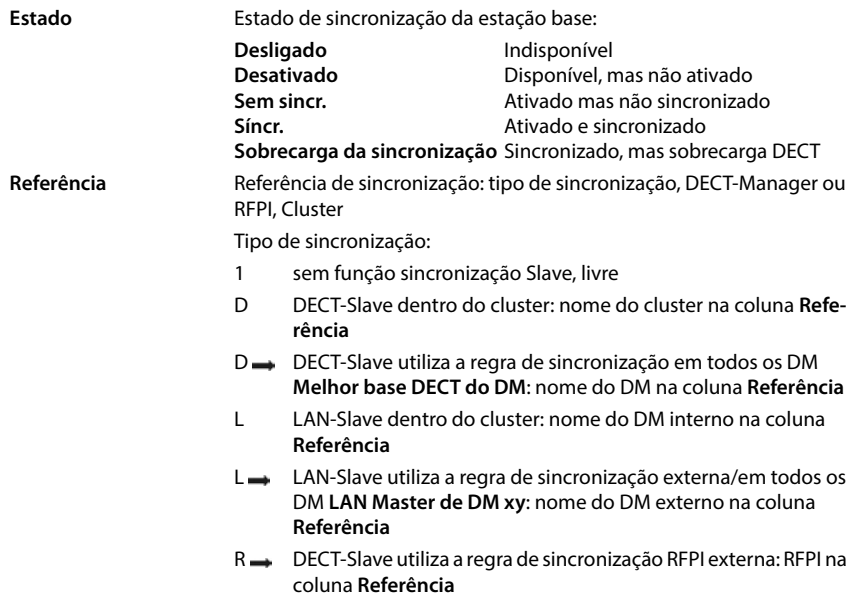

#### **Configuração Cluster**

Nesta página pode sincronizar o sistema manualmente.

 Escolha no menu de opções **Nome DM** o DECT-Manager que quer sincronizar. . . . A configuração Cluster do DECT-Manager selecionado é apresentada em baixo.

#### **Sincronizar todos os Clusters do DECT-Manager**

Clique em **Sincronizar tudo**.

#### **Sincronizar um determinado Cluster do DECT-Manager**

 Escolha no menu de opções **Slave de sincr.** qual o tipo de sincronização que deve ser realizado (**LAN** ou **DECT**) Clique em **Sincronizar**.

# **Ações**

#### **Configurar a sincronização da estação base**

Escolha no menu de opções **Cluster** o Cluster, ao qual pretende atribuir a base.

As estações base só se sincronizam dentro do mesmo Cluster, não sendo possível uma Handover de um terminal móvel de um Cluster para um Cluster vizinho. O sistema multicelular DECT pode coordenar até nove Clusters.

Escolha no menu de opções **Nível DECT** o nível de sincronização para a estação base.

O nível DECT 1 é o nível mais alto. Só pode aparecer uma vez em cada Cluster. Uma estação base sincroniza-se sempre autonomamente com uma estação base, que tenha um nível de sincronização superior. No caso de detetar várias estações base com um nível de sincronização mais alto, a sincronização é realizada com a estação base que apresenta o sinal mais forte. Se não detetar nenhuma estação base com um nível de sincronização mais alto, não é possível efetuar a sincronização.

 Ative a caixa de verificação **LAN Master** se pretender que a estação base funcione como LAN- -Master.

Se for usada a sincronização via LAN, uma estação base tem de funcionar como LAN-Master. Atualmente o LAN-Master só pode ser configurado no nível DECT 1.

Este dispositivo deverá ser utilizado exclusivamente como estação base. Dispositivos nos quais também esteja ativo o DECT-Manager/integrador para além da estação base não são adequados como LAN-Master devido à diversidade de tarefas e ao tráfego operacional.

 Escolha no menu de opções **Slave de sincr.**, se a estação base deve ser sincronizada via DECT ou via LAN. Deixe esta coluna vazia para a sincronização Master.

# <span id="page-34-2"></span><span id="page-34-0"></span>**Perfis de operadores e centrais telefónicas**

Pode usar até 20 centrais telefónicas VoIP ou operadores VoIP diferentes, p. ex., para

- a central telefónica VoIP da sua empresa
- e/ou operadores públicos, aos quais tenha pedido serviços VoIP

Nesta página, pode criar uma lista de sistemas, que disponibilizam ligações VoIP e outros serviços para os seus telefones.

Na página são apresentadas todas as ligações VoIP disponíveis. Está disponível apenas para a função do utilizador **admin**.

- **Definições Fornecedor ou perfis PBX**
- **Nome** É apresentado o nome que indicou para a ligação ou o nome padrão (IP1 IP20). Este pode ser editado ( $\rightarrow$  [pág. 35\)](#page-34-1).
- **Domínio** Componente do domínio do endereço do utilizador. Se a ligação não for usada, é apresentado **Não configurada**.
- Utilize os botões **Anterior**/**Seguinte** para comutar entre as ligações VoIP 1 a 10 e 11 a 20.

#### **Configurar perfis de operadores e centrais telefónicas**

 $\triangleright$  Clique ao lado do nome da ligação VoIP, que quer editar, em  $\cdot$  ... abre a página de configuração dos operadores/centrais telefónicas ( $\rightarrow$  [pág. 35\)](#page-34-1).

# <span id="page-34-1"></span>**Configurar perfis de operadores e centrais telefónicas**

Nesta página pode editar os dados do perfil selecionado de operadores ou centrais telefónicas. Está disponível apenas para a função do utilizador **admin**.

#### **Connection name or number**

 Introduza um nome para o perfil dos operadores ou centrais telefónicas. O nome é apresentado na lista de operadores/centrais telefónicas. Para distinguir entre diferentes ligações, devia indicar aqui o respetivo operador VoIP.

#### **Central telefónica**

#### **Sistema**

 Selecione a partir do menu de opções o tipo de central telefónica que quer usar para o provisionamento VoIP.

## **Dados gerais do operador**

#### **Domínio**

 Introduza o componente do domínio do endereço do utilizador (SIP-IRI). Juntamente com o nome do utilizador do telefone, é utilizado para instalar o Address Of Record (AOR) ou para determinar um destino a partir do número selecionado.

Exemplos:

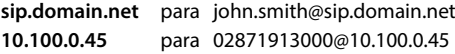

#### **Endereço do servidor proxy**

O SIP-Proxy é o servidor Gateway do seu operador VoIP e é o primeiro servidor SIP, ao qual o equipamento deve enviar consultas SIP e do qual esperam consultas.

 Insira o endereço IP ou o nome DNS (totalmente qualificado) do seu servidor SIP-Proxy (máx. 74 caracteres, 0 - 9, a - z, A - Z, -, ., ).

#### Exemplos: **10.100.0.45** ou **sip.domain.net** ou **sipproxy01.domain.net**

#### **Porta do servidor proxy**

 Insira o número da porta do primeiro servidor SIP, ao qual o equipamento deve enviar consultas SIP e do qual se esperam consultas.

Área: 1-65535; configuração padrão: **5060** (para UDP/TCP), **5061** (para TLS)

A procura DNS-SRV de servidores SIP redundantes fornece possivelmente uma outra porta do servidor, que será então usada em vez dessa.

#### **Tempo de atualização de registo**

 Indique em que intervalos de tempo (em segundos) o telefone deve repetir o registo no servidor VoIP (SIP-Proxy). É enviada uma consulta para instalar uma sessão. Esta repetição é necessária para que o registo do telefone permaneça nas tabelas do servidor SIP Proxy e para que o telefone fique disponível. A repetição é efetuada para todas as ligações VoIP ativas.

Valores: 1 - 5 posições, > 0; valor padrão: **600** segundos

#### **Transport protocol**

- ▶ Selecione entre UDP, TCP e TLS.
	- UDP UDP (User Datagram Protocol) é um protocolo não baseado na sessão. No UDP não são estabelecidas ligações fixas. Os pacotes de dados ("datagramas") são enviados como Broadcast. O destinatário é o único responsável pela receção dos dados. O remetente não é informado se os dados são recebidos ou não.
	- TCP TCP (Transmission Control Protocol) é um protocolo de transmissão baseado na sessão. Estabelece uma ligação entre o emissor e o destinatário para o transporte de dados, que é controlada e terminada.
	- TLS TLS (Transport Layer Security) é um protocolo para a codificação na transferência de dados na Internet. TLS é um protocolo de transferência superior.
#### **Utilizar segurança SIP (SIPS)**

Apenas quando é selecionado TLS. SIPS complementa SIP com a codificação TLS/SSL. A utilização de SIPS torna difícil ouvir a ligação. Os dados são transferidos de forma codificada para a Internet.

Ative/desative a caixa de verificação para ativar/desativar a utilização de SIPS.

#### **Opções de SRTP**

SRTP (Secure Realtime Protocol) é um perfil de segurança para garantir a fiabilidade, integridade, proteção contra reprodução e autenticação de mensagens para a transferência de dados audiovisuais através das redes baseadas em IP.

Selecione que chamadas quer atender:

#### **Protocolo SRTP**

A segurança está ativada para as ligações de voz.

#### **Aceitar chamadas não SRTP**

As chamadas não seguras são atendidas mesmo com SRTP ativado.

#### **Desregistar terminais móveis desligados**

As contas SIP dos terminais móveis que não estejam disponíveis são automaticamente canceladas.

Clique em **Sim**/**Não** para permitir/proibir o cancelamento automático.

#### **Configurações de redundância**

#### **Redundância - Consulta DNS**

Os operadores VoIP oferecem a redundância do servidor SIP para compensação de carga e fiabilidade do serviço. Os servidores SIP podem ser identificados através de DNS com a ajuda de diversas consultas:

- A Apenas os endereços IP indicados e os respetivos números de porta é que são detetados.
- SRV + A Encontra uma porta de servidor disponível para o servidor de registo e Proxy indicado. Em DNS SRV, um cliente só tem de saber que tipo de servidor ele procura, em vez de saber qual é realmente o servidor.
- NAPTR (NAPTR  $+$  SRV  $+$  A) Os registos NAPTR são utilizados em conjunto com os registos SRV para determinar que tipos de serviços estão disponíveis para um nome.

#### **Servidor Failover**

#### Quando **Redundância - Consulta DNS** = A

Se o seu operador apoiar um servidor Failover, pode introduzir aqui os dados correspondentes.

 Ative/desative, com a ajuda dos campos de seleção ao lado de **Enable registration** a utilização de um servidor Failover.

#### **Servidor de Registo**

Insira o endereço IP ou o nome DNS totalmente qualificado do servidor de registo Failover.

#### **Porta do servidor SIP**

Insira a porta de comunicação que é utilizada no servidor de registo Failover.

Área: 1-65535; configuração padrão: **5060** (para UDP/TCP), **5061** (para TLS)

#### **Dados da rede do operador**

#### **Modo de proxy de saída**

O N670 IP PRO permite a configuração de um Outbound Proxy. Independentemente de todas as outras regras de protocolo SIP, o sistema envia, em caso de ativação (**Sempre**), sempre todos os requisitos que se colocam a este Outbound-Proxy. Pode tratar-se de um Outbound-Proxy na rede local, que é disponibilizado pelo operador da rede local, ou de um Outbound-Proxy na rede pública, que é disponibilizado pelo operador de rede/VoIP.

- Indique quando é que o Outbound-Proxy deve ser utilizado.
- **Sempre**: Todos os dados de sinalização e voz enviados pelo telefone são transmitidos para o Outbound-Proxy.
- **Nunca**: O Outbound Proxy não é utilizado.

Quando a restante configuração Outbound-Proxy coincide com a configuração Proxy e de registo, ela é desnecessária e é ignorada.

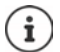

A opção 120 "sip server" de DHCP enviada por um telefone SIP desativa internamente o endereço Outbound-Proxy e a configuração da porta. O **Modo de proxy de saída** continua exclusivamente nas mãos do administrador local do equipamento. Se ajustar de **Modo de proxy de saída** para **Nunca** pode impedir que o telefone DECT- -VoIP use a opção 120 de DHCP. Para permitir a opção 120 de DHCP, tem de selecionar para **Modo de proxy de saída** a opção **Sempre**.

#### **Endereço do servidor de saída**

Trata-se do endereço, ao qual o equipamento deve enviar todas as consultas SIP, e do qual se esperam consultas (no caso de um registo bem-sucedido).

 Insira o nome DNS (totalmente qualificado) ou o endereço IP do Outbound-Proxy do seu operador.

#### Exemplo: **10.100.0.45** ou **sip.domain.net** ou **sipproxy01.domain.net**

Se o campo **Endereço do servidor de saída** estiver vazio, o sistema funciona independentemente do modo selecionado, tal como em **Modo de proxy de saída** = **Nunca**.

#### **Porta do proxy de saída**

Trata-se do número da porta do servidor Outbound-Proxy, ao qual o equipamento deve enviar todas as consultas SIP, e do qual se esperam consultas (no caso de um registo bem-sucedido).

Insira a porta de comunicação que é utilizada no Outbound-Proxy.

Área: 1-65535; configuração padrão: **5060** (para UDP/TCP), **5061** (para TLS)

**Porta do proxy de saída** está vazio e **Endereço do servidor de saída** é um nome:

São utilizadas as regras RFC3263 para localizar o servidor SIP e para selecionar a compensação de carga e a redundância.

#### **Porta do proxy de saída** é um número fixo:

A utilização das entradas DNS-SRV em conformidade com RFC3263 é bloqueada.

#### **SIP SUBSCRIBE para Net-AM MWI**

Se a opção estiver ativada, o sistema é registado para receber notificações através de mensagens novas no serviço Voice Mail.

 Ative/desative, com a ajuda dos campos de seleção ao lado de **SIP SUBSCRIBE para Net-AM MWI**, o registo SIP.

### **DTMF por ligações VoIP**

A sinalização MFV (processo de seleção de várias frequências) é necessária, por ex., para a consulta e controlo de alguns serviços Voice Mail através de códigos de dígitos, para o controlo de consultas automáticas de agendas telefónicas ou para a utilização remota do atendedor de chamadas local.

Para enviar sinais MFV via VoIP, deve determinar de que modo os códigos de teclas devem ser convertidos em sinais MFV e enviados como sinais MFV: como informações acústicas através do canal de voz ou como "mensagem de informação SIP".

Consulte o seu operador VoIP para saber qual o tipo de transmissão MVF que é suportado.

#### **Negociação automática de transmissão DTMF**

 Em cada chamada o telefone tenta ajustar o tipo de sinal MFV adequado ao codec atualmente acordado: Selecione **Sim**.

O sistema usa o processo de transmissão que se adapta melhor aos parâmetros recebidos do interlocutor a partir da seguinte sequência de prioridades:

- enviar via RFC2833, quando o PT (tipo de carga útil) para eventos de telefone é disponibilizado pelo interlocutor
- enviar via SIP INFO application/dtmf-relay, quando o método SIP INFO é suportado pelo interlocutor
- enviar como sinal de áudio in-band
- Nenhuma tentativa automática para determinar o tipo de sinal MFV: Selecione **Não** (a transmissão MFV é por padrão **Áudio**).

#### **Enviar definições de transmissão DTMF**

Efetue as configurações necessárias para o envio de sinais MFV.

**Áudio** ou **RFC 2833** Os sinais MFV devem transmitir acusticamente (como pacotes de voz). **Informação SIP** Os sinais MFV devem ser transmitidos como código.

### **Toques de chamada específicos da ligação**

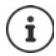

Não disponível se o aparelho se encontrar no modo **All in one + internal telephony - dynamic IP**.

Existe a possibilidade de configurar diferentes toques de chamada para as chamadas internas e externas, o toque de campainha, a chamada de emergência e um tipo de chamada opcional.

**Condição prévia**: O operador/plataforma envia a informação correta no campo Alert-Info do SIP-Header.

No terminal móvel, o utilizador pode escolher diferentes toques de chamada para determinadas chamadas. Aqui define quais os toques de chamada que o utilizador pode selecionar.

 No campo **Nome**, insira o nome do registo que deve ser apresentado no menu do terminal móvel.

**Nota**: o nome **Internal calls** não pode ser alterado.

 O campo **Alert-Info pattern** contém a definição Info-Alert que tem de estar no SIP-Header para identificar o respetivo tipo de chamada.

Campo vazio: O registo não é apresentado no menu do terminal móvel.

#### **Configurações para Codecs**

A qualidade do som nas chamadas VoIP depende sobretudo do codec usado para transmissão e da largura de banda disponível da ligação de rede. No caso de um codec "melhor" (melhor qualidade de som) devem ser transmitidos mais dados, ou seja, é necessária uma ligação de rede com uma maior largura de banda. Pode alterar a qualidade do som, selecionando para tal o codec de voz que o seu telefone deve usar, e indicando a sequência pela qual devem ser propostos os codecs na instalação de uma ligação VoIP. As configurações padrão para os Codecs utilizados são guardadas no sistema de telefone, nomeadamente uma configuração otimizada para as larguras de banda mais baixas e uma configuração otimizada para larguras de banda altas.

Ambas as partes envolvidas numa ligação telefónica (chamador/parte emissora e parte destinatária) devem utilizar o mesmo codec de voz. O codec de voz é acordado entre o emissor e o destinatário enquanto estabelecem a ligação.

#### <span id="page-40-0"></span>**Codecs ativos / Codecs disponíveis**

Os seguintes codecs de voz são suportados:

G.722 Excelente qualidade de som. O codec de banda larga G.722 trabalha com a mesma velocidade de transmissão que o PCMA/PCMU (64 kbit/s por ligação de voz) mas com uma taxa de amostragem mais elevada (16 kHz).

> Para permitir ligações de banda larga acima de G.722, é necessário ativar o codec na página **Telefonia** – **VoIP** explicitamente ( [pág. 61\)](#page-60-0)

PCMA/ PCMU (Puls-Code-Modulation) Excelente qualidade de som (equiparável a ISDN). A largura de banda necessária é de 64 bit/s por ligação de voz.

PCMA (G.711 A-law): é usada na Europa e na maior parte dos países fora dos EUA.

PCMA (G.711 μ-law): é usada nos EUA.

G.729A Qualidade média do som. A largura de banda necessária é de 8 kBit/s por ligação de voz.

Ativar/desativar um codec:

 Selecione a partir da lista **Codecs disponíveis**/**Codecs ativos** o codec necessário e clique em  $\leftarrow$  /  $\rightarrow$ .

Defina por que ordem os codecs devem ser utilizados:

**▶** Selecione a partir da lista **Codecs ativos** o codec necessário e clique em ↑ / ↓ para o deslocar para cima/baixo.

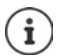

A seleção dos codecs G.722 e G.729 reflete-se sobretudo na capacidade do sistema, na medida em que podem ser feitas menos chamadas paralelas.

#### **Quantidade de chamadas paralelas por estação base consoante o codec**

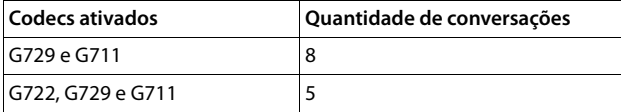

#### **Tempo do pacote RTP (ptime)**

Intervalo de tempo em milésimos de segundos que é representado pelos dados de áudio num pacote.

Selecione o tamanho dos pacotes RTP a enviar. As opções disponíveis são 10 / 20 / 30 ms.

#### **Opções de sinalização para 'Reter' em protocolo SDP**

Por uma chamada em espera significa que um interlocutor pede para que a chamada fique em espera. O interlocutor solicitado envia o pedido re-INVITE juntamente com uma proposta SDP (Session Description Protocol) ao cliente em chamada. A proposta SDP inclui as linhas de atributos a=inactive ou a=sendonly.

Selecione qual o atributo na proposta SDP que deve ser enviado:

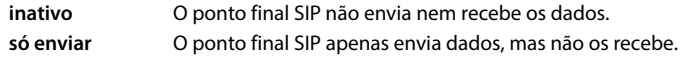

#### **Reter relativamente ao destino da transferência**

O equipamento permite o reencaminhamento de chamadas após consulta ou em consulta.

 Determine se uma chamada de consulta com destino de reencaminhamento deve ser colocada em espera antes do reencaminhamento (**Sim**) ou não (**Não**).

### **Apresentação das informações da chamada**

- Selecione no menu de opções **Calling Party (User Part)** quais as informações no SIP-Header que podem ser transmitidas ao interlocutor que recebe a chamada. O operador determina que informações são realmente transmitidas.
	- **DE** Somente a informação FROM (DE) (remetente) é que pode ser transmitida Identidade de quem faz a chamada no formato número@servidor, p. ex.:12345678@192.168.15.1 **PPI+DE** P-Preferred-Identity (PPI) ou FROM (DE) podem ser transmitidos No campo do cabeçalho P-Preferred-Identity, um User Agent transmite a identidade a um Proxy seguro, que o utilizador que envia a mensagem SIP quer ver inserida no campo P-Asserted-Header pelo elemento fiável.

#### **PAI (sip)+PPI+FROM, PAI (tel)+PPI+FROM, PAI (tel)+FROM+PAI (sip)**

P-Asserted-Identity (PAI), PPI ou FROM podem ser transmitidos

PAI (sip): no campo do cabeçalho P-Asserted-Identity, há unidades SIP seguras (normalmente dos interlocutores) que transmitem a identidade do utilizador que envia uma mensagem SIP, tal como foi verificada pela autenticação.

PAI (tel): em vez do SIP-URI é transmitido o TEL-URI (número de telefone).

#### **Códigos de serviço**

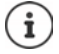

Não disponível se o aparelho se encontrar no modo **All in one + internal telephony - dynamic IP**.

Códigos de serviço são sequências de teclas disponibilizadas pelo operador ou pela central telefónica, para ativar/desativar determinadas funções no terminal móvel. Pode configurar os correspondentes códigos de serviço para a ativação/desativação de CCBS e CCNR.

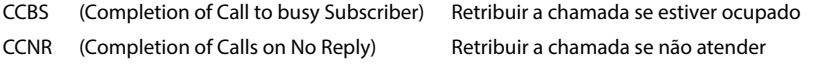

 Insira nos campos de texto **Completar chamadas (CCBS, CCNR) lig/Completar chamadas (CCBS, CCNR) des** a sequência de teclas para ativar/desativar CCBS e CCNR.

## <span id="page-42-0"></span>**CSTA**

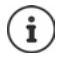

Não disponível se o aparelho se encontrar no modo **All in one + internal telephony - dynamic IP**.

CSTA (Computer Supported Telecommunications Applications) é um padrão para a interação independente do fabricante entre computador e central telefónica. Se a sua central telefónica disponibiliza aplicações CSTA para a utilização através de terminais móveis registados, tem de ativar aqui o padrão. Os dados da conta para acesso podem ser configurados à parte para cada terminal móvel (+ [pág. 56](#page-55-0)).

Determine se deve ser ativada CSTA (**Sim**) ou não (**Não**).

## **Apagar perfil**

▶ Clique em **Delete** para apagar o perfil ▶ Confirme o processo com **Sim**.

# <span id="page-43-0"></span>**Contas SIP**

Existe a possibilidade de configurar contas SIP e de atribuí-las aos terminais móveis que estão registados na estação base. Ao terminal móvel podem ser atribuídas várias contas. Uma conta pode ser atribuída a vários terminais móveis.

Um terminal móvel pode, por exemplo, ter diferentes contas para chamadas recebidas e efetuadas ou várias contas para chamadas recebidas. Às equipas pode ser atribuído o mesmo número de telefone para chamadas recebidas. Os utilizadores podem realizar chamadas entre si ou reencaminhar chamadas externas para interlocutores internos.

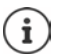

i

A função só está disponível se o aparelho se encontrar no modo **All in one + internal telephony - dynamic IP**.

## **Gerir as contas SIP**

Tem de existir, no mínimo, um perfil do operador ou da central telefónica ( $\rightarrow$  [pág. 35\)](#page-34-0).

Nesta página pode configurar as contas SIP e de atribuí-las aos terminais móveis.

Só está disponível para a função do utilizador **admin**.

#### **Definições SIP accounts Administração**

As contas SIP atualmente configuradas são listadas com as seguintes informações:

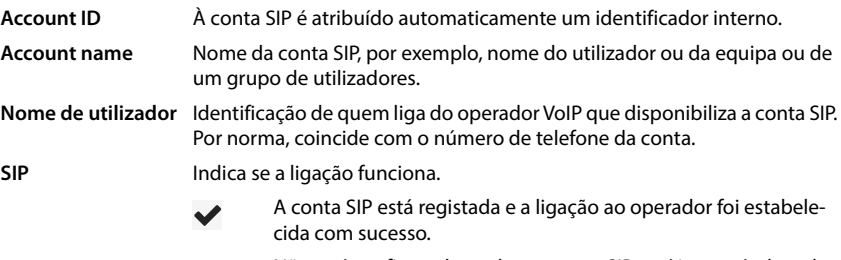

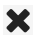

Não está configurada nenhuma conta SIP ou é impossível estabelecer uma ligação ao operador VoIP configurado.

## **Ações**

#### **Adicionar conta SIP**

**Elique em Adicionar...** é aberta a página para a configuração da conta SIP ( $\rightarrow$  [pág. 45\)](#page-44-0).

#### **Apagar a conta SIP da lista**

 Ative a caixa de verificação ao lado da conta SIP que quer apagar. É possível uma seleção múltipla. ▶ Clique em **Delete** ▶ Confirme com **Sim** . . . todas as contas SIP selecionadas são apagadas.

#### **Editar os dados de um DECT-Manager**

 $\blacktriangleright$  Clique ao lado do nome da conta SIP que quer editar, em  $\blacktriangleright$  ... a página para a configuração da conta SIP é aberta (+ [pág. 45](#page-44-0)).

## <span id="page-44-0"></span>**Registar as contas SIP**

Nesta página pode configurar as contas SIP e de atribuí-las aos terminais móveis.

Introduza os dados para a conta SIP.

#### **SIP account name**

 Introduza o nome para a conta SIP que revela uma indicação sobre a sua utilização, por exemplo, o nome de um utilizador, de um grupo de chamadas ou de uma unidade de organização.

## **Dados pessoais do operador**

#### **Nome de autenticação**

 Insira o nome para a autenticação SIP. O **Nome de autenticação** funciona ao registar no servidor SIP-Proxy/Registar como deteção de acesso. Por norma, coincide com o número de telefone da conta VoIP. Valor: máx. 74 caracteres

#### **Senha de autenticação**

 Insira a palavra-passe para a autenticação SIP. O telefone necessita da palavra-passe para o registo no servidor SIP-Proxy/Registrar. Valor: máx. 74 caracteres

#### **Nome de utilizador**

 Insira o reconhecimento da chamada para a conta do operador VoIP. Por norma, coincide com o número de telefone da conta VoIP. Valor: máx. 74 caracteres

#### **Nome apresentado**

O nome exibido é usado para representar o nome de quem faz a chamada. Em casos raros, as redes SIP verificam o nome que aparece quanto a diretivas locais da rede SIP.

Regra geral, o nome é opcional.

 Insira o nome que quiser, para quem faz a chamada que deve aparecer no ecrã do outro interlocutor. Valor: máx. 74 caracteres

#### **Fornecedor de VoIP**

 Selecione uma central telefónica configurada ou um operador a partir do menu de seleção. A ligação tem de ser configurada na página **Fornecedor ou perfis PBX** ( [pág. 35](#page-34-0)).

#### **Configuração da caixa de correio da rede**

#### **Número de telefone ou nome SIP (URI)**

- Insira o **Número de telefone ou nome SIP (URI)** da caixa de correio da rede.
- Ative a função através da caixa de verificação **Ativar a Caixa de Correio da Rede**.

#### **Atribuir terminais móveis às contas SIP**

São apresentadas as listas dos terminais móveis já atribuídos e disponíveis para as chamadas recebidas e efetuadas.

 Selecione o terminal móvel pretendido a partir da lista **Assigned handsets**/**Available hand**sets e utilize os botões ←/→ para movê-lo de uma lista para a outra.

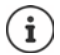

Se ainda tiver nenhum terminal móvel registado, a atribuição pode ser realizada posteriormente.

## **Atribuir contas SIP**

Nesta página pode atribuir as contas SIP a terminais móveis sem contas atribuídas ou alterar as atribuições.

Só está disponível na interface do utilizador para a função do utilizador **admin**.

#### **Definições SIP accounts Assignments**

Todos os terminais móveis registados são listados em **Internal Handset**.

Todas as contas SIP registadas são listas tanto no menu de opções **Send**, como também em **Receive**. Para cada terminal móvel pode selecionar uma conta SIP para chamadas efetuadas e várias contas SIP para chamadas recebidas.

- A partir do menu de opções **Send**, selecione a conta SIP que deve ser utilizada para as chamadas efetuadas.
- A partir das contas SIP apresentadas em **Receive**, selecione a conta/as contas que deseja atribuir ao terminal móvel para chamadas recebidas.

## **Terminais móveis**

Com o configurador web pode registar todos os terminais móveis na rede DECT e registar uma ligação VoIP. Com a função **Adicionar** na página **Administração** pode registar terminais móveis individuais; no **Centro de Registo** pode registar grupos de terminais móveis numa única operação.

Pode editar, desativar ou apagar as configurações para terminais móveis e efetuar outras configurações, p. ex. para a utilização de agendas telefónicas e serviços de rede.

## **Gerir terminais móveis**

Nesta página, pode registar terminais móveis individuais no sistema telefónico.

Está disponível apenas para as funções do utilizador **admin** e **user**.

#### **Definições Dispositivos móveis Administração**

Os terminais móveis atualmente registados e as variáveis para terminais móveis registáveis são apresentados na página juntamente com as seguintes informações:

Parâmetros para todas as funções do aparelho:

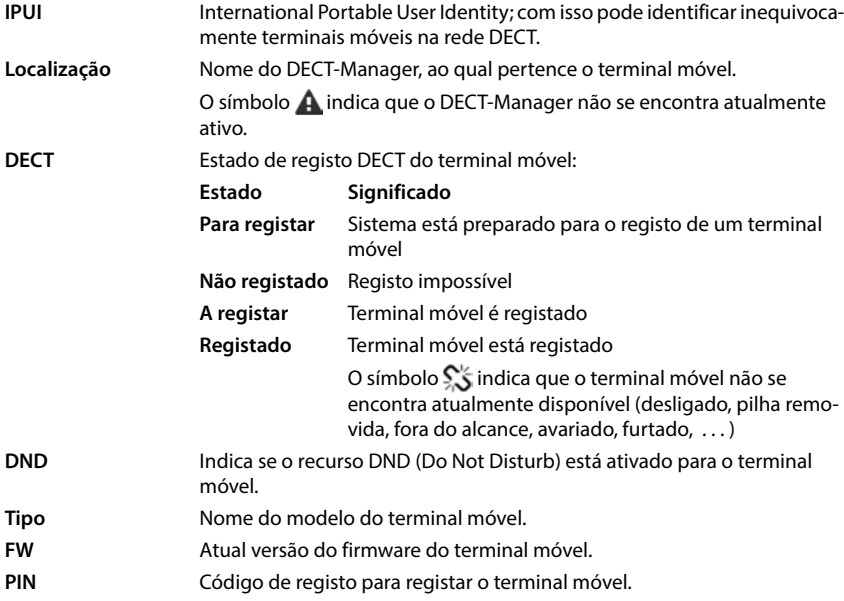

Parâmetros para todas as funções do aparelho exceto **All in one + internal telephony - dynamic IP**:

- **Nome de utilizador** O nome de utilizador da conta SIP, que está atribuído ao terminal móvel, é normalmente o número de telefone. O nome aparece nos terminais móveis quando estes estão em estado de repouso. Esta configuração pode ser alterada.
- **Nome apresentado** O nome que aparece da conta SIP, que está atribuído ao terminal móvel. O nome que aparece identifica o remetente da consulta, quando o utilizador faz uma chamada.

- **SIP** Mostra se o terminal móvel dispõe de uma ligação VoIP funcional.
	- Está registada uma ligação VoIP para o terminal móvel, e foi estabelecida uma ligação.
	- Não está configurada nenhuma ligação VoIP ou é impossível estabelecer uma ligação ao operador VoIP configurado.

Parâmetros só para a função do aparelho **All in one + internal telephony - dynamic IP**:

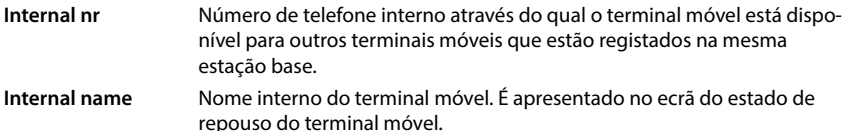

## **Ações**

#### **Adicionar um terminal móvel à lista**

✔

×

**Elique em Adicionar** . . . abre a página de configuração para terminais móveis (+ [pág. 50](#page-49-0)).

#### **Copiar dados do terminal móvel para uma outra configuração**

 Ativar a caixa de verificação ao lado do terminal móvel, cujas configurações pretende copiar. **•** Clique em Cópia . . . a página de configuração para terminais móveis abre ( $\rightarrow$  [pág. 50\)](#page-49-0). As configurações do terminal móvel selecionado, exceto os dados pessoais, são assumidas para a nova configuração do terminal móvel.

#### **Substituir o terminal móvel de um utilizador por outro**

 Ativar a caixa de verificação ao lado do terminal móvel do utilizador, a quem deseja atribuir outro terminal móvel. Clique em **Substituir** . . . a página de configuração para terminais móveis abre ( [pág. 50\)](#page-49-0). O terminal móvel é definido para **Para anular o registo**. Os dados pessoais do provedor são eliminados. Os dados específicos do utilizador são mantidos. Pode registar um novo terminal móvel para o utilizador.

#### **Apagar da lista um terminal móvel**

 Ative a caixa de verificação ao lado do terminal móvel a apagar. É possível uma seleção múltipla. ▶ Clique em Delete ▶ Confirme com Sim . . . , todos os terminais móveis selecionados são eliminados.

#### **Importar/exportar configuração do terminal móvel**

Pode exportar a configuração do terminal móvel e importá-lo para um outro aparelho.

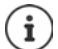

Não disponível se o aparelho se encontrar no modo **All in one + internal telephony - dynamic IP**.

Exportar:

- $\blacktriangleright$  Marque todos os terminais móveis que devem ser transferidos com um visto  $\blacktriangleright$  ao lado da IPUI.
- ▶ Clique em **Export** ▶ Selecione na caixa de diálogo do sistema o local de armazenamento onde pretende guardar o ficheiro exportado.

Importar:

▶ Clique em *Import* ▶ Selecione o ficheiro de configuração dos terminais móveis anteriormente exportado no sistema de ficheiros do seu computador.

#### **Editar dados de um terminal móvel**

 $\blacktriangleright$  Clique ao lado do nome do terminal móvel que quer editar, em  $\blacktriangleright$  ... abre a página de  $\text{configuração para terminais móveis } \rightarrow \text{pág. 50}.$ 

#### **Configurar nome que deve ser apresentado no estado de repouso**

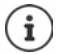

Não disponível se o aparelho se encontrar no modo **All in one + internal telephony - dynamic IP**.

Por norma, é apresentado o conteúdo de **Nome de utilizador** no estado de repouso do terminal móvel. Pode determinar que seja apresentado, em vez disso, o conteúdo de **Nome apresentado**.

## <span id="page-49-0"></span>**Ativar/desativar registo dos terminais móveis**

Nesta página pode registar um terminal móvel na rede DECT ou pode preparar o registo de vários terminais móveis através do centro de registo. Pode atribuir uma conta VoIP, ativar agendas telefónicas online e proceder a outras configurações para os terminais móveis. Está disponível apenas para as funções do utilizador **admin** e **user**.

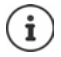

Neste contexto, a ativação e desativação do registo tem a ver com a relação do terminal móvel com a rede DECT e não tem a ver com o registo SIP.

## **Registar terminais móveis**

- Insira uma IPUI se quiser limitar o registo a um determinado terminal móvel.
- Insira manualmente um código de autenticação ou crie-o com o botão **Gerar PIN aleatório**.
- Insira todos os dados de configuração para o terminal móvel.
- Clique em **Registar agora**.

O terminal móvel com a IPUI adequada pode ser agora registado. Se não estiver definida nenhuma IPUI, todos os terminais móveis ao alcance podem registar-se.

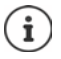

O sistema permanece no modo de registo pelo tempo determinado através do parâmetro **Duração do registo** na página **Centro de Registo** ( [pág. 57\)](#page-56-0). Configuração padrão: 3 min.

#### **No terminal móvel**

 $\blacktriangleright$  Inicie o registo como descrito na respetiva documentação.  $\blacktriangleright$  Insira, quando solicitado, o PIN indicado ou criado.

#### **Registar um grupo de terminais móveis**

Pode registar um grupo de terminais móveis se, reiniciar o modo de registo. Prepare o registo de novos terminais móveis do seguinte modo:

Insira a atual IPUI e eventualmente um PIN individual

ou

- use as variáveis como IPUI  $(0, 1, 0, 2, 0, 3, ...)$  e preferencialmente o mesmo PIN para todos os terminais móveis.
- Coloque o **EstadoReg** dos terminais móveis em **Para registar**.
- Abra a janela de registo para um intervalo de tempo pretendido e registe todos os terminais móveis sem mais nenhuma interação através de **Centro de Registo** ( [pág. 57\)](#page-56-0).

## **Parâmetros**

#### **IPUI**

(International Portable User Identity) Mediante esta identificação inequívoca pode identificar claramente os terminais móveis na rede DECT. Se editar uma entrada de registo existente para um terminal móvel, aparece a IPUI. Esta não pode ser alterada.

Novo registo:

Insira no campo de texto a IPUI do terminal móvel que pode registar-se na rede DECT.

Se a janela estiver vazia, qualquer terminal móvel pode registar-se.

#### **EstadoReg**

**DECT** Estado do registo do terminal móvel: No menu de opções pode alterar o estado.

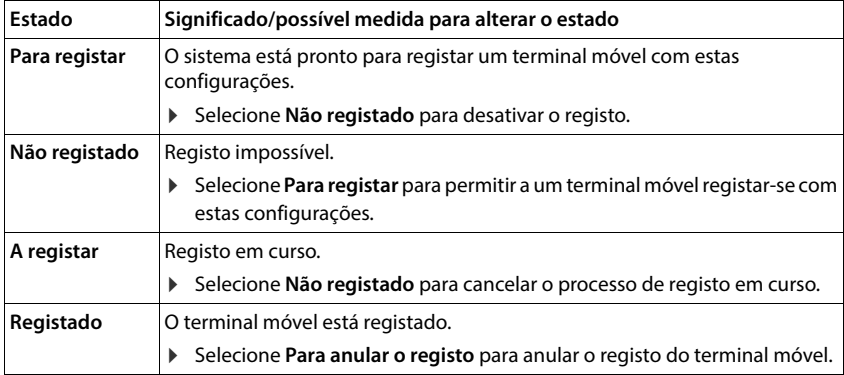

#### **Código de autenticação (PIN)**

Este PIN tem que ser usado no terminal móvel para registar-se na rede DECT.

Insira o PIN no campo de texto. Valor: 4 dígitos

ou

 clique em **Gerar PIN aleatório** . . . é criado um PIN de quatro dígitos que aparece no campo de texto.

#### **Internal nr**

Só quando o aparelho é utilizado no modo **All in one + internal telephony - dynamic IP**.

 Selecione o número de telefone interno através do qual o terminal móvel está disponível para outros terminais móveis que estão registados na mesma estação base.

#### **Internal name**

Só quando o aparelho é utilizado no modo **All in one + internal telephony - dynamic IP**.

 Insira um nome interno para o terminal móvel. Este é apresentado no ecrã do estado de repouso do terminal móvel.

### **Desregistar terminais móveis**

- $\blacktriangleright$  Clique na lista dos terminais móveis em  $\blacktriangleright$  ao lado do terminal móvel que quer desregistar. O estado é **Registado**.
- ▶ Selecione no menu de opções **EstadoReg** a opção **Para anular o registo** ▶ Clique em Set . . . o terminal móvel é desregistado.

Desregisto DECT bem-sucedido: O terminal móvel é eliminado da lista **Dispositivos móveis**.

Desregisto DECT sem êxito: O terminal móvel permanece na lista **Dispositivos móveis**; o seu estado é **Para anular o registo**.

## <span id="page-51-0"></span>**Configurações para o terminal móvel**

No registo de terminais móveis pode proceder a importantes configurações e atribuir funções.

#### **Dados pessoais do operador**

Os dados do operador não são necessários se utilizar o aparelho no modo **All in one + internal**  telephony - dynamic IP (→ [pág. 9](#page-8-0)). Neste caso, os terminais móveis recebem os dados do operador através da atribuição da conta SIP ( [pág. 44](#page-43-0)).

Configure a conta VoIP para o terminal móvel. Quando o terminal móvel tiver sido registado com sucesso, aparece na coluna **SIP** a lista **Dispositivos móveis**.

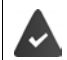

A conta VoIP/das centrais telefónicas tem de ser previamente configurada.  $(\rightarrow$  [pág. 35\)](#page-34-0).

#### **Fornecedor de VoIP**

 Selecione a partir do menu de opções um operador VoIP configurado ou uma central telefónica.

A ligação tem de ser configurada na página **Fornecedor ou perfis PBX** ( [pág. 35](#page-34-1)).

 Insira os dados de acesso para a conta VoIP nos correspondentes campos. Estes campos dependem do respetivo perfil da central telefónica/operador.

#### **Nome de autenticação**

 Insira o nome para a autenticação SIP. O **Nome de autenticação** funciona ao registar no servidor SIP-Proxy/Registar como deteção de acesso. Por norma, coincide com o número de telefone da conta VoIP. Valor: máx. 74 caracteres

#### **Senha de autenticação**

 Insira a palavra-passe para a autenticação SIP. O telefone necessita da palavra-passe para o registo no servidor SIP-Proxy/Registrar. Valor: máx. 74 caracteres

#### **Nome de utilizador**

 Insira o reconhecimento da chamada para a conta do operador VoIP. Por norma, coincide com o número de telefone da conta VoIP. Valor: máx. 74 caracteres

#### **Nome apresentado**

O nome exibido é usado para representar o nome de quem faz a chamada. Em casos raros, as redes SIP verificam o nome que aparece quanto a diretivas locais da rede SIP.

Regra geral, o nome é opcional.

 Insira o nome que quiser, para quem faz a chamada que deve aparecer no ecrã do outro interlocutor. Valor: máx. 74 caracteres

Se **Nome apresentado** estiver vazio, é usado o **Nome de utilizador** ou o número de telefone.

#### **Atribuição de contas**

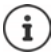

Só disponível se o aparelho for utilizado no modo **All in one + internal telephony dynamic IP**.

São apresentadas as listas das contas SIP já atribuídas e disponíveis para as chamadas recebidas e efetuadas.

 Selecione a conta pretendida a partir da lista **Assigned accounts**/**Available accounts** e utilize os botões ←/→ para mover a conta de uma lista para a outra.

#### **Agendas telefónicas online**

Através da tecla de navegação ou da tecla INT do terminal móvel, o utilizador pode aceder a diferentes agendas telefónicas.

#### **Lista telefónica para acesso direto**

O utilizador consegue abrir uma agenda telefónica com a tecla da agenda telefónica (em baixo na tecla de navegação). Por padrão, ao premir **brevemente** a tecla da agenda telefónica é aberta a lista das agendas telefónicas online, ao premir **sem soltar** é aberta a agenda telefónica local do terminal móvel.

 Selecione qual das agendas telefónicas deve ser aberta ao premir brevemente na tecla da agenda telefónica.

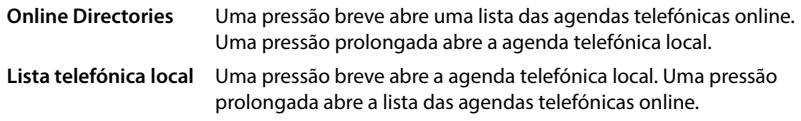

#### **Lista para tecla INT**

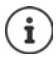

Não disponível se o aparelho se encontrar no modo **All in one + internal telephony - dynamic IP**.

Quando está disponível e configurada uma agenda telefónica online, o utilizador pode abri-la se premir a tecla INT (à esquerda da tecla de navegação do terminal móvel).

Selecione a partir da lista qual a agenda telefónica que se abre ao premir a tecla INT.

#### **Procura automática**

 Selecione a partir da lista **Procura automática** uma agenda telefónica online ou desative esta opção. No caso de receber uma chamada, o nome é lido a partir dessa agenda telefónica e exibido no ecrã (a disponibilidade desta função depende do operador da agenda telefónica online).

## <span id="page-53-0"></span>**Autenticação LDAP**

É possível disponibilizar até 10 agendas telefónicas no formato LDAP através do sistema de telefone. O acesso a um diretório de empresas pode ser individualmente disponibilizado para determinados terminais móveis.

#### **Lista LDAP selecionada**

 Escolha do menu de opções a agenda telefónica LDAP que deve ser disponibilizada no terminal móvel.

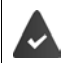

Tem de estar configurada pelo menos uma agenda telefónica LDAP.

#### **Mostrar outros servidores LDAP**

 Selecione **Sim**, quando puderem ser apresentadas agendas telefónicas de outros servidores LDAP.

#### **Tipo de autorização LDAP**

- Selecione como é que os utilizadores se devem autenticar:
	- **Global** Os dados de acesso são determinados durante a configuração da agenda telefónica LDAP para todos os terminais móveis.
	- **Utilizador** São usados dados de acesso individuais.
		- Insira nos correspondentes campos de texto **Nome de utilizador** e **Palavra- -passe**.
	- **SIP** São usados os dados de acesso para a conta SIP do utilizador (**Nome de autenticação** e **Senha de autenticação**).

Não disponível se o aparelho se encontrar no modo **All in one + internal telephony - dynamic IP**.

#### **Configuração do serviço Voice Mail**

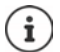

Não disponível se o aparelho se encontrar no modo **All in one + internal telephony - dynamic IP**.

Se estiver disponível um serviço Voice Mail para a conta VoIP atribuída ao terminal móvel, deve ativar esta função.

- Insira **Número de telefone ou nome SIP (URI)** para o serviço Voice Mail.
- Ative a função através da caixa de verificação.

### **Chamada em grupo**

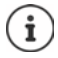

Não disponível se o aparelho se encontrar no modo **All in one + internal telephony - dynamic IP**.

Com a ajuda da função Chamada em grupo, um utilizador pode receber uma chamada para outro interlocutor, p. ex. para um grupo de atendimento de chamadas. Os utilizadores que pertencem ao mesmo grupo de atendimento de chamadas podem receber todas as chamadas para o grupo. Tem de estar configurado um grupo de atendimento de chamadas no registo da conta SIP. O número de telefone ou SIP-URI de um grupo de atendimento de chamadas pode ser atribuído ao terminal móvel.

- Insira **Número de telefone ou nome SIP (URI)** do grupo de atendimento de chamadas.
- Ative a função através da caixa de verificação.

#### **Gestor de chamadas**

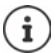

Não disponível se o aparelho se encontrar no modo **All in one + internal telephony - dynamic IP**.

- Selecione a partir do menu de seleção **Aceitar chamadas diretamente via Call Manager**  como é que as chamadas, que são iniciadas através do Call Manager de uma central telefónica, devem ser atendidas:
	- **por auricular** Para atender a chamada, o terminal móvel ativa automaticamente o auricular conectado.
	- **por mãos livres** Para atender a chamada, o terminal móvel ativa automaticamente o sistema mãos-livres.
	- **Não** A chamada nem sequer é atendida automaticamente.

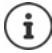

O atendimento direto da chamada requer uma sinalização segura da central telefónica (TLS).

O atendimento de uma chamada através de um Call Manager não influencia a performance do sistema DECT porque esta é processada a nível SIP.

#### **Chamadas e mensagens de aviso perdidas**

Pode determinar se as chamadas perdidas e atendidas devem ser contadas e se devem ser apresentadas novas mensagens de determinados tipos através do LED MWI na tecla de mensagens do terminal móvel.

- Selecione **Sim**/**Não** ao lado de **Número de chamadas perdidas**/**Número de chamadas aceitas** para ativar/desativar o contador de chamadas perdidas e atendidas. As informações são apresentadas nas listas de chamadas do terminal móvel; e as chamadas perdidas são também apresentadas no estado de repouso do terminal móvel.
- Selecione **Sim**/**Não** ao lado do tipo de mensagem (chamadas perdidas, eventos perdidos, novas mensagens no serviço Voice Mail) para ativar/desativar o LED MWI para o correspondente tipo de mensagem.

Se estiver selecionado **Sim**, a tecla de mensagem pisca quando entra uma nova mensagem dos tipos selecionados.

## <span id="page-55-0"></span>**CSTA**

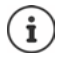

Não disponível se o aparelho se encontrar no modo **All in one + internal telephony - dynamic IP**.

CSTA (Computer Supported Telecommunications Applications) é um padrão para a interação independente do fabricante entre computador e central telefónica. Se as aplicações CSTA disponibilizadas exigirem um controlo de acesso individual, pode introduzir aqui os dados de acesso para o terminal móvel.

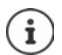

A CSTA tem de ser disponibilizada pela sua central telefónica e ativada pelo perfil de operador/central telefónica ( $\rightarrow$  [pág. 43\)](#page-42-0).

#### **Nome de utilizador**

Insira o nome de utilizador para o acesso do terminal móvel às aplicações CSTA.

#### **Nome de autenticação**

Insira o nome de autenticação para o acesso do terminal móvel às aplicações CSTA.

#### **Senha de autenticação**

Insira a palavra-passe para o acesso do terminal móvel às aplicações CSTA.

#### **Serviços XSI da Broadsoft**

Quando se pretende disponibilizar ao utilizador, serviços BroadSoft XSI no terminal móvel, insira os correspondentes dados de acesso.

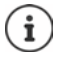

Os serviços XSI devem estar ativados ( $\rightarrow$  [pág. 64](#page-63-0)).

#### **Utilizar credenciais SIP**

Se estiver ativada a opção, são usados os dados de acesso para a conta SIP do utilizador (**Nome de autenticação** e **Senha de autenticação**).

Em alternativa, pode definir também os dados de acesso que se seguem:

#### **Nome de utilizador**

Insira um nome de utilizador para o acesso do utilizador ao menu (no máx. 22 caracteres).

#### **Palavra-passe**

Insira uma palavra-passe para o acesso do utilizador ao menu (no máx. 8 caracteres).

#### **Sincronização das teclas de função**

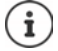

Não disponível se o aparelho se encontrar no modo **All in one + internal telephony - dynamic IP**.

Esta opção permite que os utilizadores usem as teclas do telefone para controlar as funções Do Not Disturb (DND) e reencaminhamento de chamadas. Se a função estiver ativada, os telefones sincronizam o estado destas funções com o servidor da aplicação BroadWorks.

 Selecione **Sim**/**Não** para ativar/desativar a sincronização de teclas com o servidor da aplicação BroadWorks.

### **Utilizar a licença AML no terminal móvel**

Existe a possibilidade de ativar/desativar as funções de alarme **Localização** e/ou **Messaging** para o terminal móvel.

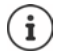

Não disponível se o aparelho se encontrar no modo **All in one + internal telephony dynamic IP**.

O serviço online AML tem de estar configurador ( $\rightarrow$  [pág. 76](#page-75-0)) e têm de existir licenças disponíveis para o terminal móvel.

Apresentar licenças disponíveis:  $\blacktriangleright$  Mover o ponteiro por cima da caixa de verificação . . . A quantidade das licenças disponíveis e utilizadas é apresentada.

#### **Localização**

 Ative/desative o funcionamento em conjunto com o servidor de alarmes/localização. Quando ativado, a localização do terminal móvel pode ser visualizada no servidor.

#### **Messaging**

 Ative/desative o funcionamento em conjunto com o servidor de alarmes. Se esta função estiver ativada, as mensagens do servidor de alarmes podem ser enviadas para o terminal e as reações do utilizador podem ser enviadas de volta para o servidor.

## <span id="page-56-0"></span>**Centro de registo para terminais móveis**

No centro de registo pode registar grupos de terminais móveis numa única operação. Todos os terminais móveis que constam da lista de terminais móveis e possuem o estado de registo **Para registar** ou **A registar**, podem ser registados em conjunto.

Está disponível apenas para as funções do utilizador **admin** e **user**.

#### **Definições Dispositivos móveis Centro de Registo**

Nesta página aparece o número de terminais móveis com o estado de registo **Para registar**, **A registar** bem como o total de registos na lista dos terminais móveis, mesmo daqueles com o estado de registo **Registado** e **Não registado**.

Além disso, a página exibe o número total de DECT-Manager (paraN670 IP PRO sempre 1) e se o DECT-Manager está atualmente no estado de registo. O DECT-Manager encontra-se no estado de registo **A registar**, quando é iniciado automaticamente um processo de registo de acordo com as configurações da hora nesta página ou quando os terminais móveis são registados manualmente.

#### **Registo temporizado dos terminais móveis**

Mostra a hora atual do sistema. Configurações da hora: [pág. 84](#page-83-0)

- Insira no campo **Hora de início do registo** a hora, quando deve ser iniciado o próximo processo de registo. Formato: AAAA-MM-DD HH:mm.
- Clique em **Iniciar agora**. . . . o DECT-Manager inicia à hora especificada um processo de registo. Se não estiver definida nenhuma hora, o DECT-Manager começa imediatamente o registo.

#### **Determinar hora do registo**

 Determine nos campos **Duração do registo,** quanto tempo (dias, horas, minutos e segundos) o DECT-Manager deve permanecer no modo de registo. Configuração padrão: 3 min.

#### **Fechar janelas e repor temporizador**

- Clique em **Close** . . . a janela de registo fecha; as configurações de tempo são repostas.
	- Quando o primeiro terminal móvel tenta registar-se, a base fecha a janela de registo e fecha o registo em poucos segundos. Durante este tempo, qualquer tentativa para voltar a registar o terminal móvel é rejeitada. Quando o primeiro terminal móvel estiver totalmente registado, a base volta a abrir a janela de registo pelo tempo definido com os parâmetros **Hora de início do registo** e **Duração do registo**.

Quando todos os terminais móveis tentam registar-se paralelamente, muitos deles chegarão à base e são, assim, registados com sucesso. Outros terminais móveis chegam quando ainda está em curso outro registo. Por isso, são rejeitados.

Os terminais móveis rejeitados têm de ser registados manualmente ou com um novo processo de registo.

# **Configurações de chamadas**

## **Configurações gerais VoIP**

Nesta página pode proceder a algumas configurações gerais para as ligações VoIP. Está disponível apenas para a função do utilizador **admin**.

**Definições Telefonia VoIP**

#### **Porta SIP**

Insira a porta SIP que é utilizada nas ligações VoIP.

Área: 1-65535; configuração padrão: 5060

#### **Porta SIP segura**

Insira a porta SIP que é utilizada para ligações VoIP seguras (TLS).

Área: 1-65535; configuração padrão: 5061

#### **Temporizador SIP T1**

 Introduza o período de revolução estimado de um pacote IP entre um cliente SIP e um servidor SIP (o tempo que passa entre o envio da consulta e a receção de uma resposta).

Valor padrão: 500 ms

#### **Temporizador de sessão SIP**

 Define um intervalo de sequência da sessão: Se a sessão não for atualizada dentro do intervalo, ela é autorizada. A atualização da sessão é iniciada, depois de decorrer metade do tempo, por uma mensagem Re-INVITE, que tem de ser confirmada por parte do Peer, para que a sessão seja atualizada.

Valores: máx. 4 dígitos, mín. 90 seg.; valor padrão: 1800 seg.

#### **Temporizador p/ tentar novamente após registo falho**

 Indique após quantos segundos o telefone deve tentar voltar a registar-se depois de o primeiro registo ter falhado.

Valores: máx. 4 dígitos, mín. 10 seg.; valor padrão: 300 seg.

#### **Temporizador de subscrição**

 Indica o tempo para expirar uma consulta SUBSCRIBE (em segundos). Para que as consultas SUBSCRIBE se mantenham ativas, os interlocutores têm de atualizar regularmente a consulta.

Valor padrão: 1800 s

#### **PRACK**

 (Provisional Response Acknowledgement) As respostas SIP provisórias não dispõem de um sistema de confirmação, pelo que não são fiáveis. O método PRACK garante no caso de SIP uma disponibilização fiável e ordenada de respostas provisórias.

## **Configurações de segurança**

O sistema de telefone suporta o estabelecimento de ligações de voz seguras na Internet através de certificados TLS. São usados códigos públicos e privados para codificar e descodificar mensagens que são trocadas entre as unidades SIP. O código público está incluído no certificado de uma unidade IP e está disponível a qualquer pessoa. O código privado é mantido secreto e nunca é transmitido a terceiros. O certificado do servidor e o código privado têm de ser carregados para as estações base.

 Clique em **Procurar...** e selecione no sistema de ficheiros do computador ou rede o ficheiro que contém o certificado ou o código privado  $\blacktriangleright$  Clique em **Carregar** ... O ficheiro é carregado e apresentado na respetiva lista.

#### **Palavra-passe de segurança SIP**

Quando o seu código privado está protegido por palavra-passe, deve introduzir essa aqui.

### **Quality of Service (QoS)**

A qualidade do som depende da prioridade dos dados de voz na rede IP. Para a priorização de pacotes de dados VoIP, é utilizado o protocolo QoS DiffServ (Differentiated Services). DiffServ define várias classes para a qualidade de serviço e dentro das classes define diferentes níveis de prioridade, para as quais são estabelecidos procedimentos de priorização específicos.

Pode atribuir valores QoS diferentes para pacotes SIP e RTP. Os pacotes SIP contêm os dados de sinalização, enquanto o RTP (Real-time Transport Protocol) é usado para a transferência de dados de voz.

 Introduza os valores QoS que selecionou nos campos **SIP ToS / DiffServ** e **RTP ToS / DiffServ**. Intervalo de valores: 0 até 63.

Valores normais para VoIP (definição padrão):

- SIP 34 Classe de serviços elevada para alternar rapidamente o fluxo de dados (evolução acelerada)
- RTP 46 Classe de serviços máxima para encaminhar rapidamente os pacotes de dados (encaminhamento acelerado)

Só deve alterar estes valores depois de consultar o seu operador de rede. Um valor Ţ mais elevado não significa obrigatoriamente uma prioridade mais elevada. O valor determina a classe de serviço e não a prioridade. O procedimento de priorização utilizado corresponde aos requisitos desta classe e não é obrigatoriamente compatível com a transferência de dados de voz.

## <span id="page-60-0"></span>**Qualidade de voz**

O sistema de telefone permite ao utilizador telefonar com o codec de banda larga G.722 com uma excelente qualidade de som. Uma estação base suporta no máximo cinco chamadas de banda larga.

Nesta página pode ativar/desativar a utilização do codec de banda larga G.722 para o sistema de telefone.

Está disponível apenas para a função do utilizador **admin**.

- **Definições Telefonia Áudio**
- Ative/desative a caixa de verificação para ativar/desativar chamadas de banda larga.
- Clique em **Set**, para guardar as configurações nesta página.

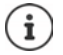

Para que os utilizadores possam fazer chamadas de banda larga, o codec G.722 tem de estar ativado para o perfil do operador que é utilizado para a ligação ( $\rightarrow$  [pág. 41](#page-40-0)).

## **Configurações das chamadas**

Nesta página pode proceder a configurações avançadas para as ligações VoIP. Está disponível apenas para a função do utilizador **admin**.

**Definições Telefonia Definições de chamada**

## **Transferência de chamadas**

Os interlocutores podem transferir uma chamada para outro interlocutor, desde que a central telefónica ou o operador suporte essa função. A transferência da chamada realiza-se através do menu do terminal móvel (através da tecla Display) ou da tecla R. Pode aumentar ou alterar as configurações relativas ao reencaminhamento de chamadas.

#### **Transferência de chamada pela tecla R**

Ativado: Se premirem a tecla R, os utilizadores podem ligar entre si dois interlocutores externos que fazem chamadas. As ligações com ambos os interlocutores são terminadas.

#### **Transferir chamada ao pousar**

Ativado: Os dois interlocutores estão ligados entre si quando o utilizador prime a tecla Desligar. As ligações com os interlocutores são terminadas.

#### **Determinar endereço de destino**

 Escolha de que modo o endereço do destino de reencaminhamento (Refer-To URI) deve ser derivado:

**Do AOR do destino da transferência** (Address of Record)

**Do endereço de transporte do destino da transferência** (URI de contacto)

A maior parte das habituais plataformas de centrais telefónicas fornecem bons resultados, quando AOR é usado como endereço de destino para o reencaminhamento.

Se houver problemas na transferência da chamada, sobretudo através de Proxys transparentes, tente o reencaminhamento com o endereço de destino que é derivado do endereço de transporte do destino de reencaminhamento, em vez da informação de endereço da central telefónica.

## **Indicativo**

Provavelmente terá de selecionar um indicativo para chamadas externas (p. Ex. "0"). Pode guardar o código de acesso na configuração. Essas configurações aplicam-se a todos os terminais móveis registados.

- Insira o indicativo no campo de texto **Código de acesso**. Valor: máx. 3 dígitos (0 9, \*, R, #, P)
- Escolha quando é que os números devem ter automaticamente um indicativo, p. ex. ao selecionar a partir de uma lista de chamadas ou de uma agenda telefónica.

### **Indicativos locais**

Se telefonar para a rede fixa através de VoIP, é possível que seja necessário marcar o indicativo local para chamadas locais.

Pode configurar o seu sistema de telefone de modo a que o indicativo local seja previamente inserido de forma automática em todas as chamadas VoIP na mesma rede local e também em chamadas interurbanas nacionais. Isto é, o indicativo é previamente inserido em todos os números de telefone que não comecem por 0 - mesmo ao marcar números da agenda telefónica e de outras listas.

Estas definições podem ser alteradas, se for necessário.

#### **Country**

 Selecione do menu de opções o país ou a localidade onde o sistema de telefone será usado . . . o indicativo internacional e nacional será depois inserido nos campos **Prefix** e **Area code**.

### **Definições internacionais**

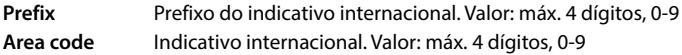

Exemplo "Grã-Bretanha": **Prefix** = 00, **Area code** = 44

### **Definições locais**

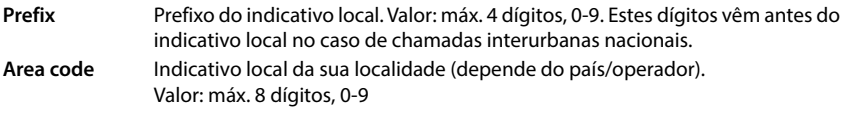

Exemplo "Londres": **Prefix** = 0, **Area code** = 207

#### **Utilizar indicativo**

 A partir do menu de opções, selecione quando deve ser colocado o prefixo antes do número de telefone:

**Para chamadas locais**, **Para chamadas locais e nacionais** ou **Não** (nunca)

## **Seleção da melodia do toque de chamada**

Os sons, (por ex., som de marcação, som de chamada, som de ocupado ou som de chamada em espera) diferem de país para país e de região para região. Pode optar entre diferentes grupos de sons para o seu sistema telefónico.

#### **Esquema de sinais**

Selecione do menu de opções o país ou a região, cujos toques quer usar para o seu telefone.

## <span id="page-63-0"></span>**Serviços XSI**

BroadSoft XSI (Xtended Service Interface) permite a integração de aplicações remotas nos serviços BroadSoft, para realizar ações relacionadas com o telefone e para ser informado sobre os eventos do telefone. O sistema de telefone permite a utilização de serviços XSI para disponibilizar aos utilizadores agendas telefónicas XSI e listas de chamadas.

Se quiser usar os serviços XSI tem de ativar os serviços e inserir o endereço do servidor XSI nesta página.

Está disponível apenas para a função do utilizador **admin**.

**Definições I** Telefonia **I** Serviços XSI

#### **Endereço do servidor**

Insira no campo de texto o URL do servidor XSI.

#### **Ativar diretórios XSI**

 Ative a caixa de verificação quando quiser usar agendas telefónicas XSI. As agendas telefónicas XSI especiais têm de estar instaladas na página XSI como agendas telefónicas online (→ [pág. 72\)](#page-71-0).

#### **Ativar registos de chamadas XSI**

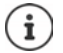

Não disponível se o aparelho se encontrar no modo **All in one + internal telephony - dynamic IP**.

Ative a caixa de verificação quando quiser usar listas de chamadas XSI.

# **Agendas telefónicas online**

N670 IP PRO permitem-lhe configurar até dez diretórios da empresa em formato LDAP, uma agenda telefónica pública e um diretório de empresa no formato XML, bem como diferentes agendas telefónicas XSI e disponibilizar os terminais móveis registados.

Com as definições para terminais móveis ( $\rightarrow$  [pág. 52](#page-51-0)) pode determinar quais as teclas com que pode consultar a agenda telefónica.

## **Diretórios de empresas online (LDAP)**

Pode configurar até dez diretórios de empresas no formato LDAP para o sistema de telefones e disponibilizar uma destas agendas telefónicas aos terminais móveis registados. Se quiser usar um diretório de empresas na central telefónica, terá que ativar a agenda no configurador web.

Na página são apresentadas todas as agendas telefónicas LDAP disponíveis. Está disponível apenas para a função do utilizador **admin**.

**Definições Donline Directories Lempresarial** 

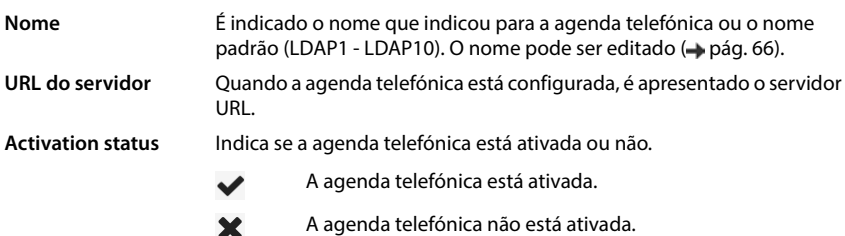

## **Configurar agendas telefónicas LDAP**

 $\triangleright$  Clique ao lado do nome da agenda telefónica LDAP, que pretende editar, em  $\nearrow$ .... é aberta a página de configuração LDAP (+ [pág. 66\)](#page-65-0).

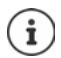

Pode encontrar mais informações sobre a configuração LDAP em [wiki.gigasetpro.com](https://wiki.gigasetpro.com)

## <span id="page-65-0"></span>**Configurar agenda telefónica LDAP**

Nesta página pode editar os dados para a agenda telefónica LDAP selecionada. Está disponível apenas para a função do utilizador **admin**.

### **Acesso ao servidor de dados LDAP**

A agenda telefónica é disponibilizada por um servidor LDAP. Precisa do endereço do servidor, da porta do servidor e dos dados de acesso para a agenda telefónica que quer usar.

- Insira no campo **Nome da lista telefónica** um nome (máx. 20 caracteres). É com este nome que a agenda telefónica é apresentada nos terminais móveis.
- Marque a opção **Utilizar lista telefónica**, para que a agenda telefónica seja apresentada nos telefones.

#### **Endereço do servidor / Porta do servidor**

 Introduza o URL e a porta do servidor LDAP, na qual se esperam consultas à base de dados (configuração padrão: 389)

#### **Base de procura LDAP (BaseDN)**

 A base de dados LDAP está organizada hierarquicamente. Com o parâmetro **Base de procura LDAP (BaseDN)** pode determinar em que área deve ser iniciada a pesquisa.

Configuração padrão: 0; a pesquisa começa na área superior da base de dados LDAP.

#### **Dados de acesso para o utilizador**

Se quiser definir dados de acesso que têm de ser usados por todos os utilizadores, proceda da seguinte maneira:

 Introduza os dados de acesso para a agenda telefónica LDAP nos campos **Nome de utilizador** e **Palavra-passe** (máx. 254 caracteres respetivamente).

Se quiser usar dados de acesso individuais para cada terminal móvel, deve definir os dados de acesso na configuração do terminal móvel (+ [pág. 54](#page-53-0)).

#### **LDAP Seguro**

Por padrão, a circulação de dados LDAP é transferida entre o sistema telefónico e o servidor LDAP através de uma conexão não segura. Se ativar o LDAP seguro, a circulação de dados será encriptada. Isto ocorre instalando um certificado CA no sistema assinado pelo servidor LDAP seguro. (→ [pág. 83\)](#page-82-0)

 Selecione o protocolo de segurança **SSL/TLS** ou **STARTTLS**, que deve ser utilizado para a codificação ou **Nenhum**, se o quiser fazer sem codificação.

## **Configurações para a pesquisa na base de dados LDAP e a apresentação do resultado**

#### **Ativar este modo**

- Determine o que deve ser apresentado primeiro, quando o utilizador abre a agenda telefónica LDAP.
- Ativado: É apresentada uma lista de todos os registos da agenda telefónica LDAP.
- Não ativado: Começa por abrir um editor onde o utilizador pode selecionar uma determinada área de pesquisa dentro da base de dados LDAP, reduzindo assim o número de registos.

#### **Filtros**

Com os filtros, pode definir os critérios segundo os quais é realizada a pesquisa de determinados registos na base de dados LDAP. Um filtro é formado por pelo menos um critério de pesquisa. Um critério de pesquisa contém a consulta de um atributo LDAP.

#### **Exemplo**: sn=%

O atributo **sn** está para o apelido. O sinal de percentagem (%) é um caractere de substituição para a introdução do utilizador.

Regras para a definição de filtros:

- Os vários critérios podem ser ligados com operadores lógicos E (&) ou OU (|).
- Os operadores lógicos "&" e "|" são colocados à frente dos critérios de pesquisa.
- O critério de pesquisa deve ser colocado entre parênteses e a expressão completa deve ser também colocada entre parênteses.
- As operações E e OU também podem ser combinadas.

#### **Exemplos**:

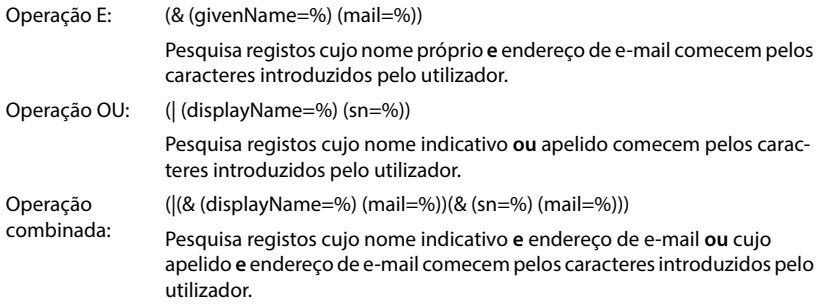

Informações sobre atributos - [pág. 69](#page-68-0)

#### **Filtro de Nome**

O filtro de nome determina o atributo que vai ser aplicado na pesquisa.

#### **Exemplo:**

(displayName=%). O sinal de percentagem (%) é substituído pelo nome ou parte do nome introduzido pelo utilizador.

Se o utilizador introduzir p. ex. a letra "A", todos os registos na base de dados LDAP cujo atributo **displayName** começa por "A" são pesquisados. Se o utilizador depois introduzir um "b", a pesquisa vai incidir sobre os registos cujo **displayName** começa por "Ab".

#### **Filtro de Número**

O filtro de número define os critérios para o preenchimento automático de números de telefone.

#### **Exemplo:**

(|(telephoneNumber=%)(mobile=%)). O sinal de percentagem (%) é substituído pela parte do número de telefone introduzido pelo utilizador.

Se um utilizador introduzir p. ex. os algarismos "123" quando está a marcar, é iniciada uma pesquisa na base de dados LPAD de todos os números de telefone que começam por "123". O número de telefone é completado com as informações da base de dados.

#### **Filtros adicionais**

Pode configurar dois filtros adicionais, que são disponibilizados ao utilizador para especificar ainda mais a pesquisa.

- Insira o nome do atributo nos campos de nome adicionais.
- Insira os valores dos atributos nos respetivos campos de valores.

#### **Exemplo:**

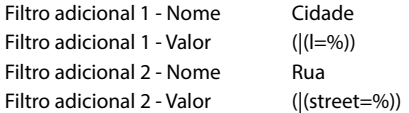

Além dos campos definidos no parâmetro **Filtro de Nome**, o utilizador tem à disposição os campos **Cidade** e **Rua**. A entrada do utilizador para **Cidade** é transmitida com o atributo **I** ao servidor LDAP; a entrada do utilizador para **Rua** é transmitida com o atributo **street**.

#### **Formato de apresentação**

Neste pode **Display format** determinar de que modo deve ser apresentado o resultado de pesquisa no terminal móvel.

 Pode inserir aqui combinações de atributos de nome e número diferentes, bem como caracteres especiais. Pode selecionar os formatos habituais da lista que é apresentada na secção **Configuração de Itens da Lista Telefónica** da página.

Para serem apresentados os valores de atributo para o atributo desejado, é necessário colocar antes do nome de atributo o sinal de percentagem (%).

#### **Exemplo**:

Dados de um registo na agenda telefónica no servidor LDAP:

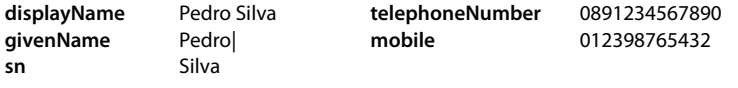

. . .

Definição do atributo no configurador web:

**Display format** %sn, %givenName; %telephoneNumber/%mobile

O registo é apresentado no terminal móvel da seguinte forma: Silva, Pedro; 0891234567890/012398765432

#### **Número máx. de resultados da pesquisa**

Indique o número máximo de resultados de pesquisa que um processo de pesquisa fornece.

## <span id="page-68-0"></span>**Atributos**

Na base de dados LDAP estão definidos para um registo na agenda telefónica diferentes atributos, p. ex. apelido, nome próprio, número de telefone, endereço, empresa, etc. A quantidade de todos os atributos que podem ser guardados num registo é arquivada no respetivo esquema de servidor LDAP. Para aceder aos atributos ou definir filtros de pesquisa, é necessário conhecer os atributos e a respetiva designação no servidor LDAP. A maioria das designações dos atributos está normalizada, no entanto, podem também ser definidos atributos específicos.

 Introduza, para cada campo de um registo na agenda telefónica que pretende que seja apresentado nos terminais móveis, o nome do respetivo atributo LDAP. Os vários atributos são separados por vírgulas.

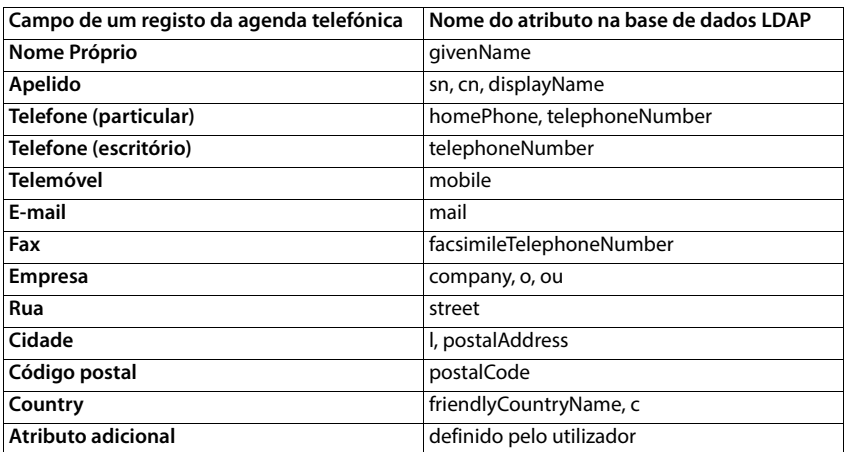

#### **Exemplos:**

 Ative a caixa de verificação **Não é possível marcar o atributo adicional**, quando está definido um atributo adicional e quando se trata de um número de telefone.

Encontra um exemplo de configuração detalhado na secção "[Agenda telefónica LDAP –](#page-108-0)  [exemplo de configuração"](#page-108-0)  $\rightarrow$  [pág. 109](#page-108-0)

## **Configuração LDAP com servidor Windows Active Directory**

Os Serviços de Domínio Active Directory (AD DS) são os serviços de diretório para servidores Windows. Numa estrutura global AD DS com múltiplos domínios (ou seja, um contentor dentro de uma configuração Active Directory com domínios, utilizadores, anfitriões e diretivas de grupo), o catálogo global é um repositório de dados repartido que contém uma representação parcial e pesquisável de cada objeto em cada domínio. O catálogo global está guardado em controladores de domínios que foram definidos como servidores de catálogos globais e é repartido através da replicação multimestre. Pesquisas direcionadas para o catálogo global são mais rápidas, pois não contêm quaisquer referências para diversos controladores de domínios.

Adicionalmente às réplicas das partições de diretórios de configuração e de esquemas, cada controlador de domínios guarda numa estrutura global uma réplica completamente editável da partição do diretório de cada um dos domínios. Um controlador de domínios só consegue localizar os objetos no seu domínio. A localização de um objeto noutro domínio requereria que o utilizador ou a aplicação indicasse o domínio do objeto solicitado.

Para um diretório LDAP disponibilizado através do serviço Active Directory, utilize as seguintes portas:

#### **Portas padrão: 389 (LDAP) / 636 (LDAPS)**

Estas portas são utilizadas para consultar informações do controlador de domínios local. Pedidos LDAP que sejam enviados para a porta 389/636 só podem ser utilizados para a pesquisa de objetos dentro do domínio inicial do catálogo global. A aplicação solicitante, no entanto, pode receber todos os atributos para esses objetos.

#### **Portas padrão: 3268 (LDAP) / 3269 (LDAPS)**

Estas portas são utilizadas para pedidos que visam diretamente o catálogo global. Pedidos LDAP que sejam enviados para a porta 3268/3269 podem ser utilizados para a pesquisa de objetos na estrutura global. No entanto, só é possível devolver os atributos que estejam assinalados no catálogo global para a replicação.

## **Agendas telefónicas online em formato XML**

Aos utilizadores pode ser disponibilizada uma agenda telefónica online pública ou que abrange toda a empresa no formato XML. Nesta página pode introduzir os dados relativos ao operador e um nome para a agenda telefónica.

Está disponível apenas para a função do utilizador **admin**.

#### **Definições Donline Directories XML**

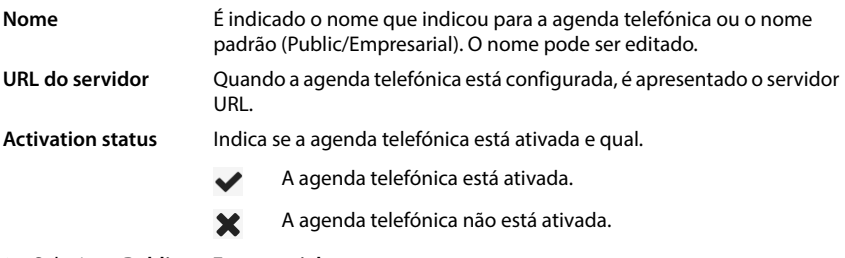

Selecione **Public** ou **Empresarial**.

## **Digitar dados para uma agenda telefónica em formato XML**

#### **Nome da lista telefónica**

 Introduza um nome para a agenda telefónica. Este é o nome que aparecerá nos terminais móveis, quando o utilizador prime a tecla Agenda telefónica para abrir a lista da agenda telefónica.

#### **Endereço do servidor**

Introduza no campo **Endereço do servidor** o URL do operador da agenda telefónica online.

#### **Nome de utilizador / Palavra-passe**

 Introduza os dados de acesso para a agenda telefónica online nos campos **Nome de utilizador** e **Palavra-passe**.

#### **Atualização da lista**

- Ativado: A lista de resultados no terminal móvel solicita automaticamente, enquanto é percorrida, os resultados seguintes.
- Não ativado: É descarregado o número de registos determinado em **Número máximo de etradas** durante um processo de leitura.

#### **Ativar a agenda telefónica online**

Pode ativar/desativar diversos tipos de agendas telefónicas públicas (p. ex. agenda telefónica ou páginas amarelas), que o respetivo operador disponibiliza.

- Ativar/desativar a caixa de verificação ao lado da agenda telefónica pública que quer ativar/ desativar.
- Clique em **Set**, para guardar as configurações nesta página.

## **Agendas telefónicas online – XSI**

Se for disponibilizada pelo menos uma agenda telefónica online através de um serviço Broad-Soft-XSI, deve configurar nesta página o acesso ao servidor, ativar as agendas telefónicas e atribuir nomes às agendas telefónicas, que devem ser apresentadas nos terminais móveis do utilizador.

Está disponível apenas para a função do utilizador **admin**.

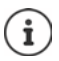

<span id="page-71-0"></span>O serviço de agenda telefónica XSI tem de estar ativado na página **Telefonia –**  Serviços XSI ( $\rightarrow$  [pág. 64\)](#page-63-0).

#### **Definições Online Directories XSI**

#### **Endereço do servidor**

Se estiverem ativados serviços XSI, aparece aqui o endereço do servidor XSI.

#### **Ativar este modo**

 Determine o que deve ser apresentado primeiro, quando o utilizador abre a agenda telefónica.

Ativado: É apresentada uma lista de todos os registos da agenda telefónica.

Não ativado: Começa por abrir um editor onde o utilizador pode selecionar uma determinada área de pesquisa dentro da agenda telefónica, reduzindo assim o número de registos.

#### **Ativar diretórios XSI**

 Ative a caixa de verificação, quando quiser disponibilizar nos terminais móveis do utilizador uma ou várias das seguintes agendas telefónicas XSI.

#### **Ativar agendas telefónicas XSI individuais**

Ative a caixa de verificação ao lado das agendas telefónicas XSI que quer disponibilizar.

#### **Nome da lista telefónica**

 Acrescente no campo **Nome da lista telefónica** um nome às agendas telefónicas XSI selecionadas. É com este nome que a agenda telefónica é apresentada nos terminais móveis.
# **Agenda telefónica**

Pode fornecer ao utilizador uma agenda telefónica para todos os terminais móveis. A agenda telefónica pode ser disponibilizada através de um servidor na rede ou descarregada diretamente de um computador para o sistema de telefone.

Só disponível para a função do utilizador **admin**.

A agenda telefónica deve estar em formato XML bem definido. Pode encontrar informações mais detalhadas em [wiki.gigasetpro.com.](http://wiki.gigasetpro.com)

# **Definições Online Directories Lista telefónica central**

### **Nome da lista telefónica**

- No campo **Nome da lista telefónica** insira um nome para a agenda telefónica. É com esta designação que a agenda telefónica é apresentada nos terminais móveis.
- Marque a opção **Utilizar lista telefónica**, para que a agenda telefónica seja apresentada nos terminais móveis.

# **Endereço do servidor**

Introduza no campo de texto o URL do servidor que oferece a agenda telefónica.

### **Hora de atualização diária**

A agenda telefónica é atualizada automaticamente uma vez por dia.

Introduza a hora a que a atualização automática deve ocorrer. Formato: HH:MM.

#### **Número máx. de resultados da pesquisa**

 Indique o número máximo de resultados de pesquisa que um processo de pesquisa deve apresentar.

# **Ativar este modo**

 Determine o que deve ser apresentado primeiro, quando o utilizador abre a agenda telefónica.

Ativado: É apresentada uma lista de todos os registos da agenda telefónica.

Não ativado: Começa por abrir um editor onde o utilizador pode selecionar uma determinada área de pesquisa dentro da agenda telefónica, reduzindo assim o número de registos.

# **Carregar a agenda telefónica do PC**

Pode descarregar uma agenda telefónica em formato XML diretamente de um computador para o sistema de telefone.

# **Ficheiro lista telefónica**

 Clique em **Procurar...** e selecione o ficheiro XML da agenda telefónica a partir do sistema de ficheiros do seu computador **contrar con Carregar** . . . o ficheiro selecionado é carregado e pode agora ser disponibilizado ao utilizador.

# **Gravar a agenda telefónica no PC**

A agenda telefónica central pode ser gravada num computador.

**Clique em Save phonebook > Selecione na caixa de diálogo do sistema, o local de armaze**namento onde pretende guardar o ficheiro de configuração. Insira um nome para a gravação da agenda telefónica.

# **Apagar a agenda telefónica**

Clique em **Delete phonebook** para apagar a agenda telefónica nos terminais móveis.

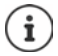

Uma pesquisa na agenda telefónica central fornece todos os registos que contêm os caracteres introduzidos pelo utilizador em qualquer parte do nome próprio ou apelido.

Como alternativa, existe a possibilidade de ajustar o seguinte através do provisionamento: só são devolvidos os registos que contêm os caracteres introduzidos no início.

Pode encontrar informações detalhadas sobre os parâmetros de provisionamento em [wiki.gigasetpro.com](http://wiki.gigasetpro.com).

# **Serviços online**

# **XHTML**

Funções adicionais, como p. ex. serviços de informação, comando de central telefónica e aplicações RAP específicas do cliente (XHTML) podem ser colocadas à disposição do utilizador através do menu do terminal móvel **Centro Informação**. Para este fim, podem ser definida quatro outras entradas de menu que são inseridas na superfície de operação do terminal móvel.

As funções adicionais tem de estar disponíveis como páginas XHTML formatadas corretamente. Informações sobre o formato XHTML compatível encontram-se em [wiki.gigasetpro.com](http://wiki.gigasetpro.com).

A página está disponível apenas para a função do utilizador **admin**.

# **Definições • Online Services** • XHTML

A página mostra as seguintes informações sobre os menus definidos:

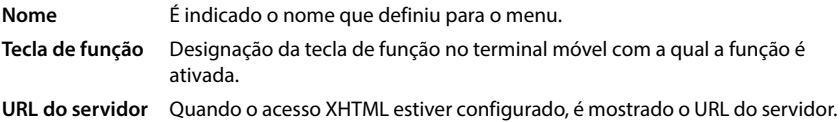

### **Adicionar SIP-ID**

Com a opção ativada, o aparelho adiciona à solicitação solicitação GET, que foi enviada ao servidor, o SIP-ID.

Ativar a caixa de verificação **Adicionar SIP-ID** para ativar a opção.

# **Adicionar/editar a entrada**

Pode adicionar até quatro entradas de menu.

 $\triangleright$  Clicar numa linha vazia ou numa linha com uma entrada já configurada  $\rho$  para editá-la.

#### **Ativar**

Marcar a opção de modo a que o menu seja mostrado nos terminais móveis.

#### **Nome para menu**

 Insira um nome no campo de texto (no máx. 22 caracteres). Sob este nome o menu é mostrado nos terminais móveis.

#### **Nome para a tecla de função**

 Insira um nome no campo de texto (no máx. 8 caracteres). É com este nome que a função da tecla de função é apresentada nos terminais móveis.

#### **Endereço do servidor**

Introduza o URL do servidor que oferece o serviço.

O acesso ao serviço pode ser protegido com nome de utilizador e palavra-passe.

### **Utilizar credenciais SIP**

Se esta função estiver ativada, são usados os dados de acesso para a conta SIP do utilizador (**Nome de autenticação** e **Senha de autenticação** [pág. 52](#page-51-0)).

Como alternativa, as seguintes informações de registo podem ser usadas.

#### **Nome de utilizador**

Introduzir um nome de utilizador para o acesso ao menu.

### **Palavra-passe**

Introduzir uma palavra-passe para o acesso ao menu.

# **Servidor de aplicações**

Não disponível se o aparelho se encontrar no modo **All in one + internal telephony - dynamic IP**.

O sistema de telefone suporta a função AML (Alarming - Messaging - Location). A AML inclui as seguintes funções:

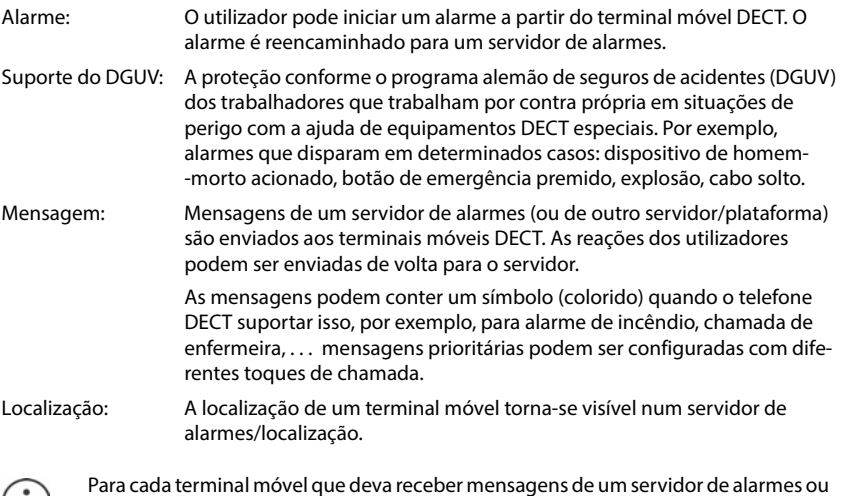

enviar dados de localização, é necessária uma licença.

Encontra informações detalhadas sobre servidores de aplicações e sobre a função AML em [wiki.gigasetpro.com](http://wiki.gigasetpro.com).

 $(i)$ 

Introduza nesta página os servidores que devem ser utilizados para a função AML.

A página está disponível apenas para a função do utilizador **admin**.

#### **Definições Online Services Application Servers**

A página apresenta as seguintes informações relativas aos servidores:

**AS Id** ID atribuído automaticamente para o servidor de aplicações.

**AS Name** Nome que pode definir para o servidor.

# **Ações**

#### **Adicionar servidor de aplicações**

Clique em **Adicionar** . . . A página do servidor de aplicações abre-se.

#### **Eliminar um servidor de aplicações da lista**

 Ative a caixa de verificação ao lado do servidor de aplicações a eliminar. É possível uma seleção múltipla. ▶ Clique em **Delete** ▶ Confirme com **Sim** . . . Todos os servidores de aplicações selecionados são eliminados.

### **Editar os dados de um servidor de aplicações**

 $\triangleright$  Numa linha com um registo já configurado, clique em  $\triangleright$  para a editar ... A página do servidor de aplicações abre-se.

# **Adicionar/editar servidor de aplicações**

#### **AS Id**

 ID que os Clients externos necessitam para o acesso. O ID é atribuído automaticamente assim que configurar um registo para o servidor de aplicações.

#### **Application server name**

Insira o nome do utilizador no campo de texto para o acesso ao servidor.

#### **Palavra-passe**

Introduza uma palavra-passe para o acesso ao servidor (mín. 32 carateres).

# **Gravar configurações**

# **Direitos de acesso para o configurador web**

Nesta página pode definir os direitos de acesso para a interface do utilizador do configurador web.

Está disponível apenas para as funções do utilizador **admin** e **user**. Os utilizadores com a função **user** só podem alterar a própria palavra-passe.

**Definições Sistema Configurador Web (utilizador)**

# **Alterar a palavra-passe para o configurador web**

Por razões de segurança devia alterar frequentemente a palavra-passe para ceder ao configurador web.

Existem dois tipos de funções do utilizador com diferentes identificações do utilizador: **admin** e **user** ( [pág. 18](#page-17-0)). A identificação **user** está, por norma, desativada. Pode ativar aqui.

A palavra-passe é determinada em função da função do utilizador. O administrador tem direito a alterar a palavra-passe tanto para **admin** como para **user**. Se estiver registado como **user**, só pode alterar a palavra-passe para **user**.

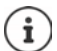

Caso se tenha esquecido da palavra-passe, deve repor as definições de fábrica do equipamento  $($   $\rightarrow$  [pág. 15\)](#page-14-0).

#### **Nova palavra-passe**

 Insira uma nova palavra-passe para o acesso do utilizador/administrador ao configurador web. Configuração padrão: **admin/user**

#### **Repetir palavra-passe**

Repita a palavra-passe introduzida no campo **Repetir palavra-passe**.

#### **ShowPassword**

Para mostrar os caracteres inseridos, assinale a caixa de verificação ao lado **ShowPassword**.

#### **Ativar acesso de utilizador**

- Clique em **Sim**/**Não** para ativar/desativar a identificação para a função **user**.
- Insira uma nova palavra-passe para o acesso do utilizador ao configurador web e repita-a.

# **Ativar o acesso de CLI à configuração do equipamento**

Só disponível para a função do utilizador **admin**.

É possível efetuar a configuração do equipamento com SSH de um sistema remoto a partir de uma interface de utilizador orientada por comando (Command Line Interface, CLI). SSH (Secure Shell) é um programa para registar e realizar comandos num computador remoto. Proporciona uma comunicação codificada segura entre dois hosts fidedignos através de uma rede não segura.

Poderá encontrar informações detalhadas sobre os comandos CLI na ajuda online do configurador web.

### **Ativado se palavra-passe é mais extensa do que 7 caracteres**

O acesso de CLI é automaticamente ativado quando inserir uma palavra-passe válida com mais de sete caracteres e clicar no botão **Set.**  $\blacktriangleright$  = ativado; **x** = desativado

### **Palavra-passe de CLI**

 Insira uma palavra-passe para o acesso do administrador à configuração via SSH. Valor: mín. 8 caracteres, máx. 74 caracteres

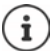

O nome de utilizador para o acesso de CLI é **cli**.

#### **Repetir palavra-passe**

Repita a palavra-passe introduzida no campo **Palavra-passe de CLI**.

#### **ShowPassword**

Para mostrar os caracteres inseridos, assinale a caixa de verificação ao lado **ShowPassword**.

# **Carregar certificado de segurança web**

Só disponível para a função do utilizador **admin**.

O configurador web está protegido por um mecanismo de segurança SSL/TLS. Isto quer dizer que a transmissão de dados é efetuada de forma codificada e que a página web é identificada como sendo aquela que ela declara ser. O navegador da Internet verifica o certificado de segurança para determinar se a página web é legítima. O certificado pode ser atualizado, quando for necessário. Quando estiver disponível um novo certificado, pode descarregá-lo para o seu computador ou rede e depois carregá-lo para o equipamento.

- Clique em **Procurar...** ao lado **Certificado de segurança Web** e selecione no sistema de ficheiros do computador o ficheiro de certificados local. Clique em **Carregar** . . . , o certificado selecionado é carregado e adicionado às listas de certificados.
- Se o certificado pedir uma palavra-passe, insira-a no campo **Palavra-passe de segurança Web**.

# **Licenciamento**

Se desejar integrar um equipamento unicelular num sistema multicelular, é necessário carregar um código de licença.

Esta página está disponível apenas para a função do utilizador **admin**.

#### **Definições Sistema Licenciamento**

A tabela contém as licenças atualmente utilizadas.

**Item sob licenciamento** Funções que estão licenciadas. **Single cell to Multi cell upgrade** É utilizado para converter um equipamento unicelular num equipamento multicelular. Em caso de reposição para as definições de fábrica, o equipamento é reposto para um equipamento unicelular. As licenças têm de ser novamente atribuídas. Uma das seguintes licenças tem de ser atribuída ao integrador de forma a integrar um equipamento unicelular na rede DECT. **DECT Manager - Single/Mini-Multi cell** É utilizado para equipamentos unicelulares que devem ser inte-

grados como uma célula num sistema multicelular (com integrador virtual ou embutido).

- Não é possível um Handover e Roaming entre as estações base.
- Os terminais móveis são registados num N670 e encontram-se ligados de forma fixa ao mesmo.
- Podem existir redes unicelulares puras ou redes DECT unicelulares/multicelulares mistas

#### **DECT Manager - Multi cell**

É utilizado para equipamentos unicelulares que são utilizados como DECT-Manager num sistema multicelular.

Licenças para AML (Alarming, Messaging, Location)

#### **Messaging**

Permite o funcionamento em conjunto com um servidor de alarmes (ou outros servidores/plataformas). As mensagens de um servidor de alarmes podem ser enviadas para os terminais móveis DECT. As reações dos utilizadores podem ser enviadas de volta para o servidor.

#### **Localização**

Permite o funcionamento em conjunto com os servidores de alarmes/localização. A posição de um terminal móvel pode ser visualizada no servidor.

Cada terminal móvel que deve enviar os dados da posição necessita de uma licença **Localização** própria.

A licença **Localização** contém uma licença **Messaging**.

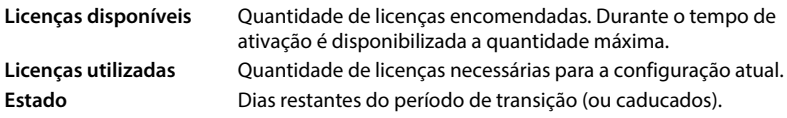

#### **Visualizar informações mais detalhadas sobre as licenças atualmente utilizadas**

 Clique em **Show licence status** . . . para visualizar o nome do pacote da licença, o estado da licença e o tempo de ativação.

### **Carregar o ficheiro da licença**

O seu revendedor envia-lhe o ficheiro de ativação da licença.

**EXTE:** Clique em **Procurar... J** Selecione o ficheiro da licença anteriormente guardado a partir do sistema de ficheiros do seu computador. Clique em **Carregar** . . . para ativar a licença.

#### **Período de transição**

- Após a primeira inicialização e após a reposição para as definições de fábrica, a instalação pode ser utilizada sem restrições durante 35 dias sem uma licença adquirida (período de transição). Na coluna **Estado** são indicados os dias restantes do período de transição.
- Após 35 dias, em todos os terminais móveis é exibida a mensagem **Check license status** durante mais 35 dias. A coluna **Estado** indica **Grace period - expired**. O sistema continua totalmente operacional.
- Após, no total 70 dias depois da primeira inicialização ou reposição para as definições de fábrica, o número de chamadas paralelas por DECT-Manager é reduzido para 1 enquanto não for carregado um ficheiro da licença válido.
- As licenças **Messaging** e **Localização** não possuem um período de transição. Em vez disso, são atribuídas licenças de teste a um terminal móvel.

#### **Master-DECT-Manager**

Visto o integrador virtual não ser um equipamento físico, é necessário determinar um Master- -DECT-Manager na administração dos DECT-Managers para efetuar o licenciamento. A licença é atribuída ao endereço MAC do Master-DECT-Manager.

Se o Master-DECT-Manager estiver avariado e tiver de ser substituído, a licença deixa de ser válida. Tem um mês para pedir um novo ficheiro da licença.

# **Provisionamento e configuração**

Nesta página pode determinar o servidor de provisionamento para o sistema de telefone ou descarregar um ficheiro de configuração, com o qual pode iniciar um processo automático de configuração.

Está disponível apenas para a função do utilizador **admin**.

Por provisionamento é designado o processo, no qual os necessários dados da configuração e da conta são carregados para o telefone VoIP (aqui as estações base DECT). Isso é efetuado com a ajuda de perfis. Um perfil é um ficheiro de configuração, que contém configurações específicas do telefone VoIP, dados do operador VoIP e conteúdos específicos do utilizador. Tem de estar disponível num servidor de provisionamento HTTP, que pode ser acedido na Internet pública ou na rede local.

Por configuração automática entende-se o processo, no qual o sistema de telefone se conecta automaticamente a um servidor e descarrega tanto parâmetros específicos do operador (p. ex. o URL do servidor SIP) como também parâmetros específicos do utilizador (p. ex. nome do utilizador e palavra-passe) e os arquiva na sua memória não volátil. A configuração automática não se limita forçosamente aos parâmetros que são necessários à telefonia VoIP. Ela também pode usar, para efeitos de configuração, outros parâmetros, p. ex. configurações para o serviço online, quando os telefones VoIP suportam estas funções. Por razões técnicas, não é porém possível um provisionamento automático para todos os parâmetros de configuração do telefone.

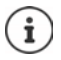

Informações detalhadas sobre a configuração de um servidor de provisionamento e para a criação de perfis de provisionamento para telefones:  $\rightarrow$  [wiki.gigasetpro.com](http://wiki.gigasetpro.com)

# **Definições Sistema Provisioning and Configuration**

#### **Provisioning server**

 Insira o URL do seu servidor de provisionamento no campo de texto. Valor: máx. 255 caracteres

# **Ficheiro de configuração automática**

Se tiver recebido do seu operador um ficheiro de configuração, descarregue-o para o sistema de telefone.

 Clique em **Procurar...** e selecione no sistema de ficheiros do computador o ficheiro de configuração. **Clique em Carregar** ... o ficheiro de configuração selecionado é carregado.

# **Start auto configuration**

 Clique no botão . . . O perfil de configuração selecionado é descarregado e instalado no sistema.

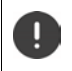

O processo demora algum tempo.

Por razões de segurança, devia guardar a configuração antes de iniciar um processo automático de configuração (+ [pág. 87](#page-86-0)).

# **Segurança**

Nesta página pode gerir os certificados usados para a comunicação segura da Internet e definir as informações de registo para a autenticação HTTP.

Está disponível apenas para a função do utilizador **admin**.

# **Definições Sistema Segurança**

# **Certificados**

O sistema de telefone suporta o estabelecimento de ligações de dados seguras na Internet através do protocolo de segurança TLS (Transport Layer Security). Com o TLS, o cliente (o telefone) identifica o servidor através de certificados. Estes certificados têm que ser gravados nas estações base.

# **Aceitar todos os certificados**

Ative o botão de opções **Sim**, se quiser aceitar todos os certificados.

### **Server Certificates / Certificados CA**

A lista contém os certificados do servidor ou certificados CA que foram certificados por uma entidade certificadora (CA). Os certificados de ambas as listas já foram por norma implementados ou transferidos através do configurador web, e são considerados válidos, isto é, foram aceites.

Caso um dos certificados não seja válido, por ex. porque terminou a validade, é movido para a lista **Invalid Certificates**.

# **Invalid Certificates**

A lista contém os certificados rececionados pelos servidores mas que não foram aprovados, como também contém os certificados das listas **Server Certificates** / **Certificados CA** que perderam a validade.

#### **Aceitar/rejeitar certificados inválidos**

Aceitar certificados:

 Selecione o certificado e clique no botão **Aceitar** . . . dependendo do tipo de certificado, este é movido para uma das listas **Server Certificates** / **Certificados CA** (mesmo que o certificado já tenha caducado). Se um servidor voltar a responder com este certificado, esta ligação é imediatamente aceite.

Rejeitar certificados:

 Selecione o certificado e clique no botão **Reject** . . . , o certificado é movido para a lista **Server Certificates** e recebe o nome **Rejeitado**. Se um servidor voltar a responder com este certificado, esta ligação é imediatamente rejeitada.

#### **Verificar as informações relativas a um certificado**

 Selecione o certificado e clique no botão **[Details]**. . . . é aberta uma nova página web com as características do certificado.

#### **Apagar um certificado de uma das listas**

 Selecione o certificado e clique no botão **[Remover]**. O certificado é imediatamente apagado da lista.

#### **Import a local Certificate**

Pode disponibilizar outros certificados para o seu sistema de telefone. Os certificados têm que ser previamente descarregados para o seu computador.

 Clique em **Procurar...** e selecione no sistema de ficheiros do computador, o ficheiro de certificados local. Clique em **Carregar** . . . , o certificado selecionado é carregado e adicionado às listas de certificados em função do tipo de certificado.

# **Autenticação HTTP**

Defina as informações de registo (nome de utilizador e palavra-passe) para a autenticação HTTP. As informações de registo são usadas para a autenticação HTTP-Digest do cliente de provisionamento no servidor de provisionamento.

#### **Nome de utilizador de resumo HTTP**

Insira o nome de utilizador para a autenticação HTTP. Valor: máx. 74 caracteres

#### **Palavra-passe de resumo HTTP**

Insira a palavra-passe para a autenticação HTTP. Valor: máx. 74 caracteres

# **Data e hora**

Por norma, o sistema está configurado para que a data e hora de um servidor de hora sejam transmitidas na Internet. Nesta página pode alterar os servidores de hora, ajustar o seu fuso horário e tomar medidas para o caso dos servidores de hora da Internet não estarem disponíveis. Está disponível apenas para a função do utilizador **admin**.

#### **Definições Sistema Data e Hora**

#### **Servidor de tempo**

Alguns dos habituais servidores de hora podem já estar predefinidos.

 Insira o seu servidor de hora favorito no campo de texto. Os vários servidores de hora são separados por vírgulas. Valor: máx. 255 caracteres

#### **Last sync time**

Momento da última sincronização.

#### **Fuso horário**

Selecione no menu de opções o fuso horário do seu local.

#### **Hora do sistema**

Apresenta a hora atualmente acertada para o sistema de telefone. É atualizada a cada minuto.

# **Opção Fallback**

Se o servidor de hora da Internet não estiver disponível, pode acertar a hora manualmente.

 Insira a hora no campo de texto **Hora do sistema**. Assim que começar o processamento, a atualização da hora para automaticamente.

### **Funcionar como servidor de horário local**

Pode transformar o servidor de hora interno no servidor de hora local para a sua rede.

 Clique em **Sim**/**Não**, para determinar se o servidor de hora interno deve funcionar ou não como servidor de hora local.

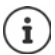

A data e hora são sincronizadas ao nível do sistema em todas as estações base e terminais móveis.

A sincronização é efetuada nos seguintes casos:

- se estiver registado um terminal móvel no sistema de telefone
- quando um terminal móvel esteve desligado e é novamente ligado ou esteve, e depois regressou, mais de 45 seg. fora do alcance do sistema de telefone
- automaticamente de noite às 4.00 horas

Pode alterar a data e a hora no terminal móvel. Esta definição é apenas válida para o terminal móvel em questão e é substituída pela sincronização seguinte.

A data e a hora são apresentadas no formato configurado para o terminal móvel em questão.

# **Firmware**

Nesta página, faz configurações para manter o sistema telefónico atualizado com atualizações de firmware.

Está disponível apenas para a função do utilizador **admin**.

São disponibilizadas atualizações regulares de firmware do proprietário ou fornecedor através de um servidor de configuração. Pode carregar estas atualizações, quando necessário, para o aparelho. Quando é disponibilizado uma atualização de firmware em forma de um ficheiro de atualização, pode guardá-lo no seu computador e descarregá-lo a partir daí.

# **Definições Sistema Firmware**

# **Versão Atual**

Apresenta a versão de firmware atual

# **Cópia de segurança disponível para versão anterior**

Pode fazer o downgrade do Firmware, instalando uma versão mais antiga. Na instalação de um novo Firmware, o sistema faz automaticamente uma cópia de segurança dos dados do Firmware atual. Se mais tarde voltar a esta versão, é instalada no sistema a cópia de segurança dos dados. Deste modo, tem a possibilidade de fazer um downgrade para versões anteriores do Firmware e definições dos dados.

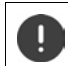

No caso de um Downgrade para outra versão, o equipamento é reposto nas definições de fábrica.

### **Selecionar ficheiro de atualização do Firmware**

 Insira no campo de texto **URL para ficheiro de firmware** o URL do servidor de configuração, onde se encontra o Firmware

ou

 Clique em **Procurar...** e selecione no sistema de ficheiros do computador o ficheiro de configuração.

#### **Iniciar a atualização do firmware**

Numa determinada data:

- **Desative a caixa de verificação imediatamente Insira a hora exata para** iniciar no seguinte formato: AAAA-MM-DD SS:mm
- 
- De imediato:  $\rightarrow$  Ative a caixa de verificação ao lado de **imediatamente** (definição padrão) . . . a atualização do Firmware é iniciada quando clicar no botão **Set**.

# **Agenda confirmada**

Mostra **imediatamente** ou a data da próxima atualização prevista para o Firmware.

Clique em **Set** para guardar as configurações e iniciar a atualização do Firmware.

Uma vez iniciado o processo de atualização, os terminais móveis perdem a sua conexão com a estação base. Uma atualização foi bem-sucedida, se os terminais móveis voltarem a estabelecer a ligação à estação base.

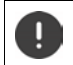

A atualização do firmware pode demorar algum tempo. Durante esse tempo não desligue o aparelho da rede local.

# <span id="page-86-1"></span><span id="page-86-0"></span>**Guardar e restaurar**

Nesta página pode guardar e restaurar a configuração do sistema.

Está disponível apenas para as funções do utilizador **admin** e **user**. Os utilizadores com a função **user** podem fazer cópias de segurança de dados, mas não restaurar as mesmas.

# **Definições Sistema Segurança de Dados**

Após a configuração do sistema telefónico e depois de todas as alterações à configuração, sobretudo no que respeita a registar ou desregistar os terminais móveis, devia gravar as últimas configurações num ficheiro no computador, para que em caso de existir algum problema, o sistema atual possa ser rapidamente reposto.

Caso as definições sejam alteradas inadvertidamente ou se tiver que repor o aparelho devido a um erro, poderá voltar a carregar para o sistema de telefone as definições guardadas do ficheiro no computador.

O ficheiro de configuração contém todos os dados do sistema inclusive os dados de registo DECT dos terminais móveis, no entanto, não inclui as listas de chamadas dos terminais móveis.

# **Guardar os dados de configuração**

**▶ Clique em Guardar as definições ▶ Selecione na caixa de diálogo do sistema, o local de** armazenamento onde pretende guardar o ficheiro de configuração. Insira um nome para o ficheiro de configuração.

O nome padrão do ficheiro é

<Endereço MAC do integrador><Versão do firmware><Data de exportação>\_device- -settings

# **Restaurar os dados de configuração**

**▶** Clique em Procurar... ▶ Selecione no sistema de ficheiros do computador, o ficheiro de configuração anteriormente guardado.  $\blacktriangleright$  Clique em **Carregar** . . . o ficheiro de configuração selecionado é carregado.

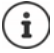

Também pode carregar o ficheiro de configuração guardado num novo equipamento. Condições prévias:

- O equipamento antigo não deve estar em funcionamento.
- A versão do Firmware do novo equipamento deve corresponder, pelo menos, à versão do equipamento do qual os dados foram guardados, inclusive o patch definido.

# **Cópia de segurança automática**

As suas configurações podem ser automaticamente gravadas em períodos regulares num servidor SFTP (SFTP = Secure File Transfer Protocol).

# **Ativar a cópia de segurança automática**

 Assinale a caixa de verificação ao lado de **Enabled** . . . a cópia de segurança automática da sua configuração é ativada de acordo com as seguintes definições quando clicar no botão **Set**.

### **Server**

Introduza o endereço do servidor para o qual a cópia de segurança deve ser enviada.

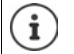

O URL tem de terminar com uma barra (/), caso contrário, o carregamento para o SFTP não é iniciado.

Exemplo: sftp://192.168.178.200/

O sistema cria um ficheiro de segurança com o seguinte nome: <MAC address>\_<software version>\_YYYY\_MM\_DD\_device-settings Também pode introduzir o nome diretamente: Exemplo: sftp://192.168.178.200/system\_backup.cfg

#### **Server port**

Insira o número da porta, a partir da qual o servidor SFTP espera consultas (predefinição: 22).

#### **Authentication name**

Insira o nome da autenticação para o acesso ao servidor SFTP.

#### **Authentication password**

Insira a palavra-passe para o acesso ao servidor SFTP.

#### **Planned schedule**

- Numa determinada data: ▶ Desative a caixa de verificação ao lado de **Immediately** ▶ Selecione um dia ou vários dias da semana nos quais a cópia de segurança deve ser realizada | Insira a hora de início no seguinte formato: HH:MM
- De imediato: Ative a caixa de verificação ao lado de **Immediately** . . . a cópia de segurança é iniciada quando clicar no botão **Set**.

# **Confirmed schedule**

Mostra **Immediately** ou a data da próxima cópia de segurança planeada.

# **Reinicialização e reposição**

Nesta página pode reiniciar o equipamento. Está disponível apenas para a função do utilizador **admin**.

**Definições Sistema Reiniciar e repor**

# **Reinício manual**

**Clique em Reiniciar agora** Confirme com Sim . . . a reinicialização começa imediatamente.

# **Repor para as configurações de fábrica**

Pode redefinir toda a configuração para as configurações de fábrica. Isso exclui todas as configurações, aborta as conexões existentes e termina todas as chamadas!

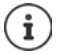

Ao repor as configurações de fábrica, todas as configurações do aparelho são perdidas. Pode quardar a sua configuração atual com antecedência (+ [pág. 87\)](#page-86-0).

A reposição de fábrica também é possível usando a tecla do aparelho.

# **Definir função do aparelho**

 No menu de opções **Repor para dispositivo**, selecione a função que o aparelho deverá assumir após o reset.

#### **Só base**

O aparelho torna-se uma simples estação base.

### **Multifuncional - IP dinâmico**

As funções integrador + DECT-Manager + estação base estão ativas no aparelho. A configuração da rede está definida para endereçamento IP dinâmico.

### **Multifuncional - IP estático**

As funções integrador + DECT-Manager + estação base estão ativas no aparelho. A configuração de rede é definida para as seguintes configurações de IP estático:

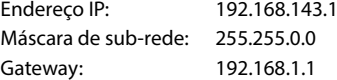

#### **All in one + internal telephony - dynamic IP**

As funções integrador + DECT-Manager + estação base estão ativas no aparelho. Aos terminais móveis podem ser atribuídas várias conexões (contas SIP). São possíveis chamadas internas entre os terminais móveis. A configuração da rede está definida para endereçamento IP dinâmico.

#### **DECT Manager+Base - IP dinâmico**

No aparelho, as funções estação base + DECT-Manager estão ativas. A configuração da rede está definida para endereçamento IP dinâmico.

### **DECT-Manager+Base - IP fixo**

No aparelho, as funções estação base + DECT-Manager estão ativas. A configuração da rede está definida para endereçamento IP estático.

# i

**All in one** é a configuração padrão para um Gigaset N670 IP PRO. Todos os três componentes estão ativos num aparelho (integrador + DECT-Manager + estação base).

As funções **DECT Manager + estação base** destinam-se à operação por trás de um integrador externo (disponível num momento posterior). O integrador permite a gestão centralizada de várias estações base em diferentes locais.

A função **Só base** só pode ser atribuída a um aparelho que deve ser utilizado como Slave num sistema multicelular pequeno. O aparelho não pode ser utilizado como base em conjunto com o DECT-Manager de um sistema multicelular.

# **Repor aparelho**

 Clique no botão **Repor para**, para redefinir o aparelho de acordo com a seleção em **Repor para dispositivo** para configurações de fábrica . . . abre-se uma janela de diálogo para confirmação  $\blacktriangleright$  confirme com

**Sim** Na página **Segurança de Dados** pode agora guardar a configuração atual no seu computador ( $\rightarrow$  [pág. 87](#page-86-0)).

**Não** O processo de reinicialização é iniciado imediatamente. A configuração atual perde-se.

**Cancelar** O processo de reinicialização é abortado.

# **Configurações DECT**

Nesta página pode proceder às configurações para a rede de rádio DECT. Está disponível apenas para a função do utilizador **admin**.

**Definições Sistema Definições de DECT**

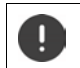

A alteração de uma destas configurações exige a reinicialização do sistema. Todas as chamadas em curso são interrompidas.

# **ECO DECT**

ECO DECT é uma tecnologia ecológica que baixa o consumo de energia e permite uma redução variável da potência de transmissão.

# **Potência de radiação DECT**

- Ajuste a potência de transmissão de DECT de acordo com as suas necessidades:
	- **Intervalo máx.**: O alcance do equipamento é ajustado para o máximo (definição padrão). Deste modo, é garantida a melhor ligação possível entre o terminal móvel e as estações base. No estado de repouso, o terminal móvel não envia sinais de rádio. Apenas a estação base assegura o contacto com o terminal móvel utilizando um sinal de baixa intensidade de transmissão. Durante uma chamada, a potência de transmissão é adaptada automaticamente à distância entre a estação base e o terminal móvel. Quanto menor for a distância em relação à base, mais reduzida é a radiação de transmissão.
	- **Alcance limitado**: A radiação de transmissão é reduzida até 80%. Desse modo, o alcance também é menor.

# **Configurações de segurança DECT**

A radiocomunicação DECT entre as estações base e os terminais móveis está, por norma, codificada. Com as seguintes opções pode definir com mais rigor as configurações de segurança.

# **Encriptação DECT**

Ative/desative a opção.

Ativado: Todas as chamadas são codificadas.

Desativado: Nenhuma chamada é codificada.

# **Segurança Avançada - Encriptação antecipada e rechaveamento**

Ative/desative a opção.

Ativado: As seguintes mensagens são codificadas:

- Mensagens CC (Call Control) numa chamada
- Dados que possivelmente são confidenciais numa fase inicial da sinalização, p. ex. selecionar ou enviar informações CLIP

O código usado para codificar é alterado durante o curso da chamada; isto aumenta a segurança da chamada.

Desativado: As mensagens CC e os dados da fase inicial não são codificados.

# **Segurança Avançada - Desliga automaticamente chamadas não encriptadas**

- Ative/desative a opção.
	- Ativado: Se a codificação estiver ativada, ela será suspensa quando uma chamada é efetuada por um equipamento que não suporta a codificação.
	- Desativado: A codificação nunca é suspensa.

# **Configurações de rádio DECT**

Devido aos diferentes regulamentos nos diversos países, os equipamentos DECT têm de usar diferentes áreas de frequência para serem compatíveis com sistemas DECT em outras áreas. Pode adaptar a área de frequência do N670 IP PRO aos requisitos da sua região.

# **Banda de rádio DECT**

Selecione a banda de frequência de rádio usada na sua região.

Escolha, mediante a sua região, a banda de frequência DECT onde deve ser operado o sistema. Isto é uma configuração ao nível do sistema. Se alterar a configuração, o componente de rádio DECT reinicia. Uma configuração errada viola possivelmente os regulamentos legais. Em caso de dúvida, dirija-se à entidade de telecomunicações do seu país.

# **Diagnóstico e resolução de erros**

# **Informações de estado**

A página de estado disponibiliza informações importantes sobre o funcionamento do sistema e os equipamentos participantes.

**Estado Vista geral**

São disponibilizadas as seguintes informações:

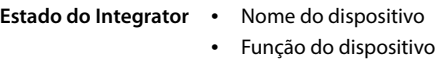

- Endereço MAC
- Endereço IP
- Banda de frequência DECT
- DECT PARI
- Versão de Firmware
- Data e Hora
- Última cópia de segurança
- Last backup transferred

**Nota:** o integrador é a estação de gestão central de uma rede DECT. Em sistemas unicelulares, ele está integrado na estação base como componente de software.

• Informação de licença

**Bases Apenas num sistema multicelular** 

- Número de bases ativas
- Número de bases pendentes
- Número de bases ligadas (em funcionamento)
- Número de bases desligadas (fora de funcionamento)
- Limite de chamada para base

# **Dispositivos móveis** • Número de dispositivos móveis registados (acessíveis/todos)

- Número de dispositivos móveis para registar
- Número de dispositivos móveis com registo SIP (conectados/todos) (Não é apresentado quando o aparelho se encontra no modo **All in one + internal telephony - dynamic IP**.)
- **Accounts** Number of accounts with SIP registration (acessíveis/todos) (Só é apresentado quando o aparelho se encontra no modo **All in one + internal telephony - dynamic IP**.)
- ▶ Clique em % Ver também... no cabeçalho ... é exibida uma lista com todas as páginas que contêm informações ou definições para fins de diagnóstico.

# **Cópia de segurança do sistema**

Ao lado de **Última cópia de segurança** é exibida a data e hora da última cópia de segurança do sistema. Enquanto não for criada uma cópia de segurança é exibido, em vez disso, **Nunca**.

Criar cópia de segurança ou restaurar o sistema com uma cópia de segurança existente:

**▶ Clique em**  $\boxed{\nearrow}$  **Sistema ▶ Segurança de Dados** . . . a página **Segurança de Dados** é aberta.  $\left(\rightarrow$  [pág. 87\)](#page-86-1)

# **Gestão**

Em alguns registos existe a possibilidade de abrir diretamente a respetiva página do configurador web.

 $\triangleright$  Clique no botão  $\triangleright$  ao lado do respetivo registo na tabela.

# **Estatísticas das estações base**

Nesta página são apresentados, para fins de diagnóstico, contadores para diferentes eventos que dizem respeito à estação base, p.ex., ligações de rádio ativas, ligações inesperadamente interrompidas, etc.

Está disponível apenas para as funções do utilizador **admin** e **user**.

**Estado Statistics Bases**

São disponibilizadas as seguintes informações:

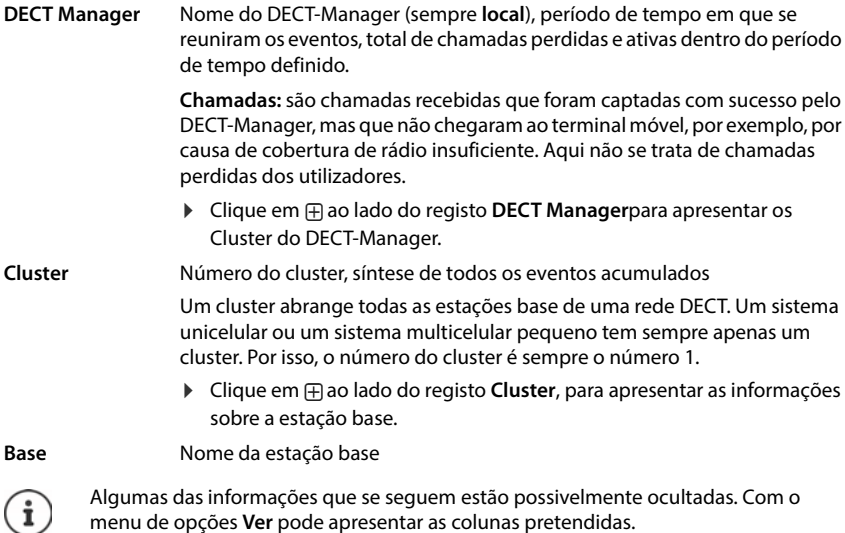

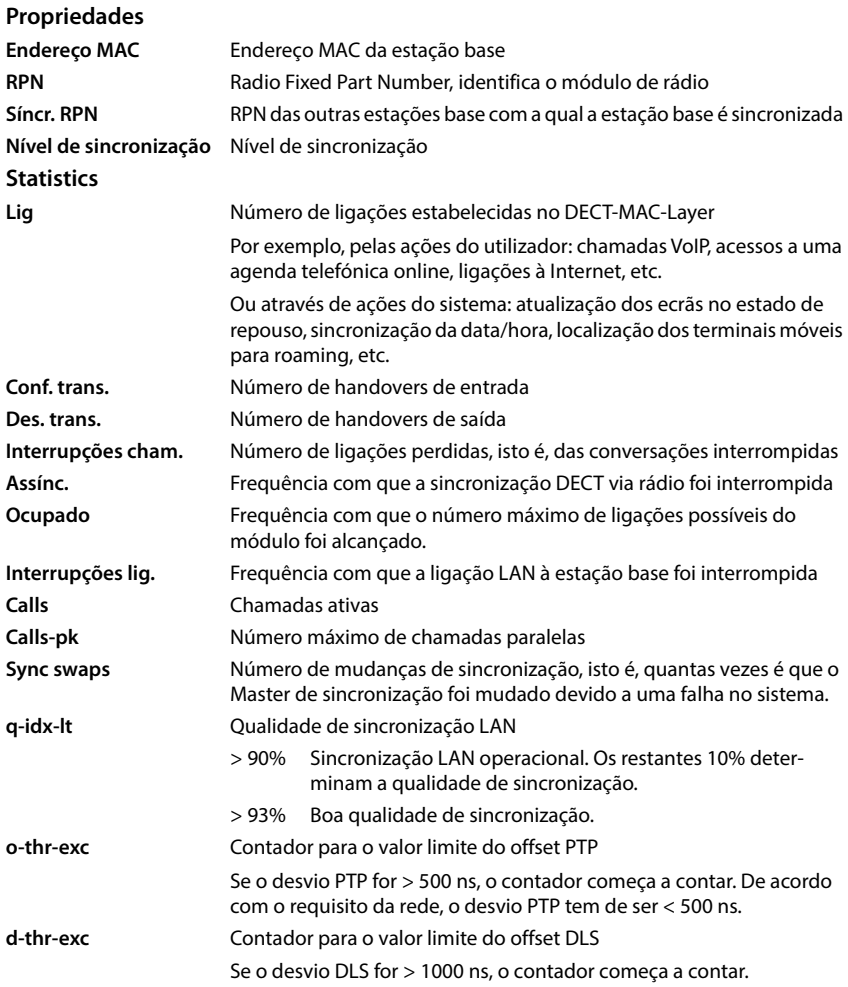

Os valores específicos da sincronização (Sync) e da transferência (Ho) não são relevantes em sistemas unicelulares.

# **Ações**

# **Visualizar dados estatísticos detalhados sobre as estações base**

 $\blacktriangleright$  Clique no botão  $\nabla$  ao lado do nome de uma estação base ... São apresentadas análises estatísticas sobre a sincronização da estação base e outras informações do sistema.

# **Exportar informações em ficheiro CSV**

Para reproduzir os dados de estatística pode exportá-los para um ficheiro no formato CSV (Comma Separated Value).

▶ Clique em Export ▶ Selecione na caixa de diálogo de ficheiros o local de armazenamento onde pretende guardar o ficheiro.

# **Repor estatística**

Clique em **Repor todos** . . . os contadores na tabela são repostos a 0.

# **Filtrar lista**

- Escolha no menu de opções **Selecionar coluna** a coluna para a qual quer configurar um filtro. Note que as colunas podem estar ocultadas.
- **▶ Insira no campo de texto os critérios para filtrar ▶ Clique em Filtro ... são apresentados** apenas os registos que correspondem ao filtro.

Para filtrar a lista por determinados valores do contador tem os seguintes operadores à disposição:

< menor do que > maior do que = igual  $\leq$  menor ou igual  $\geq$  maior ou igual

Para a coluna **Endereço MAC** é permitida apenas a seguinte condição: = Endereço MAC. **Endereço MAC** tem de ser indicado no seguinte formato: **aabbccddeeff** (sem dois pontos)

Eliminar filtro: Clique em Limpar

# **Exemplos:**

Na tabela devem ser apresentadas apenas as estações base com mais de 20 situações de ocupação. Isso pode ser alcançado através das seguintes configurações do filtro:

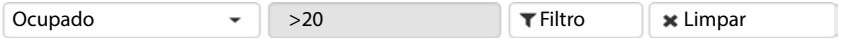

Na tabela devem ser apresentadas apenas as estações base com menos de 5 interrupções de ligações. Isso pode ser alcançado através das seguintes configurações do filtro:

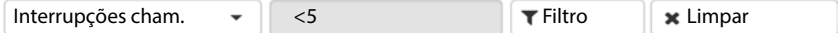

# **Visualizar/ocultar colunas**

**Clique no menu de opções Ver no lado direito**  $\triangleright$  **Selecione as colunas que devem ser apre**sentadas na tabela ( $\otimes$  / $\otimes$  = exibido/ocultado).

Os nomes das colunas que não podem ser ocultadas têm fundo cinzento.

# **Eventos**

A página contém as informações relativas a eventos na operação do sistema. Está disponível apenas para as funções do utilizador **admin** e **user**. Os utilizadores com a função **user** não podem eliminar quaisquer registos.

# **Estado Statistics Incidentes**

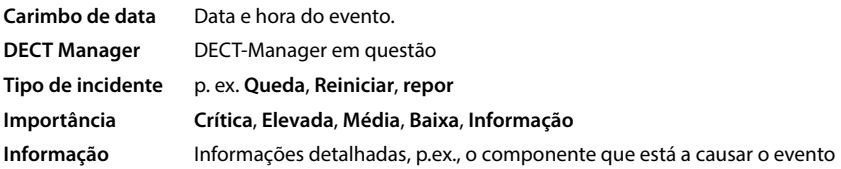

# **Ações**

# **Descarregar informações detalhadas para um ficheiro**

Para receber informações detalhadas sobre as circunstâncias que causam o erro, pode descarregar as informações relativas ao evento para um ficheiro. Se necessário, pode encaminhá-las aos técnicos responsáveis.

- Ative a caixa de verificação ao lado dos eventos, relativamente aos quais quer descarregar informações, ou ao lado de **Carimbo de data**, se quiser descarregar todos os eventos.
- Clique em **Download** e selecione no sistema de ficheiros o local onde quer guardar os ficheiros de protocolo . . . Para cada evento selecionado é criado um ficheiro de protocolo. Todos os ficheiros de protocolo são assumidos num ficheiro tar.

# **Apagar registos**

- Ative a caixa de verificação ao lado dos eventos que quer eliminar, ou ao lado de **Carimbo de data**, se quiser eliminar todos os eventos.
- Clique em **Delete**.

# **Atualizar lista**

Clique em **Atualizar** para atualizar os dados na tabela.

# **Protocolo do sistema e SNMP-Manager**

No protocolo do sistema (SysLog) são reunidas informações sobre os processos escolhidos do sistema telefónico durante o funcionamento, que depois são enviadas ao servidor SysLog configurado.

Está disponível apenas para a função do utilizador **admin**.

**Definições Sistema Registo do sistema** 

### **Ativar registo do sistema**

Ative/desative a caixa de verificação para ativar/desativar a função de protocolar.

### **Endereço do servidor**

 Insira o endereço IP ou o nome DNS totalmente qualificado do seu servidor Syslog. Valor: máx. 240 caracteres

### **Porta do servidor**

Introduza o número da porta, sob o qual o servidor Syslog espera que entrem consultas.

Área: 1-65535; configuração padrão: 514

### **Transport protocol**

 Selecione o protocolo de transmissão que é utilizado para a comunicação com o servidor Syslog.

#### **Nível de registo**

 Ative/desative a caixa de verificação ao lado das informações de protocolo que devem ou não constar do protocolo de sistema.

O botão **Utilizar em todos DECT Managers** não é relevante para sistemas unicelulares e sistemas multicelulares pequenos.

# **Estatística SNMP**

SNMP (Simple Network Management Protocol) é um típico protocolo para o controlo e o comando de aparelhos de rede. Para reunir dados de gestão e estatística relativos a eventos nas estações base, que devem ser processados por um SNMP-Manager, deve digitar as informações de endereço e autenticação de acordo com a configuração do servidor SNMP. O SNMPv3 é suportado no qual ocorre a comunicação com autenticação e proteção de dados.

 Insira no campo **Endereço do gestor SNMP** o endereço IP do servidor SNMP-Manager, e no campo **Porta do gestor SNMP** o número de porta usada pelo SNMP-Manager. Configuração padrão: 162

Para aceder à base de dados SNMP precisa de uma autenticação.

Insira o **Nome de utilizador SNMP** e o **Palavra-passe de SNMP**.

O botão **Utilizar em todos DECT Managers** não é relevante para sistemas unicelulares e sistemas multicelulares pequenos.

# **Configuração**

### **Configuração padrão do N670 IP PRO**

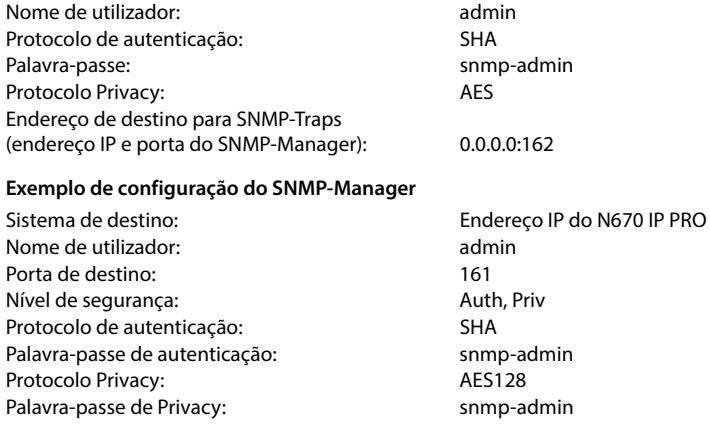

# **Comandos SNMP (exemplos):**

Consulta de informações MIB a partir de uma determinada variável MIB:

snmpwalk -v3 -l authPriv -u admin -a SHA -A snmp-admin -x AES -X snmp-admin "ipaddress" 1.3.6.1.4.1.32775.1.1.1

Consultar a próxima informação na MIB-Tree:

snmpgetnext -v3 -l authPriv -u admin -a SHA -A snmp-admin -x AES -X snmp-admin "ipaddress" 1.3.6.1.4.1.32775.1.1.1.1

Configurar as SNMP-Traps:

trapsess -v 3 -u admin -l AuthPriv -a SHA -A snmp-admin -x AES -X snmp-admin "ipaddress"

# **Guardar informações de gestão em formato MIB**

Pode guardar informações de gestão para todas as estações base na sintaxe MIB.

▶ Clique em **Download MIB** ▶ Selecione na caixa de diálogo dos ficheiros o local de armazenamento, onde deve ser guardado o ficheiro MIB . . . o ficheiro com os dados MIB é guardado no formato TXT.

# **Diagnóstico**

Para fins de diagnóstico existe a possibilidade de criar um registo da memória (Dump) com diferentes conteúdos. Um registo da memória pode ajudar os programadores de software e administradores do sistema a diagnosticar, identificar e solucionar problemas que levam a erros no sistema.

### **Estado Incidentes Diagnostics**

É descarregado um conjunto de informações de diagnóstico padrão. Existe a possibilidade de adicionar as seguintes opções:

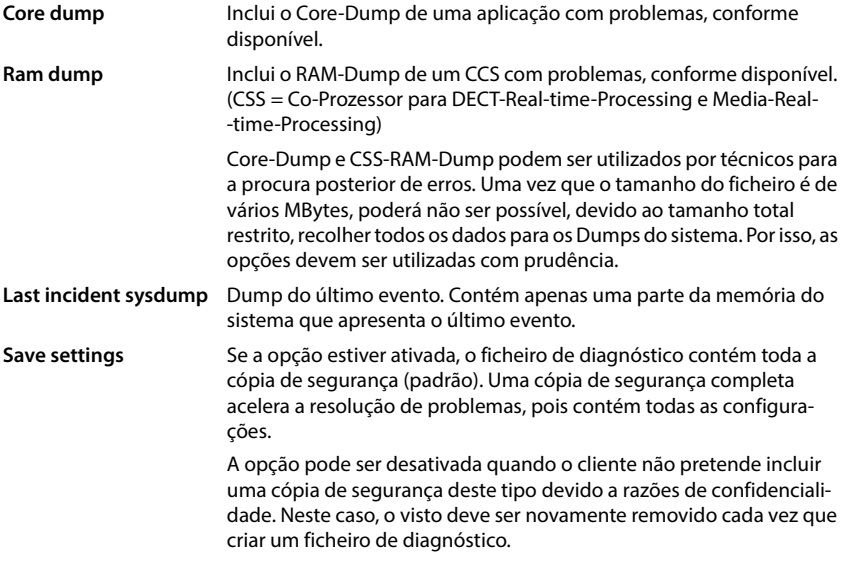

- Ative a caixa de verificação ao lado do tipo de Dump que deseja incluir.
- ▶ Clique em **Download** ▶ Selecione na caixa de diálogo do sistema o local de armazenamento onde pretende guardar o ficheiro Dump. Insira um nome para o ficheiro Dump. O ficheiro é gravado como arquivo tar.

O nome do ficheiro é definido por padrão

<Endereço MAC do integrador><Versão do firmware><Data de exportação>\_diagnostics.tar

# **Utilizar terminal móvel numa N670 IP PRO estação base**

As funções de N670 IP PRO estão disponíveis nos terminais móveis registados. As funções do sistema de telefone são adicionadas ao menu do terminal móvel. As funções específicas do terminal móvel, por ex. agenda telefónica local ou organizador, não são aqui descritas. Poderá encontrar mais informações nas Instruções de Utilização do respetivo terminal móvel. A disponibilidade de funções ou das respetivas designações podem variar em cada terminal móvel.

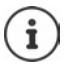

Para saber quais são os terminais móveis Gigaset que suportam a funcionalidade total do sistema multicelular, N670 IP PRO consulte [wiki.gigasetpro.com](http://wiki.gigasetpro.com).

# **Telefonar**

Pode telefonar com qualquer terminal móvel registado no N670 IP PRO.

**Condição prévia:** Encontra-se na célula da estação base.

A cada terminal móvel está atribuída uma ligação de envio e receção ( $\rightarrow$  [pág. 52\).](#page-51-1)

Quando o N670 IP PRO estiver ligado a uma central telefónica que permite o agrupamento, também podem ser atribuídos grupos a ligações VoIP. Neste caso, receberá no seu terminal móvel também chamadas que são dirigidas ao número do seu grupo.

Se na estação base estiverem autorizadas chamadas internas (função do aparelho **All in one + internal telephony - dynamic IP**), também são possíveis chamadas internas entre os terminais móveis.

Para a telefonia por Internet o N670 IP PRO utiliza uma central telefónica VoIP ou os serviços de um operador VoIP. A disponibilidade de algumas funções de telefone depende se estas são suportadas pela central telefónica ou pelo operador e se estão autorizadas. Se necessário, receberá do operador uma descrição das funcionalidades da sua central telefónica.

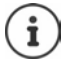

Dependendo dos requisitos da sua central telefónica, ao fazer cha[madas que sa](#page-61-0)em da área da sua central telefónica VoIP, terá de escolher um indicativo ( $\rightarrow$  pág. 62).

# **Chamada**

**PH** Digitar o número  $\triangleright$  premir a tecla de atender **c** brevemente

ou

**Premir a tecla de atender sem soltar > Fundigitar o número** 

A ligação é estabelecida através da ligação SIP atribuída através do terminal móvel ( $\rightarrow$  [pág. 52\)](#page-51-1).

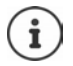

Se telefonar para a rede fixa, é possível que seja necessário marcar o indicativo local para chamadas locais (consoante PABX/operad[or\). Isso deixa](#page-61-1) de ser necessário se gravar o indicativo na configuração da telefonia ( $\rightarrow$  pág. 62).

# **Marcar a partir da lista de repetição da marcação**

Na lista de repetição da marcação encontram-se os últimos números marcados com o terminal móvel.

**Premir a tecla de atender <b>c**oloremente ... a lista de repetição da marcação é aberta  $\blacktriangleright$  $\Box$  selecionar o registo  $\triangleright$  premir a tecla de atender  $\Box$ 

# **Marcar a partir da lista de chamadas**

As listas de chamadas contêm as últimas chamadas recebidas, efetuadas e perdidas.

**Listas Chamadas DC**  $\bullet$  Selecionar a lista **b** OK  $\bullet$  **C** selecionar or registo  $\blacktriangleright$  premir a tecla de atender  $\boxed{\nearrow}$ 

A lista **Cham. Perdidas** também pode ser aberta se premir a tecla de **Mundian** mensagens.

# **Retribuir a chamada**

Se a linha de um interlocutor a que ligou estiver ocupada, pode solicitar a retribuição da chamada caso a central telefónica ou o operador suportem os serviços CCBS e CCNR.

CCBS (Completion of Call to busy Subscriber) Retribuir a chamada se estiver ocupado

CCNR (Completion of Calls on No Reply) Retribuir a chamada se não atender

O código de servi[ço para ativa](#page-41-0)r/desativar CCBS ou CCNR deve estar configurado nas configura- $\zeta$ ões do provedor ( $\rightarrow$  pág. 42).

Ativar retribuição da chamada:

 $\blacktriangleright$  Insira o código de servico definido para a central telefónica ou operador, p. ex. \*6

Se não desejar que a chamada seja retribuída, pode voltar a desativar a função:

Insira o código de serviço definido para a central telefónica ou operador, p. ex. #6

# **Atender chamadas**

As chamadas que entram para a ligação atribuída ao seu terminal móvel são sinalizadas.

**Premir a tecla de Atender/Marcar para atender a chamada.** 

Desativar o toque de chamada: **N/Tocar** . . . A chamada pode ser atendida enquanto permanecer indicada no ecrã.

Rejeitar a chamada:  $\longrightarrow$  Premir a tecla de terminar chamada

# **Informações sobre o chamador**

É exibido o número da pessoa que está a ligar, desde que este esteja disponível. Se o número da pessoa que faz a chamada estiver gravado na agenda telefónica, aparece o respetivo nome.

### **Usar o gestor de chamadas da central telefónica**

Quando é usado um gestor de chamadas da central telefónica, pode determinar-se que as chamadas que entram sejam diretamente atendidas por Headset ou dispositivo mãos livres. Isso [tem de ser c](#page-54-0)onfigurado para o terminal móvel no configurador web na secção **Call Manager**  $(\rightarrow$  pág. 55).

# **Atender chamadas de grupo**

Também pode atender chamadas que entram para o grupo.

O atendimento de chamadas de grupo tem de estar ativado, e é necessário inserir o número ou o SIP-URI do grupo. Isso te[m de ser con](#page-54-1)figurado para o terminal móvel no configurador web na secção **Captura de grupo** (+ pág. 55).

# **Atender/rejeitar chamada em espera**

Se durante uma chamada externa ouvir o aviso de chamada em espera, significa que está a receber uma chamada de outro interlocutor. O número ou o nome do chamador é apresentado se o número de telefone estiver identificado.

- **•** Rejeitar a chamada: ▶ Opções ▶  $\begin{bmatrix} \bullet \\ \bullet \end{bmatrix}$  Rejeitar ▶ OK
- Atender a chamada:  **Atender falar com o novo interlocutor. A primeira chamada é retida** em espera.
- Terminar a chamada em curso e atender a chamada em espera: Premir a tecla de Desligar  $\sqrt{a}$ .

# **Chamada com três interlocutores**

# **Chamadas retribuídas**

Durante uma chamada externa, pode efetuar outra chamada externa. A primeira chamada é retida em espera.

**Reter • com <sup>pe</sup>rs** inserir o número do segundo interlocutor ... a chamada atual é retida, o segundo interlocutor é chamado.

Se o segundo interlocutor não responder: **Ferminar** 

# **Terminar chamada retribuída**

**Opções | Furminar Chamada | OK ... a ligação com o primeiro chamador é reativada.** 

ou

Premir a tecla de Desligar  $\boxed{\odot}$  ... o primeiro interlocutor é novamente chamado.

# **Alternar**

Pode falar alternadamente com dois interlocutores (alternar). A chamada em curso é colocada em espera.

- Durante uma chamada externa, escolha o número de um segundo interlocutor (chamada retribuída) ou aceite uma chamada . . . no ecrã aparecem os números ou nomes dos dois interlocutores.
- $\triangleright$  Com a tecla de comando  $\lceil \frac{2}{3} \rceil$  pode alternar entre os interlocutores.

# **Terminar a chamada ativa**

**Opções Terminar Chamada OK** . . . a ligação com o primeiro chamador é reativada.

ou

**Premir a tecla de Desligar**  $\boxed{\odot}$  **... o primeiro interlocutor é novamente chamado.** 

# **Conferência**

Pode falar simultaneamente com dois interlocutores.

 Durante uma chamada externa, escolha o número de um segundo interlocutor (chamada retribuída) ou aceite uma chamada . . . Depois:

Iniciar conferência:

**Confer.** . . . todos os interlocutores podem ouvir-se mutuamente e conversar entre si.

Para voltar a alternar entre chamadas:

**Terminar** . . . Está novamente em contacto com apenas um interlocutor com o qual iniciou a conferência.

Terminar a chamada com ambos os interlocutores:

Premir a tecla de desligar  $\sqrt{2}$ 

Cada um dos seus interlocutores pode terminar a participação na conferência, premindo a tecla de desligar  $\boxed{\odot}$  ou pousando o auscultador.

# **Transferir uma chamada para um outro interlocutor**

Poderá transferir (ligar) uma chamada para outro interlocutor.

**▶ Com a ajuda da tecla do ecrã Reter inicie uma chamada de retribuição externa ▶ com <u>P</u>** inserção do número do segundo interlocutor . . . a chamada ativa fica em espera . . . o segundo interlocutor é chamado  $\blacktriangleright$  premira tecla de desligar  $\lceil \frac{1}{\omega} \rceil$  (durante uma chamada ou antes de o segundo interlocutor ter respondido) . . . a chamada é transferida para um outro interlocutor.

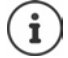

As opções para transferir chama[das têm de e](#page-60-0)star corretamente configuradas para a central telefónica ou o operador ( $\rightarrow$  pág. 61).

# **Chamadas internas**

As chamadas internas s[ó são possíve](#page-8-0)is se o aparelho se encontrar no modo **All in one + internal**  telephony - dynamic IP (→ pág. 9) e estiverem, pelo menos, dois terminais móveis registados na estação base.

# **Fazer uma chamada**

- Premir a tecla INT brevemente ... é aberta a lista dos terminais móveis, o próprio terminal móvel está assinalado com **<**
- selecionar o terminal móvel  $\blacktriangleright$  premir a tecla de atender  $\lceil \cdot \rceil$

ou

▶ Hedigitar o número de telefone interno do terminal móvel ... a chamada é iniciada automaticamente

# **Chamadas recebidas**

Uma chamada interna recebida é apresentada no ecrã com o número de telefone interno e o nome do terminal móvel que está a fazer a chamada.

**Para atender a chamada, prima a tecla de atender**  $\sim$ **.** 

Desativar o toque de chamada: **N/Tocar** . . . a chamada pode ser atendida enquanto permanecer indicada no ecrã.

Rejeitar a chamada:  $\longrightarrow$  Premir a tecla de desligar  $\boxed{\odot}$ 

# **Efetuar uma chamada de consulta/transferir a chamada**

Está a realizar uma chamada com um interlocutor externo e pretende efetuar uma chamada de consulta com um interlocutor interno ou transferir a chamada.

Premir a tecla INT  $\Box$  selecionar o terminal móvel  $\triangleright$  premir a tecla de atender  $\Box$ . . . a chamada externa é colocada em espera, ambas as chamadas são apresentadas no ecrã

Alternar entre a chamada externa e interna:  $\blacktriangleright \begin{array}{|c|} \hline \end{array}$ 

Transferir a chamada para o interlocutor interno:  $\triangleright$  premir a tecla de desligar  $\lceil \cdot \cdot \rceil$ 

# **Apresentação de notificações**

As notificações sobre chamadas atendidas e perdidas, eventos e mensagens perdidas no serviço Voice Mail são guardadas em listas de mensagens e podem ser apresentadas no ecrã do terminal móvel.

Pode determinar as notificações que devem aparecer no [terminal móv](#page-54-2)el na configuração do terminal móvel na secção **Chamadas perdidas e alarmes** (+ pág. 55)

# **Número de chamadas perdidas**

Se a respetiva opção estiver ativada, é apresentado o número de chamadas perdidas e atendidas em estado de repouso no ecrã do terminal móvel.

# **Apresentação de mensagens (MWI)**

Para cada tipo de mensagem (chamada perdida, evento perdido, nova mensagem no serviço Voice Mail) pode ativar ou desativar a apresentação de mensagens através do configurador web.

Se a opção estiver ativada, o LED na tecla de mensagens pisca quando entra uma **nova mensagem**, sinalizando as chamadas perdidas, eventos perdidos ou novas mensagens no serviço Voice Mail.

# **Utilizar as agendas telefónicas**

Existem as seguintes opções:

- A agenda telefónica (local) do seu terminal móvel (ver manual de instruções do terminal móvel)
- Diretórios de empresas que são disponibilizados através de um servidor LDAP ( $\rightarrow$  [pág. 109\)](#page-108-0)
- Diferentes agendas telefónicas online

As a[gendas telefó](#page-64-0)nicas disponíveis são determinadas no configurador web do sistema de telefone ( $\rightarrow$  pág. 65).

# **Abrir agendas telefónicas**

# **Abrir diretório de empresas com a tecla INT**

A tecla INT dos terminais móveis (premir tecla de comando do lado esquerdo) abre um diretório de empresas, se este tiver sido configurado no configurador web com a opção **Lista Telefónica Empresarial para a tecla INT** e se o sistema de telefone acedeu a este diretório de empresas. Para cada terminal móvel pode configurar-se separadamente o diretório a abrir  $($   $\rightarrow$  [pág. 53\)](#page-52-0).

# **Abrir agendas telefónicas com a tecla de agenda telefónica**

A tecla de agenda telefónica  $\Box$  do terminal móvel (premir tecla de comando) está normalmente configurada do seguinte modo:

- Premir **brevemente** abre a seleção das agendas telefónicas online disponíveis
- Premir **sem soltar** abre a agenda telefónica local

Esta atribuição pode ser alterada através do configurador web [com a opção](#page-52-1) **Lista telefónica para acesso direto** para cada terminal móvel individualmente (→ pág. 53). O acesso direto pode ser atribuído a uma determinada agenda telefónica online. Neste caso, acede à agenda telefónica local premindo sem soltar a tecla da agenda telefónica.

Na seguinte descrição pressupõe-se uma atribuição padrão.

# **Abrir agendas telefónicas através do menu**

Dependendo do terminal móvel utilizado, pode também aceder a todas as agendas telefónicas disponíveis através do menu do terminal móvel:

Agenda telefónica local

# **Contactos OK Agenda Telefónica OK**

Lista de todas as agendas telefónicas online configuradas no sistema de telefone

# **Contactos OK Agenda Online OK**

As agendas telefónicas são apresentadas com os nomes definidos no configurador Web.

Exemplo de manuseamento de um diretório de empresas no terminal móvel - [pág. 116](#page-115-0)

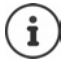

Quando os terminais móveis estão ligados a um N670 IP PRO equipamento, não é possível transferir registos da agenda telefónica local para outro terminal móvel.

# **Utilizar o atendedor de chamadas externo**

O serviço Voice Mail recebe as chamadas que entram através da linha correspondente (respetivo número VoIP).

# **Condições prévias**

Para permitir que o utilizador possa ouvir mensagens de voz guardadas num serviço Voice Mail, são necessárias as seguintes configurações:

Na central telefónica VoIP

 Configure para a ligação VoIP, que pretende atribuir ao terminal móvel, um serviço Voice Mail.

No N670 IP PRO

- Ative [na configura](#page-37-0)ção do operador/central telefónica a opção **SIP SUBSCRIBE para Net-AM MWI** (→ pág. 38). O sistema é registado para receber notificações de mensagens novas no serviço Voice Mail.
- Insira na configuração dos terminais móveis **Número de telefone ou nome SIP (URI)** e ative o serviço Voice Mail na secção **Configuração da caixa de correio de rede** ([pág. 54\)](#page-53-0).
- Opcional: Ative na configuração do terminal móvel a opção **LED a piscar (MWI) para caixa**  de correio da rede (→ [pág. 55\)](#page-54-2). As novas mensagens no serviço Voice Mail são apresentadas com a lâmpada MWI na tecla de mensagens.

# **Reproduzir mensagens no terminal móvel**

**▶ Premir a tecla**  $\left[1\right]$  **sem soltar** (se a tecla 1 tiver sido atribuída ao serviço Voice Mail)

ou

**Premir a tecla de mensagens**  $\boxed{\bullet}$  $\boxed{\bullet}$  **selecionar o serviço Voice Mail**  $\blacktriangleright$  **OK** 

ou

**Atendedor de Cham. OK Mensagens OK Voice Mail OK**

Ouvir o anúncio em voz alta (altifalante): Premir tecla de altifalante
# **Agenda telefónica LDAP – exemplo de configuração**

Para que os registos de uma agenda telefónica LDAP sejam apresentados nos terminais móveis, deve configurar o LDAP-Client do telefone. Para tal, deve realizar os seguintes passos:

- Definir o acesso ao servidor LDAP e à base de dados LDAP
- Determinar os atributos que devem ser apresentados ( $\rightarrow$  [pág. 111\)](#page-110-0)
- Definir critérios de pesquisa (filtro) ( $\rightarrow$  [pág. 111\)](#page-110-0)

# <span id="page-108-0"></span>**Acesso ao servidor LDAP**

<span id="page-108-1"></span>Para garantir que os registos da base de dados LDAP sejam apresentados nos telefones, deve introduzir os dados de acesso no configurador web.

- **Definições Definições Definição Definições Definições Definição Definição Definição Empresarial**
- $\triangleright$  Clique ao lado do nome da agenda telefónica LDAP, que pretende editar, em  $\nearrow$  .... a página de configuração LDAP abre.

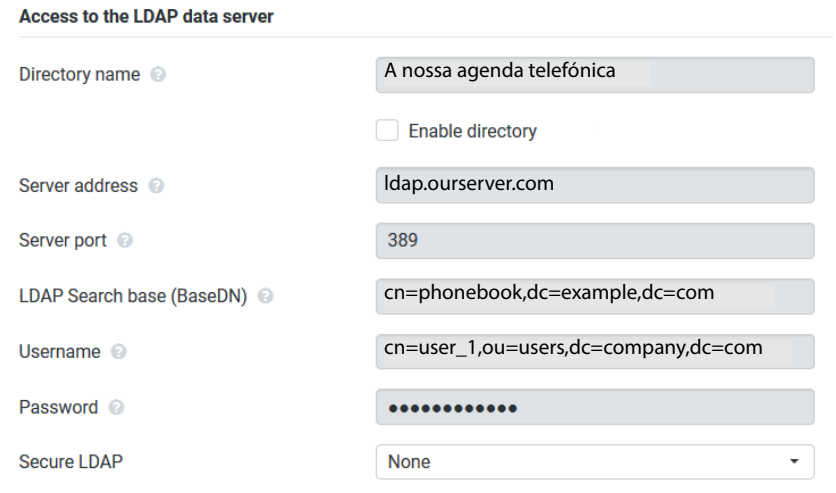

No campo **Nome da lista telefónica** insira um nome para a agenda telefónica.

<span id="page-108-2"></span>É com este nome q[ue a agenda te](#page-115-0)lefónica é apresentada nos telefones, na lista de agendas telefónicas da rede ( $\rightarrow$  pág. 116).

 Selecione a opção **Utilizar lista telefónica**, para que a agenda telefónica seja apresentada nos telefones.

Introduza os dados de acesso para o servidor LDAP.

<span id="page-109-2"></span>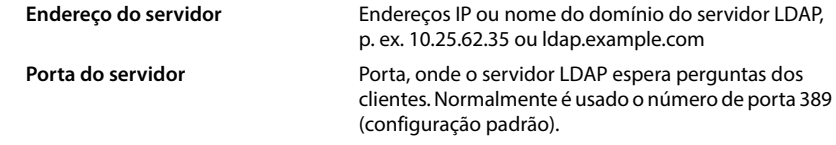

**Nome de utilizador / Palavra-passe** Dados de acesso para o servidor LDAP

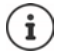

<span id="page-109-8"></span><span id="page-109-7"></span><span id="page-109-5"></span><span id="page-109-4"></span><span id="page-109-3"></span><span id="page-109-1"></span>Também podem ser utilizados dados de acesso à parte para cada terminal móvel  $\leftrightarrow$  [pág. 52\)](#page-51-0).

### <span id="page-109-0"></span>**Base de procura LDAP (BaseDN)**

<span id="page-109-6"></span>Com o parâmetro **Base de procura LDAP (BaseDN)** define-se o momento de inicio da pesquisa na árvore de diretórios LDAP. Este momento de início deve ser definido no servidor LDAP e deve ser registado aqui para o cliente LDAP conforme as configurações do servidor. BaseDN é uma designação especial de LDAP. Representa um objeto, inclusive a sua posição num diretório hierárquico.

Mediante a BaseDN é definida em que área da base de dados LDAP criada hierarquicamente deve ser efetuada a pesquisa. É possível ativar o acesso a toda a agenda telefónica (por ex. ao diretório de empresas) ou apenas a um subdiretório (por ex. à agenda telefónica de uma determinada unidade de organização).

A BaseDN é criada a partir de uma série de RDN (Relative Distinguished Names), que foram encontradas ao atravessar a árvore informativa de diretórios.

A BaseDN é indicada do seguinte modo:

- A hierarquia de diretórios é indicada da esquerda para a direita e do nível mais baixo para o mais elevado, por ex. objeto, unidade de organização, organização, domínio.
- O nível de hierarquia tem o seguinte formato: Palavra-chave=objeto, p. ex. cn=PhoneBook.
- Os níveis de hierarquia são separados por vírgulas.
- A BaseDN tem de ser exata na árvore informativa de diretórios.

Os seguintes objetos são frequentemente utilizados como níveis de hierarquia:

cn: nome normal ou: Unidade de organização o: Organização c: País dc: Componente do domínio

Também podem ser utilizados outros objetos. Para estes parâmetros, precisa de informações sobre a estrutura do servidor LDAP.

Para o significado dos objetos, consulte a secção **[Filtros](#page-110-0)**[pág. 111](#page-110-0).

#### **Exemplos**:

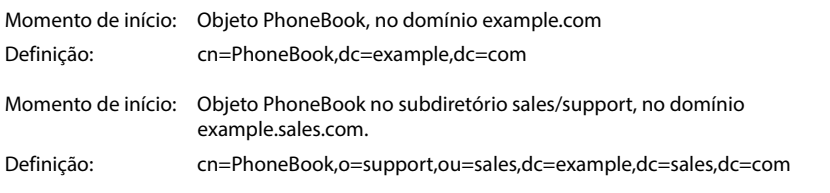

# <span id="page-110-0"></span>**Filtros**

<span id="page-110-3"></span>Com a ajuda de filtros, pode definir os critérios segundo os quais é realizada a pesquisa de determinados objetos na base de dados LDAP.

- <span id="page-110-1"></span>• O filtro de nome determina o atributo que vai ser aplicado na pesquisa de registos da agenda telefónica.
- <span id="page-110-2"></span>• O filtro de número determina o atributo que vai ser aplicado na pesquisa automática na base de dados LDAP ao indicar o número de telefone.
- Para uma pesquisa detalhada podem ser definidos mais filtros.

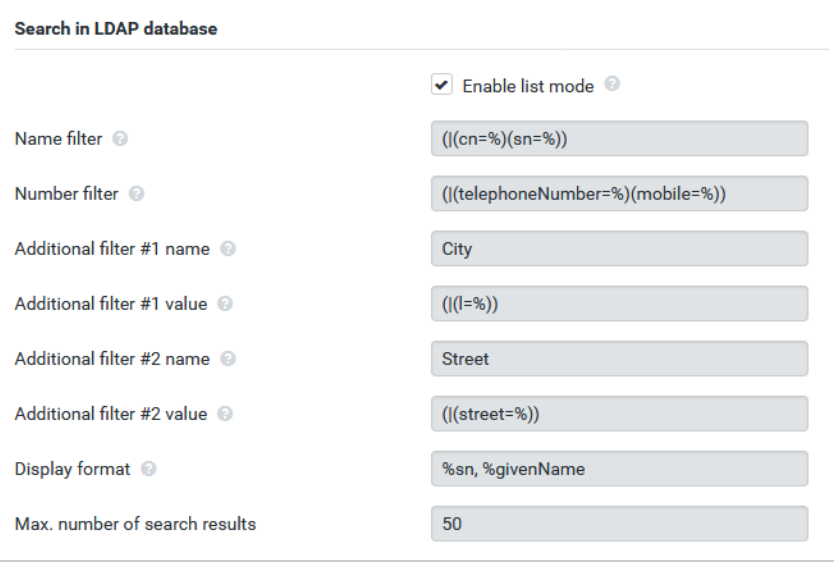

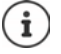

O protocolo LDAP oferece diferentes possibilidades de ajuste para filtros e funções de pesquisa, p. ex. Wildcards, cadeias fixas de caracteres e outros operadores. Para mais informações detalhadas consulte [RFC 4515](http://tools.ietf.org/html/rfc4515).

## <span id="page-111-2"></span>**Formato de filtros**

<span id="page-111-0"></span>Um filtro é formado por pelo menos um critério. Um critério define o atributo LDAP onde a cadeia de caracteres indicada deve ser pesquisada, por ex. sn=%. O sinal de percentagem (%) é um caractere de substituição para a introdução do utilizador.

#### **Operadores**

Podem ser usados os seguintes operadores para criar filtros:

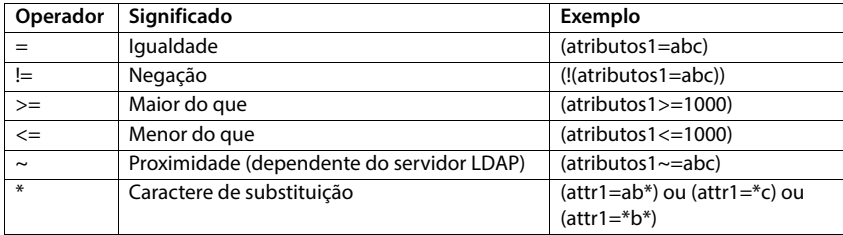

<span id="page-111-4"></span><span id="page-111-3"></span><span id="page-111-1"></span>Os vários critérios podem ser ligados com operadores lógicos E (&) ou OU (|). Os operadores lógicos "&" e "|" são colocados à frente dos critérios de pesquisa. O critério de pesquisa deve ser colocado entre parênteses e a expressão completa deve ser também colocada entre parênteses. As operações E e OU também podem ser combinadas.

#### **Exemplos**

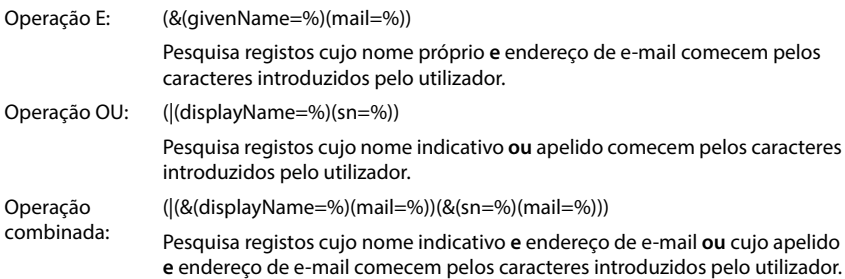

### **Carateres especiais**

Podem ser também encontrados registos que contêm caracteres especiais. Quando estes caracteres aparecem dentro de uma sequência de atributos, use um Backslash (\) e um código Hex- -ASCII de dois dígitos, do seguinte modo:

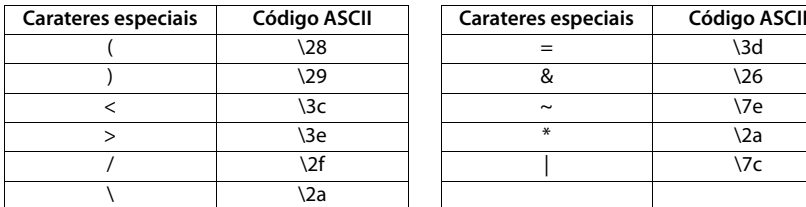

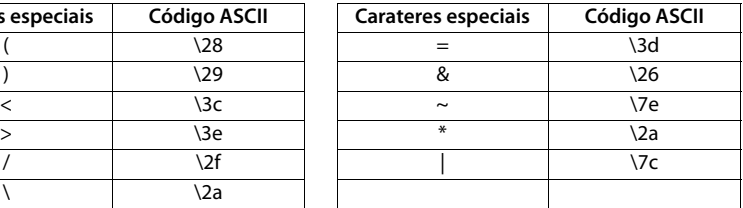

#### **Exemplo**

(givenName=James \28Jim\29)

Encontra qualquer registo, no qual o valor do atributo givenName (nome próprio) é igual a "James (Jim)"

### <span id="page-112-0"></span>**Filtro de nome**

O filtro de nome determina o atributo que será usado na pesquisa na base de dados LDAP.

### **Exemplos:**

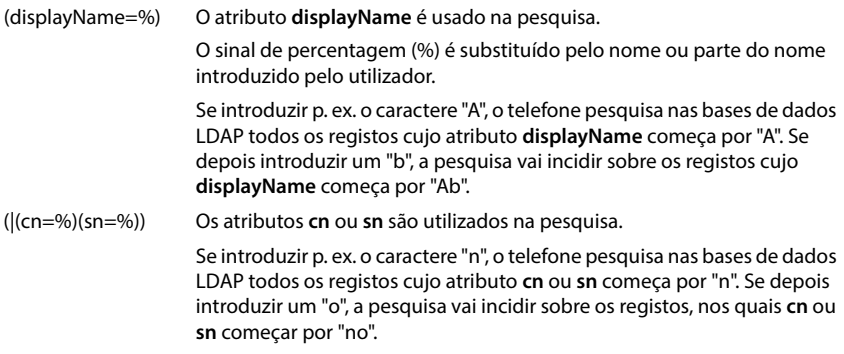

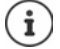

LDAP não distingue, no critério de pesquisa, entre maiúsculas e minúsculas.

## **Filtro de número**

<span id="page-113-2"></span>O filtro de número determina o atributo que vai ser aplicado na pesquisa automática de um registo da agenda telefónica. A pesquisa automática é realizada na introdução de um número de telefone e numa chamada recebida com apresentação do número de telefone. Se for encontrado um registo para um número de telefone, será apresentado o nome em vez do número de telefone.

São apenas encontrados e apresentados registos cujo número de telefone corresponde exatamente com o número de telefone indicado.

#### **Exemplos:**

(homePhone=%) O atributo **homePhone** é usado na pesquisa.

O sinal de percentagem (%) é substituído pelo número de telefone introduzido pelo utilizador.

Se introduzir p. ex. os algarismos "1234567", o telefone pesquisa na base de dados LDAP todos os registos com o número de telefone privado "1234567".

(|(telephoneNumber=%)(mobile=%)(homePhone=%))

Os atributos **telephoneNumber, mobile** e **homePhone** são usados na pesquisa.

<span id="page-113-0"></span>Se introduzir p. ex. os algarismos "1234567", o telefone pesquisa na base de dados LDAP os registos com o número de telefone privado **ou** móvel **ou** comercial "1234567".

# **Atributos**

<span id="page-113-1"></span>Em cada registo da agenda telefónica (um objeto) podem ser definidos uma série de atributos na base de dados, p. ex. nome, apelido, número de telefone, endereço, empresa, etc. O total de atributos que podem ser gravados num registo fica gravado no esquema do servidor LDAP respetivo. Para aceder aos atributos ou definir filtros de pesquisa, é necessário conhecer os atributos e respetiva designação no servidor LDAP. A maioria das designações dos atributos está normalizada, no entanto, podem também ser definidos atributos específicos.

Quais os atributos que são efetivamente apresentados num telefone depende do seguinte,

- dos atributos definidos na base de dados LDAP para um registo,
- dos atributos no configurador Web definidos para serem apresentados no telefone,
- dos atributos que podem ser apresentados no telefone ou no terminal móvel.

# **Atributos disponíveis nos terminais móveis ou telefones**

A seguinte tabela apresenta os atributos que podem ser usados para um registo da agenda telefónica num terminal móvel ou telefone. A quantidade de atributos que são efetivamente apresentados depende naturalmente do respetivo terminal móvel.

<span id="page-114-20"></span><span id="page-114-18"></span><span id="page-114-13"></span><span id="page-114-12"></span><span id="page-114-10"></span><span id="page-114-9"></span><span id="page-114-7"></span><span id="page-114-6"></span><span id="page-114-4"></span><span id="page-114-1"></span>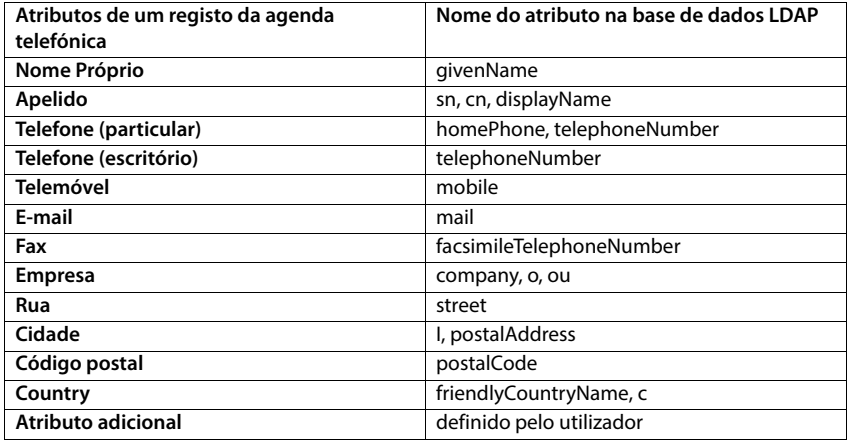

### <span id="page-114-19"></span><span id="page-114-17"></span><span id="page-114-16"></span><span id="page-114-15"></span><span id="page-114-14"></span><span id="page-114-11"></span><span id="page-114-8"></span><span id="page-114-5"></span><span id="page-114-3"></span>**Indicar atributos para serem apresentados no telefone**

Defina no configurador web quais dos atributos disponíveis na base de dados LDAP devem ser consultados e apresentados no telefone.

- <span id="page-114-0"></span> Selecione para cada atributo de um registo da agenda telefónica o respetivo atributo da base de dados LDAP. Estão disponíveis configurações predefinidas. Em alternativa, pode introduzir manualmente outro atributo definido para este campo na base de dados LDAP.
- <span id="page-114-2"></span>Caso não pretenda apresentar qualquer atributo, selecione a opção **none**.

No campo **Atributo adicional** pode introduzir um atributo adicional que está disponível na base de dados LDAP e deve ser apresentado. Quando o atributo é um número de telefone selecionado, tem de ser ativada a opção **Não é possível marcar o atributo adicional**.

Os atributos **Nome Próprio** e **Apelido** são utilizados para as seguintes funções:

- Apresentar na lista de registos da agenda telefónica na forma **nome próprio, apelido**
- Ordem alfabética dos registos da agenda telefónica no telefone
- Apresentação do nome de um interlocutor ou participante na conversação

Se a consulta da base de dados apresentar apenas um dos valores de atributo (por ex., porque um contacto está registado apenas com o nome próprio), apenas esse é apresentado.

# <span id="page-115-0"></span>**Apresentação nos terminais móveis**

Quando no configurador web estão configuradas agendas telefónicas LDAP, estas estão disponíveis nos terminais móveis com as seguintes funções:

- Percorrer a agenda telefónica ou procurar os registos na agenda telefónica
- Apresentar os registos na agenda telefónica com informações detalhadas (sem editar ou eliminar)
- Selecionar um número diretamente da agenda telefónica
- <span id="page-115-2"></span>• Transferir os registos na agenda telefónica para a agenda telefónica local

Quando faz ou recebe uma chamada, a agenda telefónica procura automaticamente um registo que corresponda ao número. Se for encontrado um registo, será apresentado o nome em vez do número de telefone.

#### **Apresentar o diretório de empresas no ecrã do telefone**

O diretório de empresas está atribuído à tecla INT:  $\blacktriangleright$  premir

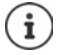

Dependendo da configuração do terminal móvel no configurador web ( $\rightarrow$  [pág. 53\)](#page-52-0) pode também usar a tecla da agenda telefónica para aceder ao diretório de empresas.

Alguns terminais móveis permitem aceder também através do menu do ecrã. Poderá encontrar informações detalhadas no manual de instruções do telefone.

### **Registos da agenda telefónica**

A seguinte descrição é um exemplo de apresentação de uma agenda telefónica LDAP num terminal móvel.

O menu apresenta todas as agendas telefónicas que foram configuradas e ativadas no configurador web na página **Online Directories**. Cada agenda telefónica é apresentada com o nome que fo[i introduzido n](#page-108-0)o configurador web em **Nome da lista telefónica** (→ pág. 109). No exemplo à direita, a agenda telefónica LDAP é apresentada como **A nossa agenda telefónica**.

<span id="page-115-1"></span>▶ Selecionar com **[●]** agenda telefónica ▶ OK

O telefone faz uma consulta no servidor LDAP definido no configurador web.

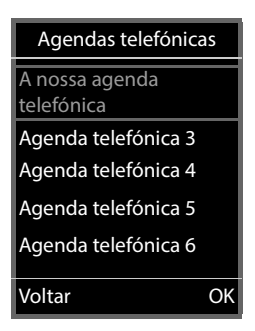

A agenda telefónica LDAP é apresentada de acordo com as seguintes regras:

- A pesquisa começa no diretório/subdiretório que foi definido no servidor LDAP como base de pesquisa e indicado no configura[dor web com](#page-109-0) o parâmetro **Base de procura LDAP (BaseDN)** (→ pág. 110).
- Os registos são apresentados por ordem alfabética.
- Os registos são apresentados com **Apelido** e **Nome Próprio**, quando ambos os atributos estão disponíveis na base de dados LDAP. Caso contrário, aparece apenas o apelido ou nome próprio.

# A nossa agenda telefónica Albert Bond Bond, James Bond, Paul Brown, Charly Ver Opções

### **Percorrer a agenda telefónica**

<span id="page-116-1"></span> Percorrer a agenda telefónica  $com$  $\Gamma$ 

ou

Introduzir com  $\mathbb{F}$  um nome (ou a respetiva primeira letra).

<span id="page-116-0"></span>Assim que premir uma tecla do teclado, o telefone entra no modo de pesquisa. Pode introduzir até 15 caracteres. São apresentadas todos os registos na agenda telefónica LDAP que correspondem à sua entrada.

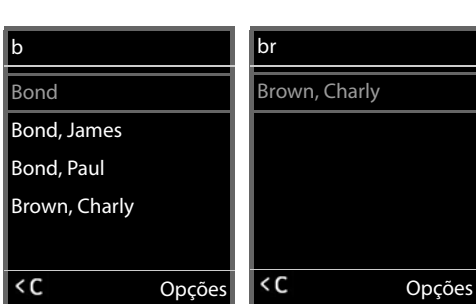

 $\triangleright$  Com a ajuda de  $\leq$  pode eliminar os últimos caracteres introduzidos.

O modo de pesquisa atual está indicado na linha superior.

### **Apresentar registo na agenda telefónica**

- Selecionar com **com** o registo pretendido.
- **Premir a tecla Display Ver ou a tecla de navegação**

ou

Premir a tecla Display **Opções Ver**

O registo na agenda telefónica é apresentado com informações detalhadas. S[ão apresentado](#page-110-0)s apenas atributos que têm um valor gravado ( $\rightarrow$  pág. 111).

- Percorrer o registo com  $\Box$
- **Premir a tecla de desligar ou a tecla Display Voltar para** fechar o registo.

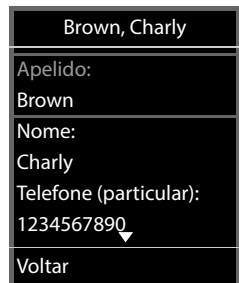

## **Selecionar um número da agenda telefónica**

- Selecionar com  $\Box$  o registo de agenda telefónica pretendido.
- Premir a tecla de Atender/Marcar  $\sim$  . Se só estiver gravado um número, este é selecionado. Se houver vários números, estes são apresentados numa lista para seleção.

#### ou

- <span id="page-117-0"></span> $\triangleright$  Selecionar com  $\lceil \cdot \rceil$  o número pretendido da vista detalhada do registo: **Telefone (particular)**, **Telefone (escritório)** ou **Telemóvel**.
- Premir a tecla de Atender/Marcar . O número será marcado.

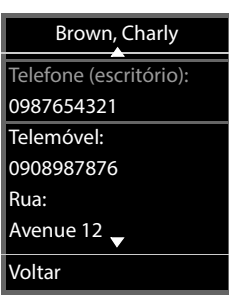

# **Anexo**

# **Indicações de segurança**

Antes de utilizar este equipamento, leia as indicações de segurança e as instruções  $\widehat{\mathbb{H}}$ deste manual.

**Os manuais de instruções completos de todos os telefones e sistemas telefónicos bem como dos acessórios são disponibilizados online em [gigaset.com/pro](https://gigaset.com/pro) na opção Support. Deste modo, ajudamos a poupar papel, proporcionando ainda um acesso rápido a toda a documentação atualizada, em qualquer momento.** 

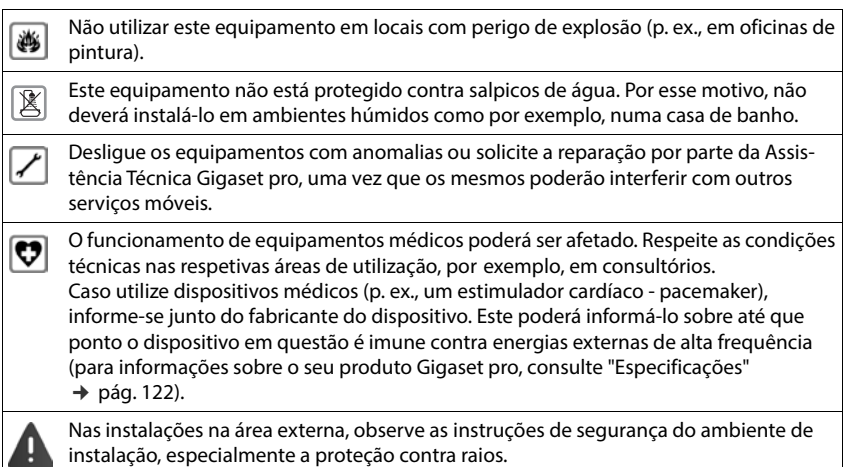

# <span id="page-119-0"></span>**Serviço de Apoio a Clientes e Ajuda**

Tem dúvidas?

Neste Manual de Instruções e em [gigaset.com/pro](https://www.gigaset.com/pro) obtém rapidamente a ajuda e informações de que necessita.

Informações sobre os temas

- Products (Produtos)
- Documents (Documentação)
- Interop (Interoperabilidade)
- **Firmware**
- $FAO$
- Support (Suporte)

pode ser obtido em [wiki.gigasetpro.com.](http://wiki.gigasetpro.com)

Caso tenha outras dúvidas sobre o seu produto Gigaset deverá contactar o revendedor especializado onde adquiriu o produto.

# <span id="page-119-2"></span>**Declaração de conformidade**

Telefonar via Voz sobre IP é possível utilizando a interface LAN (IEEE 802.3).

Para informações adicionais deverá contactar o seu operador para o serviço de acesso à Internet.

Este equipamento foi desenvolvido para ser utilizado a nível mundial. Fora do Espaço Económico Europeu (exceto a Suíça) a utilização depende da respetiva aprovação de cada país.

Foram consideradas particularidades específicas dos países.

A Gigaset Communications GmbH declara pela presente que os seguintes equipamentos de rádio estão em conformidade com a diretiva 2014/53/UE: Gigaset N670 IP PRO

O texto completo da declaração de conformidade UE está disponível no seguinte endereço de internet: [www.gigaset.com/docs](https://www.gigaset.com/docs).

Esta declaração também pode estar disponível nos documentos "Declarações Internacionais de Conformidade" ou "Declarações Europeias de Conformidade".

# <span id="page-119-1"></span>**Ambiente**

## **Sistema de gestão ambiental**

Informe-se também acerca de produtos e procedimentos ecológicos na Internet em [www.gigaset.com](https://www.gigaset.com).

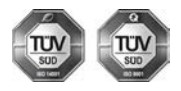

A Gigaset Communications GmbH está certificada de acordo com as normas internacionais ISO 14001 e ISO 9001.

**ISO 14001 (Ambiente):** certificada desde Setembro de 2007 pela TÜV Süd Management Service GmbH.

**ISO 9001 (Qualidade):** certificada desde 17.02.1994 pela TÜV Süd Management Service GmbH.

# <span id="page-120-2"></span>**Eliminação**

Todos os equipamentos elétricos e eletrónicos devem ser eliminados de forma separada do lixo doméstico comum, utilizando os pontos de recolha legalmente previstos para o efeito.

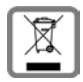

O símbolo constituído por um contentor de lixo assinalado com uma cruz indica que o produto está abrangido pela Diretiva n.º 2012/19/UE.

A correta eliminação e a recolha seletiva de equipamentos usados destinam-se à prevenção de potenciais danos para o ambiente e para a saúde, sendo também condição essencial para a reutilização e a reciclagem de equipamentos elétricos e eletrónicos inutilizados.

Poderá obter informações mais completas sobre a eliminação de equipamentos usados junto dos serviços municipais, dos serviços de recolha do lixo, da loja onde comprou o produto ou do respetivo distribuidor.

# <span id="page-120-1"></span>**Cuidados**

Limpe o equipamento com um **pano húmido** ou um pano anti-estático. Não utilize nenhum detergente nem pano de microfibras.

Não utilize **nunca** um pano seco: existe o perigo de induzir cargas electrostáticas.

Em casos raros, o contacto do equipamento com substâncias químicas pode provocar alterações na superfície. Devido ao grande número de químicos disponíveis no mercado, não foi possível testar todas as substâncias.

Imperfeições de superfícies de alto brilho podem ser cuidadosamente eliminadas com produtos para polimento de visores de telemóveis.

# <span id="page-120-0"></span>**Contacto com líquidos**

Se o aparelho tiver entrado em contacto com líquidos:

- **1 Remover todos os cabos do aparelho.**
- 2 Deixar escorrer o líquido do aparelho.
- 3 Secar todas as peças com um pano.
- 4 A seguir, colocar o aparelho **pelo menos 72 horas** com o teclado virado para baixo (se existente) num local seco e quente (**não:** no microondas, forno ou similar).
- **5 Voltar a ligar o aparelho apenas quando este estiver seco.**

Depois de estar completamente seco, o aparelho pode, na maioria dos casos, ser colocado novamente em funcionamento.

# **Características técnicas**

# <span id="page-121-0"></span>**Especificações**

# <span id="page-121-1"></span>**Consumo de energia**

N670 IP PRO (estação base) < 3,8 W

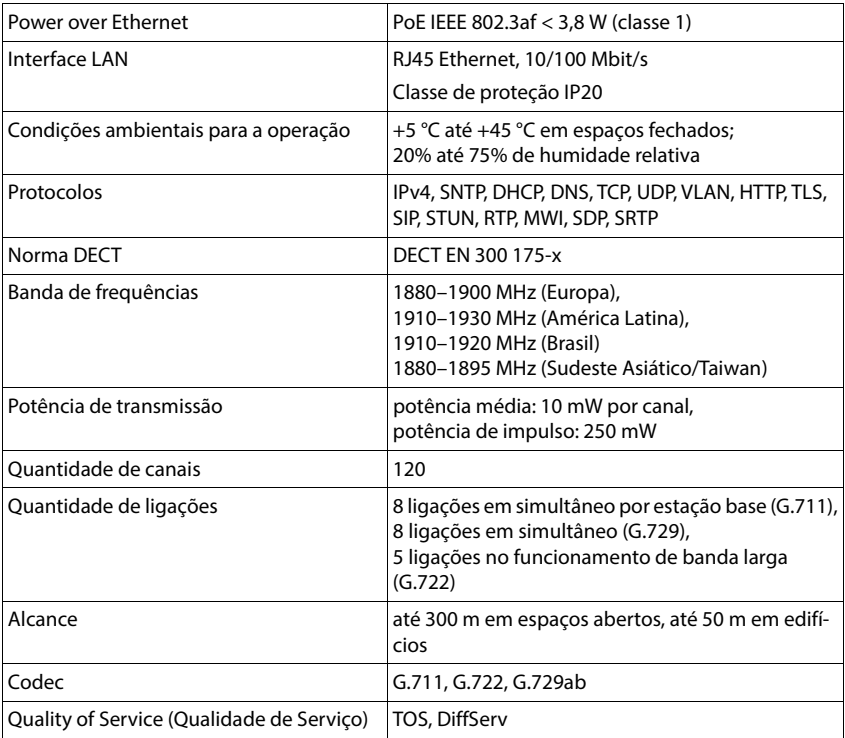

# **Especificações gerais**

# **Acessórios**

# <span id="page-122-0"></span>**Transformador**

Só precisará de um transformador se os equipamentos não forem alimentados com corrente através de PoE (Power over Ethernet).

EU: Número de produto: C39280-Z4-C706

UK: Número de produto: C39280-Z4-C745

## <span id="page-122-1"></span>**N720 IP PRO Site Planning Kit**

Equipamento para a planificação e análise do seu sistema DECT multicelular. A mala contém dois terminais móveis calibrados Gigaset S650 H PRO e uma estação base Gigaset N510 IP PRO assim como outros acessórios úteis para medir a qualidade do sinal e a cobertura de rádio da sua rede DECT.

Número de produto: S30852-H2316-R101

### **Terminais móveis Gigaset**

<span id="page-122-2"></span>Amplie o seu sistema telefónico, para mais terminais móveis.

Pode encontrar mais informações sobre as funções dos terminais móveis juntamente com as estações base Gigaset na Internet, em [wiki.gigasetpro.com.](http://wiki.gigasetpro.com)

# **Índice remissivo**

# **A**

×

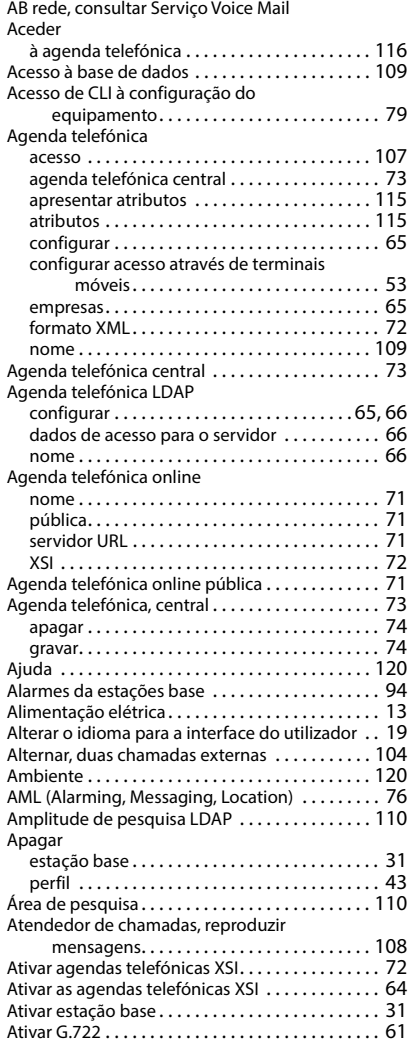

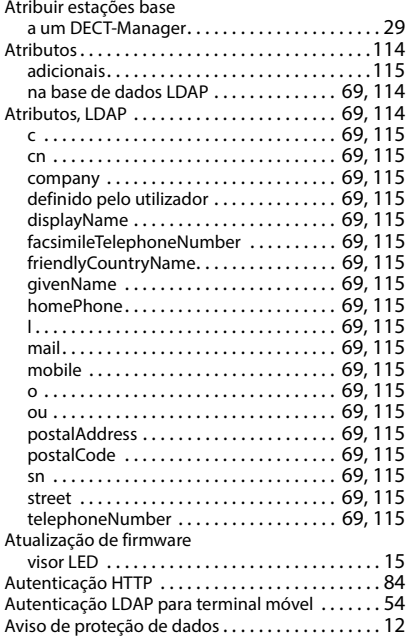

#### **B**

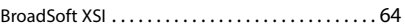

### **C**

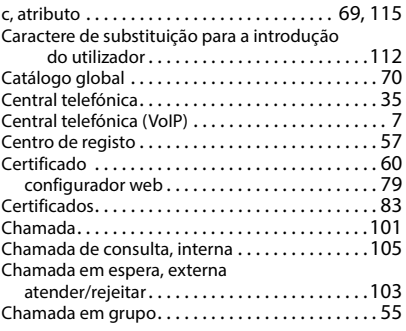

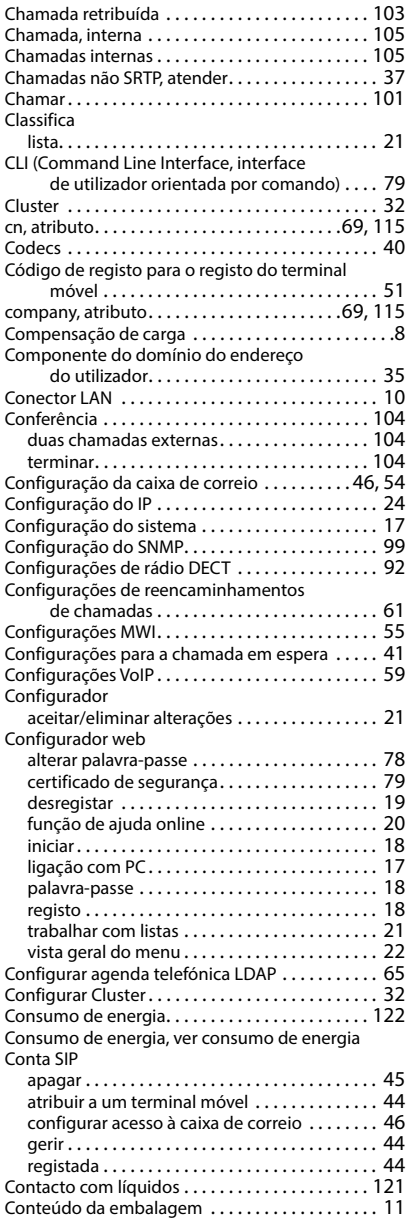

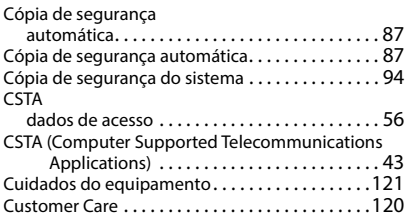

### **D**

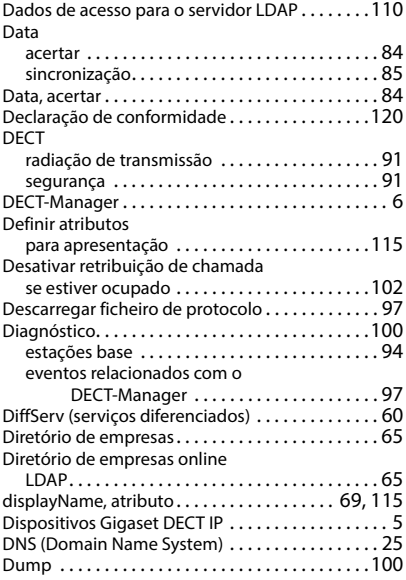

### **E**

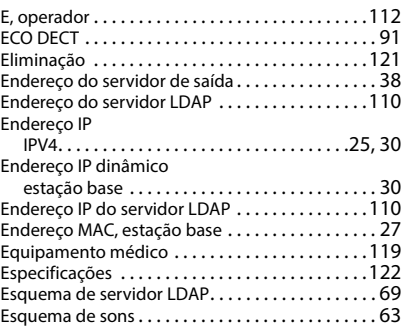

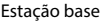

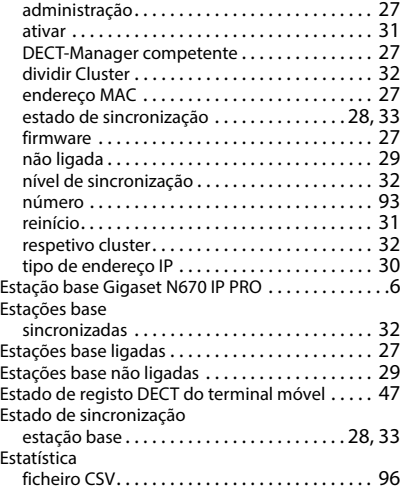

# **F**

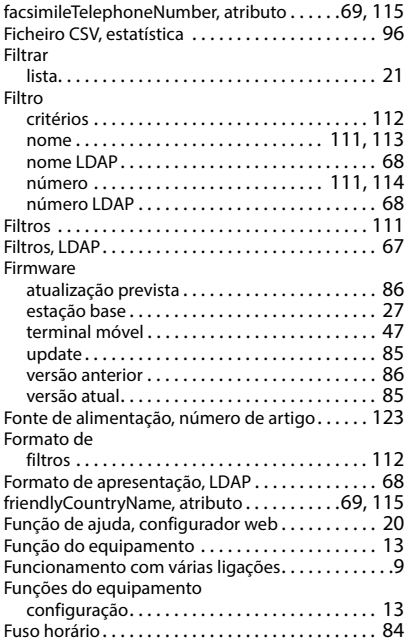

# **G**

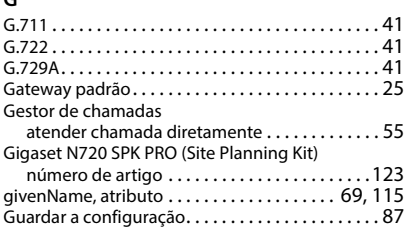

# **H**

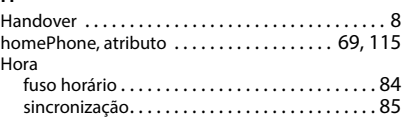

# **I**

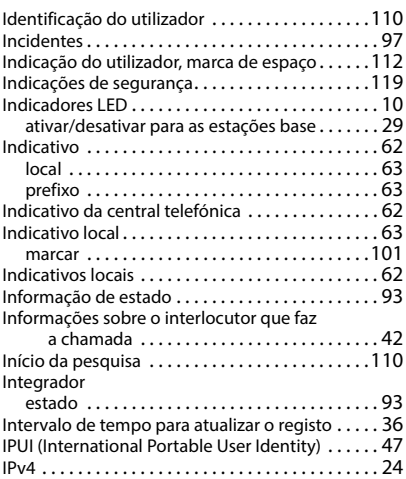

# **L**

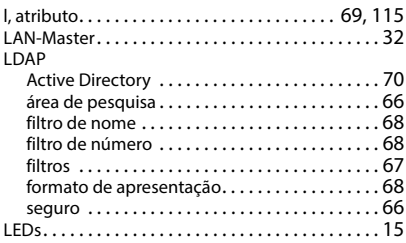

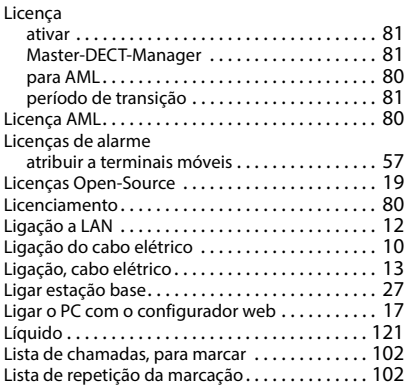

# **M**

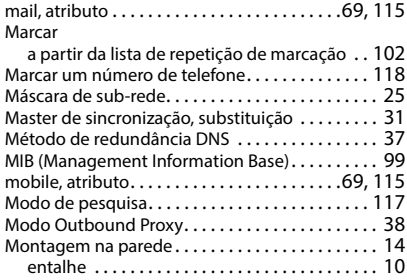

# **N**

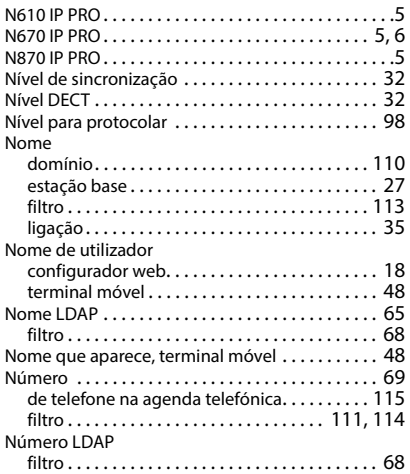

# **O**

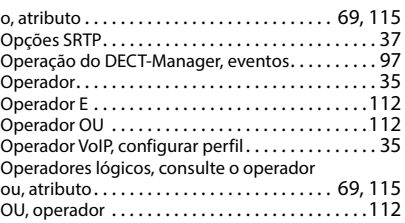

### **P**

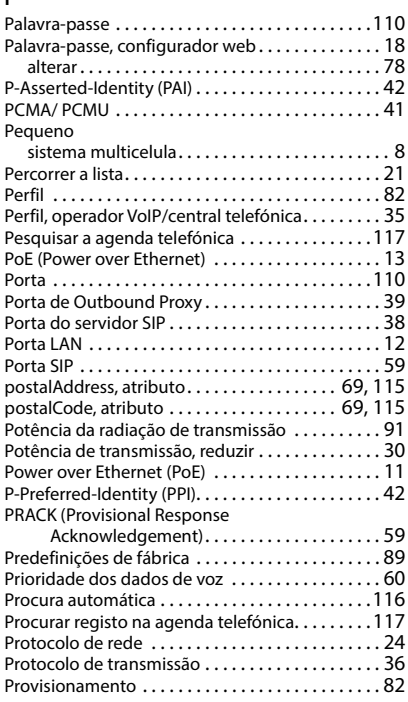

# **Q**

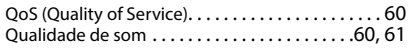

# **R**

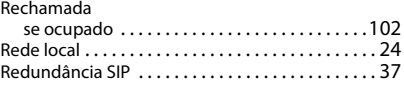

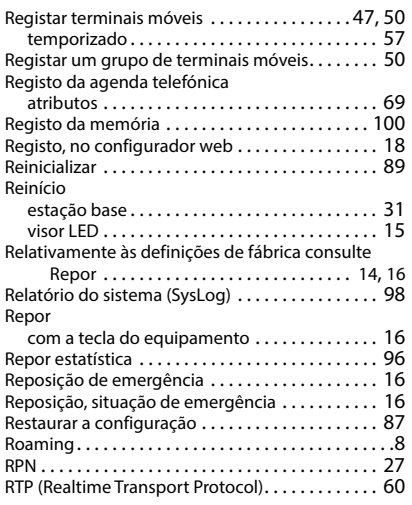

# **S**

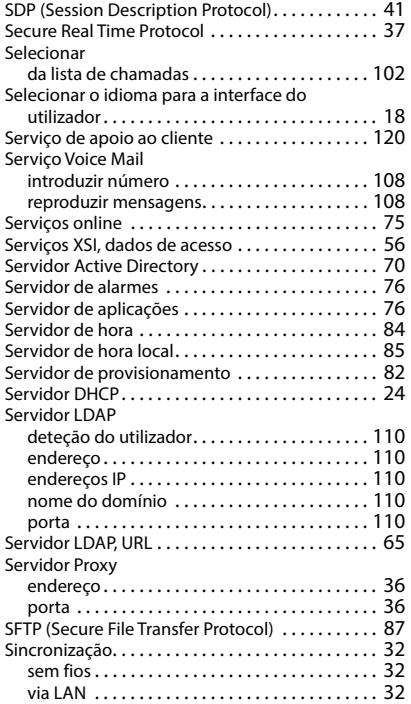

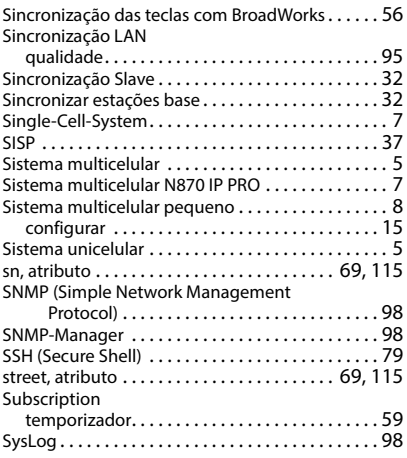

## **T**

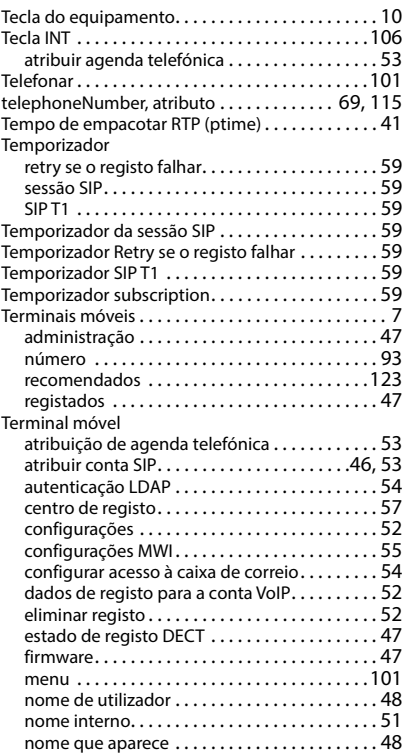

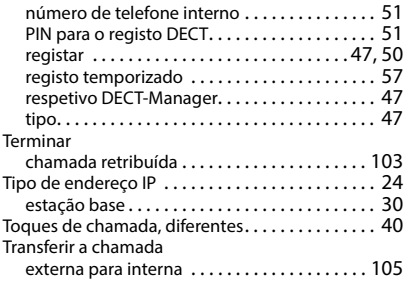

#### **U**

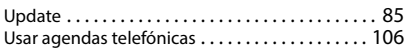

#### **V**

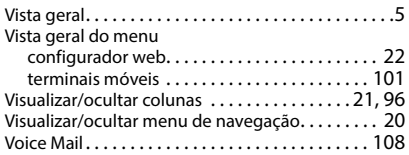

#### **X** XHTM[L. . . . . . . . . . . . . . . . . . . . . . . . . . . . . . . . . . . . 75](#page-74-1) XSI (Xtended Service Interface) [. . . . . . . . . . . . . . . 64](#page-63-1) XSI-Call-Logs, ativar [. . . . . . . . . . . . . . . . . . . . . . . . . 64](#page-63-2)

Todos os direitos reservados. Sujeito a alterações de tecnologia, design e disponibilidade.

### Issued by

Gigaset Communications GmbH Frankenstraße 2, D-46395 Bocholt

### © Gigaset Communications GmbH 2023

Subject to availability. All rights reserved. Rights of modification reserved. [gigaset.com/pro](https://gigaset.com/pro)